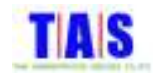

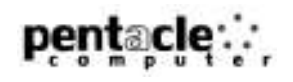

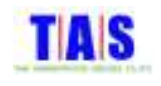

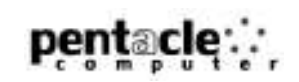

# สารบัญ

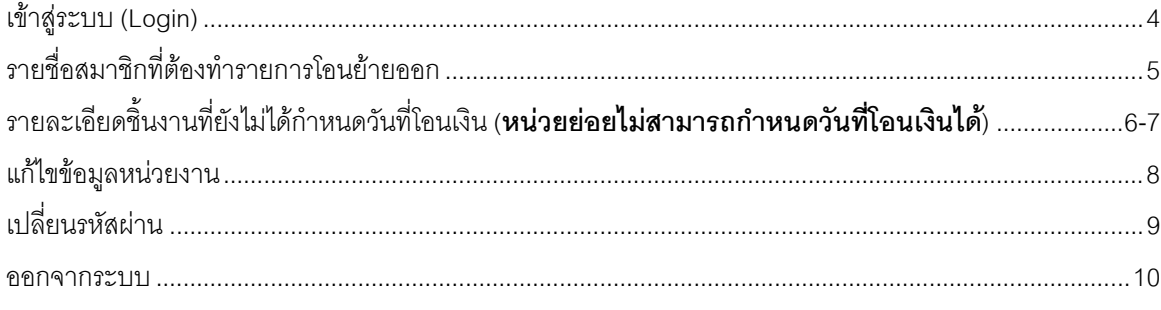

 $\overline{\phantom{a}}$ 

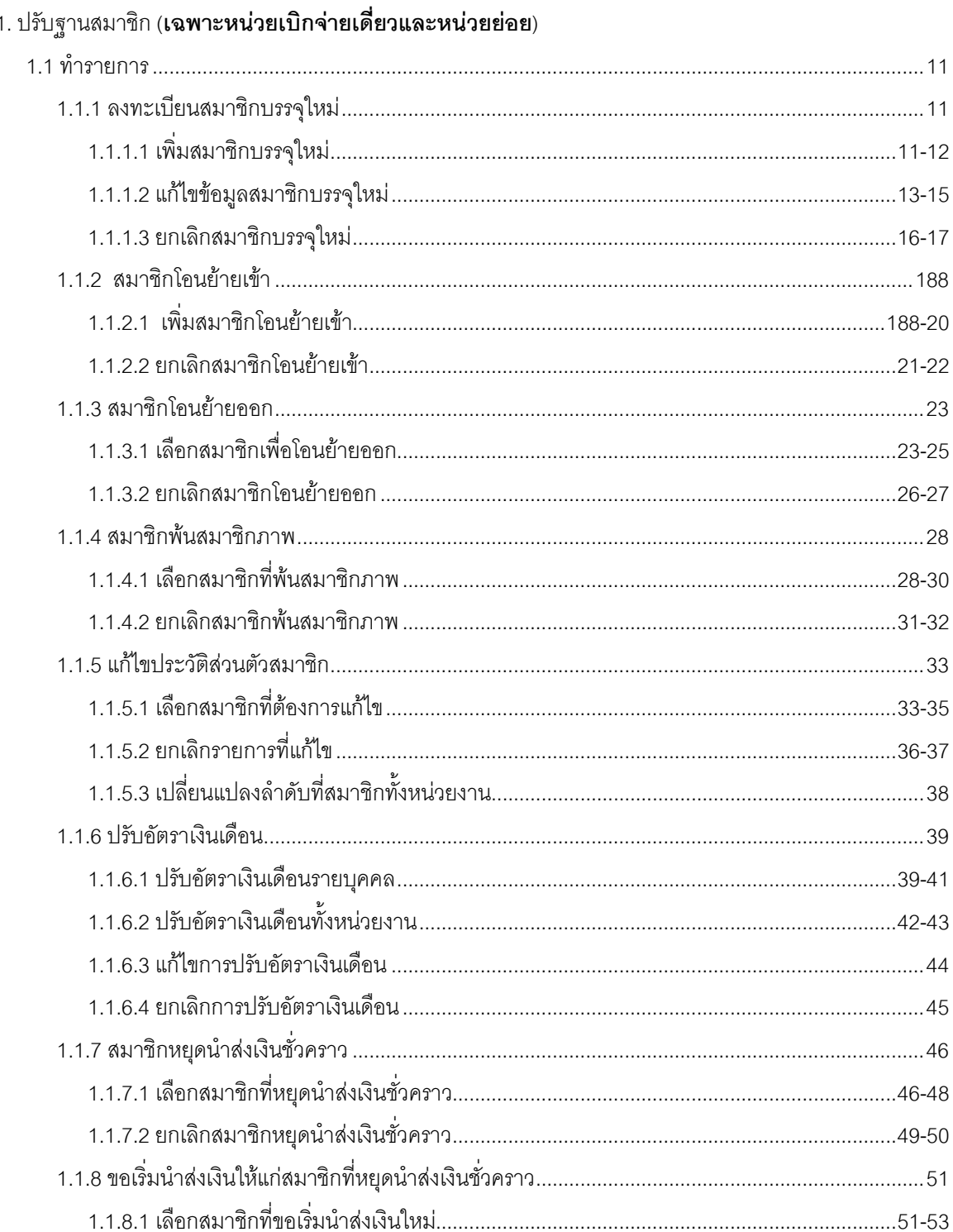

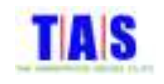

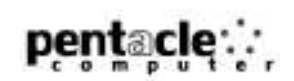

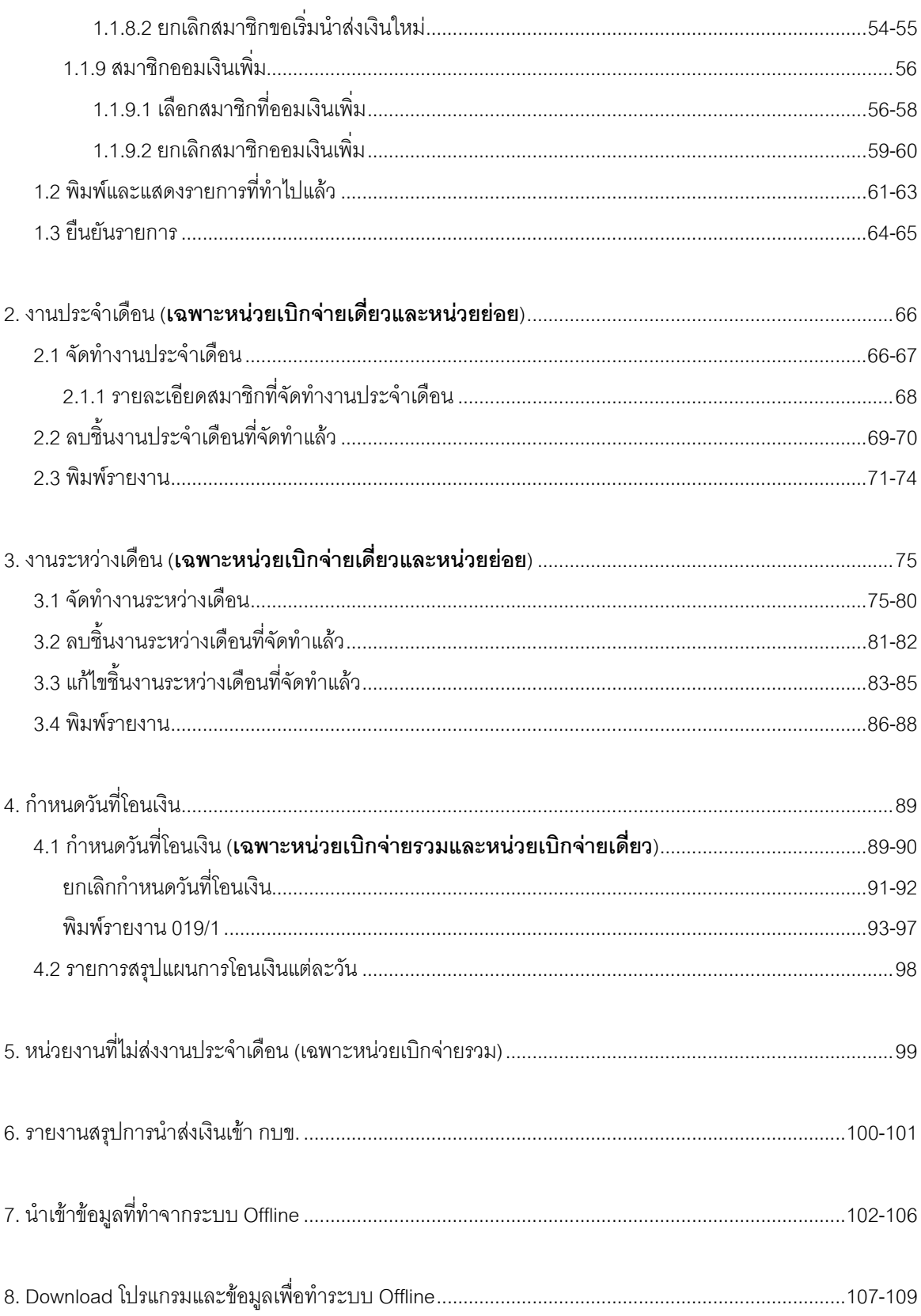

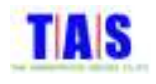

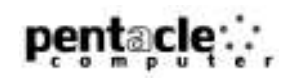

## เข้าสู่ระบบ (Login)

- 1. กรอกรหัสผู้ใช้ ที่ช่อง "รหัสผู้ใช้"
- 2. กรอกรหัสผ่าน ที่ช่อง "รหัสผ่าน"
- 3. คลิกที่ปุ่ม "เข้าสู่ระบบ"

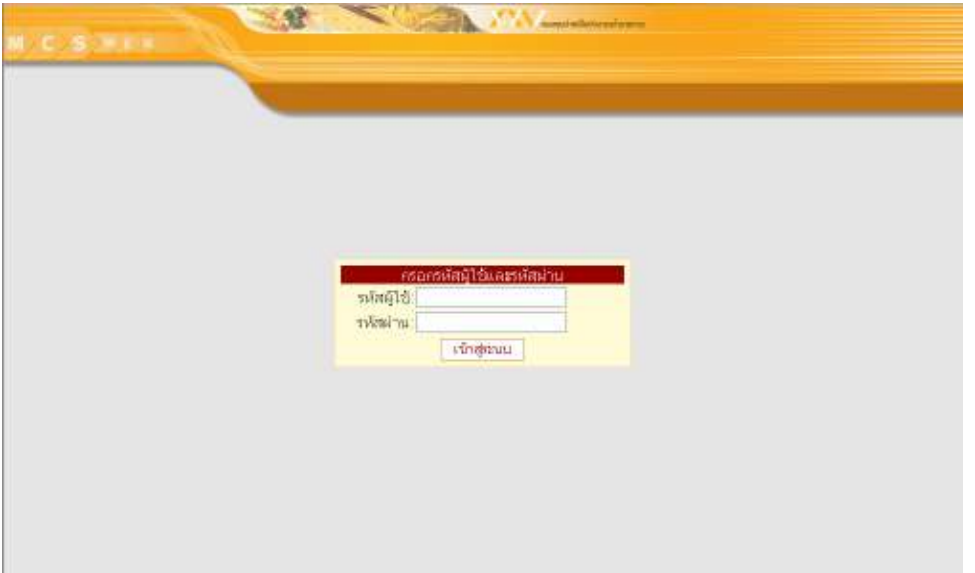

4. เลือก "รหัสหน่วยงาน" (สำหรับ User ที่ทำงานหลายหน่วยงาน) จากนั้นคลิกที่ปุ่ม "เข้าสู่ระบบ" เพื่อเข้าสู่ <mark>โปรแกรม</mark>

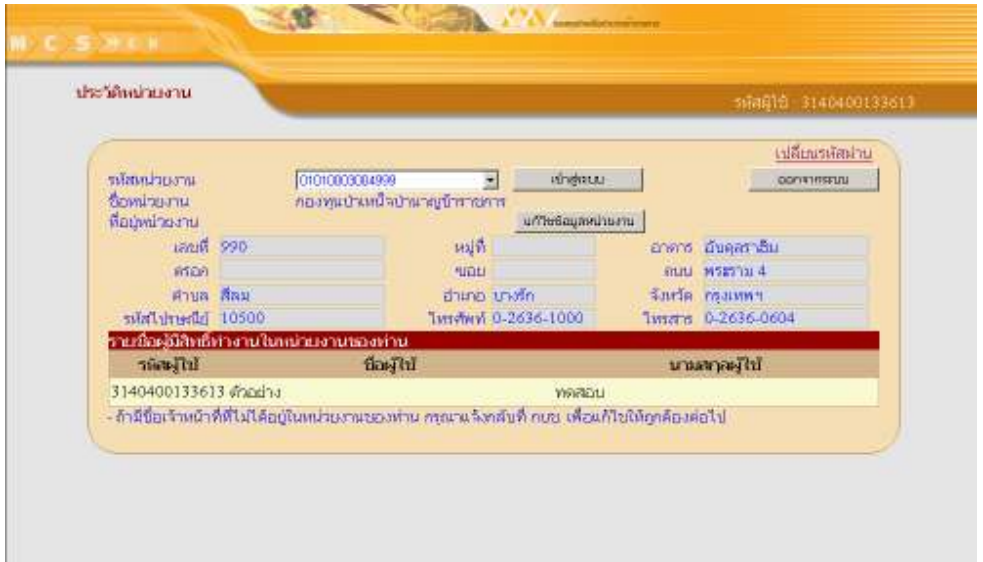

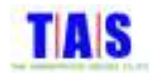

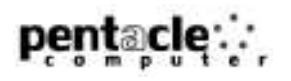

ในกรณีที่มีรายการสมาชิกได้ถูกทำรายการโอนย้ายเข้าไปยังหน่วยงานอื่น แต่ยังไม่ได้ทำรายการโอนย้าย ้ออกจากหน่วยงานนี้ ระบบจะแสดงรายการสมาชิกเพื่อแจ้งให้ทราบ ซึ่งจะต้องทำรายการโอนย้ายออก สมาชิกรายนี้

- 1. หากต้องการดูรายการสมาชิกที่ต้องทำรายการโอนย้ายออกให้คลิกที่ปุ่ม "รายละเอียด" ที่หน้าจอ "ประวัติ
	- หน่วยงาน"

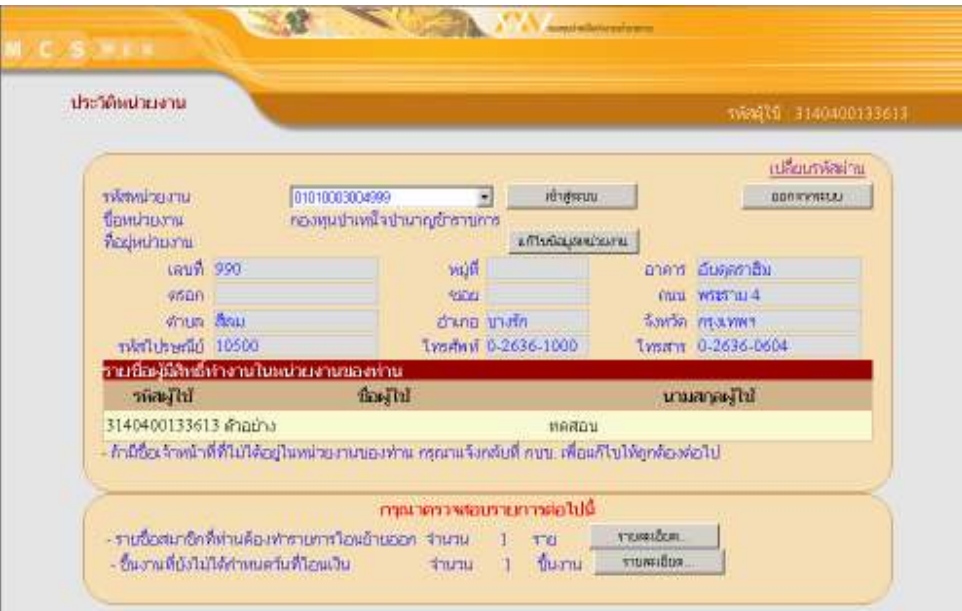

2. โปรแกรมจะแสดงรายการสมาชิกที่ต้องทำรายการโอนย้ายออก

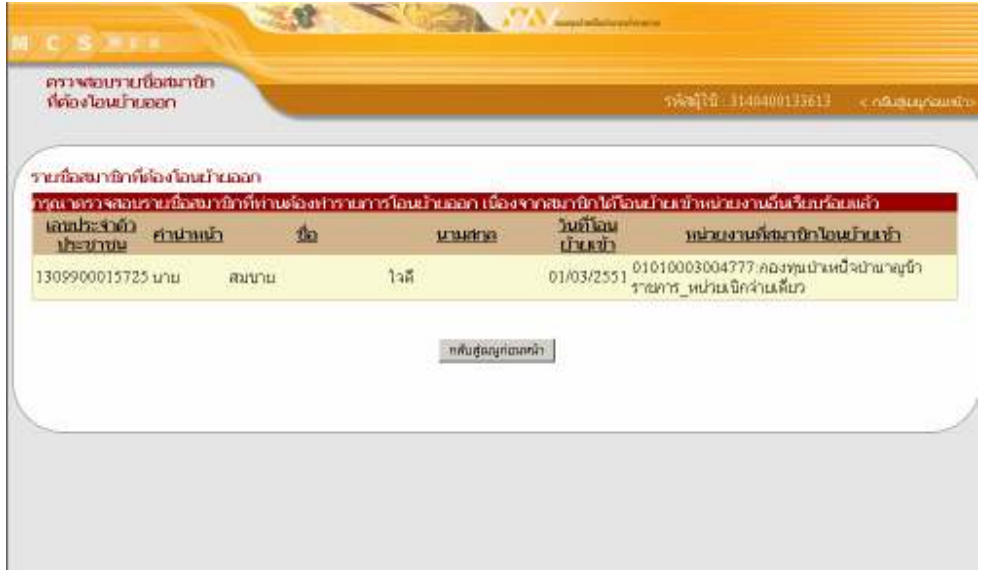

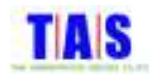

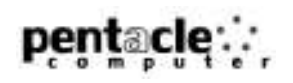

ในกรณีที่มีชิ้นงานที่ยังไม่ได้กำหนดวันที่โอนเงินโปรแกรมจะแสดงรายละเอียดชิ้นงานที่ยังไม่ได้กำหนด วันที่โอนเงิน (หน่วยย่อยไม่สามารถกำหนดวันที่โอนเงินได้)

1. หากต้องการดูรายละเอียดของชิ้นงานที่ยังไม่ได้กำหนดวันที่โอนเงินให้คลิกที่ปุ่ม "รายละเอียด" ที่หน้าจอ "ประวัติ หน่วยงาน"

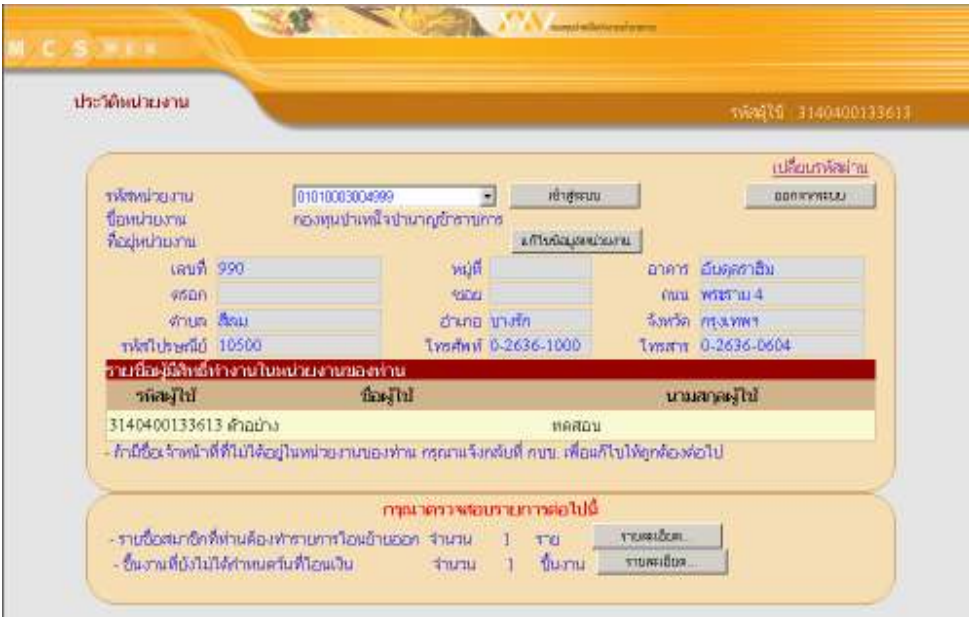

- 2. โปรแกรมจะแสดงชิ้นงานที่ยังไม่ได้กำหนดวันที่โอนเงินทั้งหมดขึ้นมา จากนั้นคลิกที่ช่อง "เลือกรายการ" เพื่อเลือก รายการที่ต้องการกำหนดวันที่โอนเงิน (ในกรณีที่ต้องการเลือกทุกรายการ ให้คลิกที่ปุ่ม "เลือกทั้งหมด" และใน กรณีที่ต้องการยกเลิกรายการทั้งหมดที่ได้เลือกรายการไว้แล้ว ให้คลิกที่ปุ่ม "ยกเลิกรายการที่เลือกแล้ว")
- 3. กรอกวันที่โอนเงินที่ช่อง "กำหนดวันที่โอนเงิน (วัน/เดือน/ปี่(พ.ศ.))"
- 4. จากนั้นคลิกที่ปุ่ม "ยืนยัน"

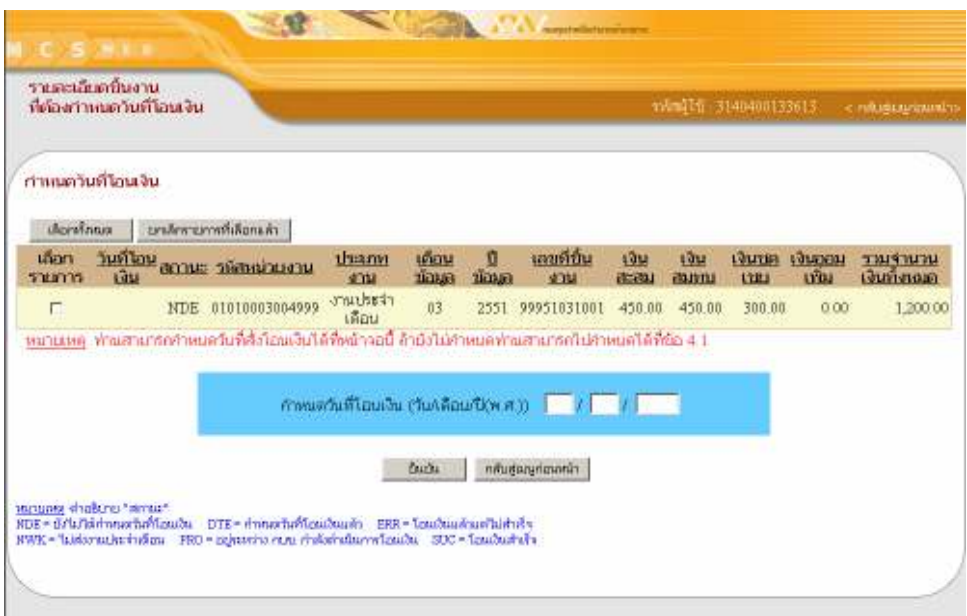

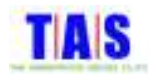

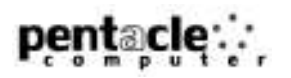

- 5. โปรแกรมจะแสดงหน้าจอยืนยันการกำหนดวันที่โอนเงิน
- 6. คลิกที่ปุ่ม "ยืนยัน" เพื่อยืนยันรายการ

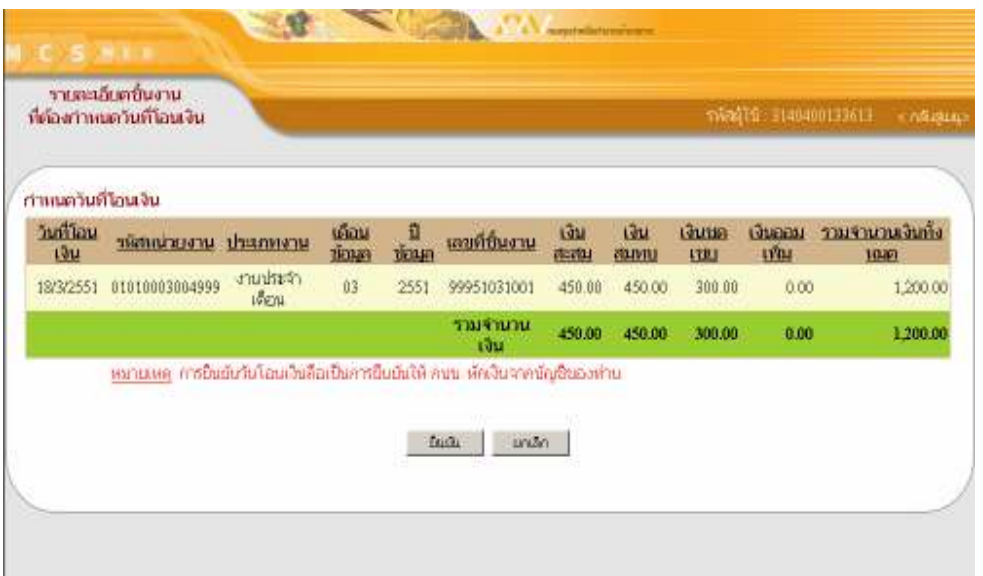

7. คลิกที่ปุ่ม "กลับสู่เมนูก่อนหน้า" หากยังไม่ต้องการกำหนดวันที่โอนเงิน

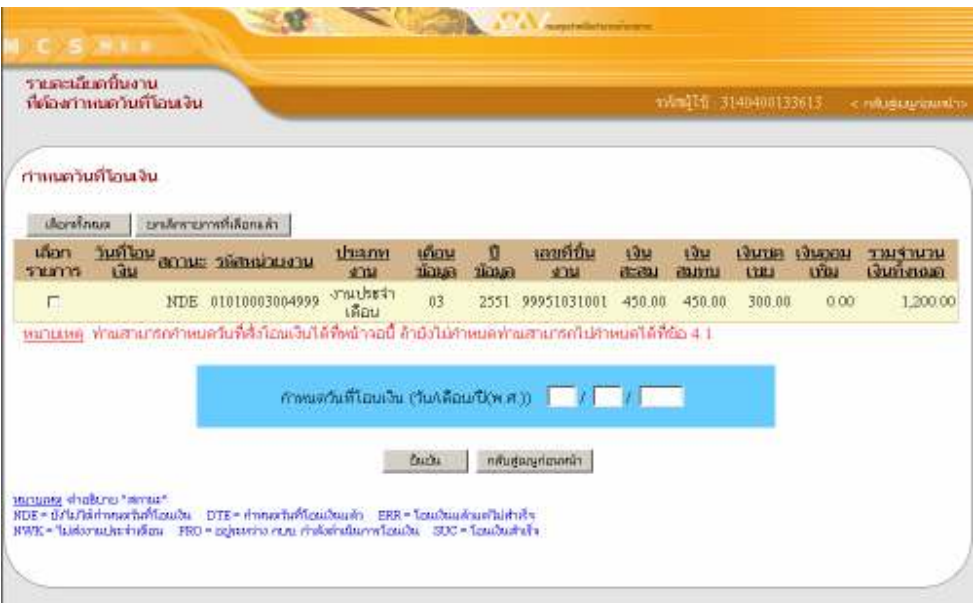

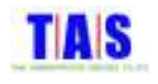

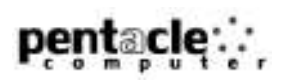

# แก้ไขข้อมูลหน่วยงาน

1. หากต้องการแก้ไขข้อมูลของหน่วยงานให้คลิกที่ปุ่ม "แก้ไขข้อมูลหน่วยงาน" ที่หน้าจอ "ประวัติหน่วยงาน"

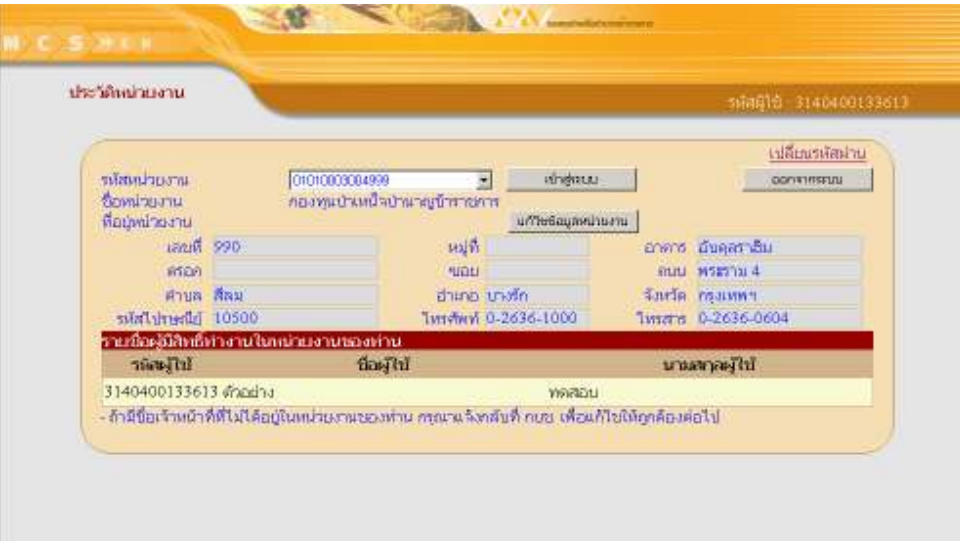

# 2. แก้ไขข้อมูลที่ต้องการ จากนั้นคลิกที่ปุ่ม "ตกลง"

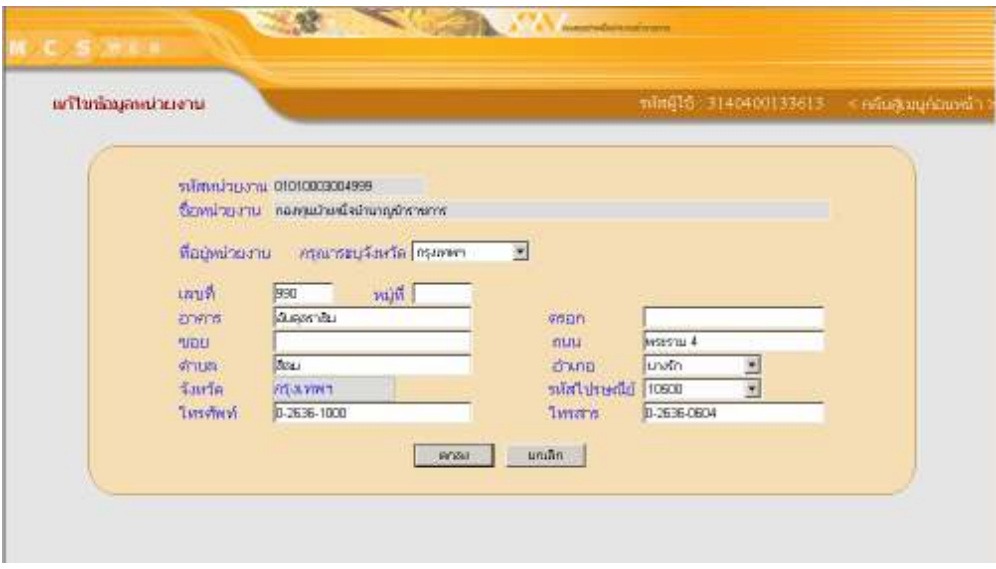

3. คลิกที่ปุ่ม "ยกเลิก" หากยังไม่ต้องการแก้ไขข้อมูลหน่วยงาน

#### **หมายเหตุ**

การบันทึกที่อยู่หน่วยงาน โปรแกรมกำหนดให้กรอกข้อมูลอย่างน้อย 5 ช่อง

- เลขที่หรืออาคาร  $\overline{1}$
- ตำบล  $\overline{2}$
- 3 คำเภค
- จังหวัด  $\overline{4}$
- 5 รหัสไปรษณีย์

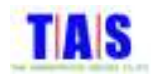

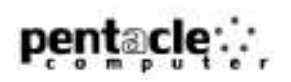

## เปล<mark>ี่</mark>ยนรหัสผ่าน

1. หากต้องการเปลี่ยนรหัสผ่าน ให้คลิกที่ "<u>เปลี่ยนรหัสผ่าน</u>" ที่หน้าจอ "ประวัติหน่วยงาน"

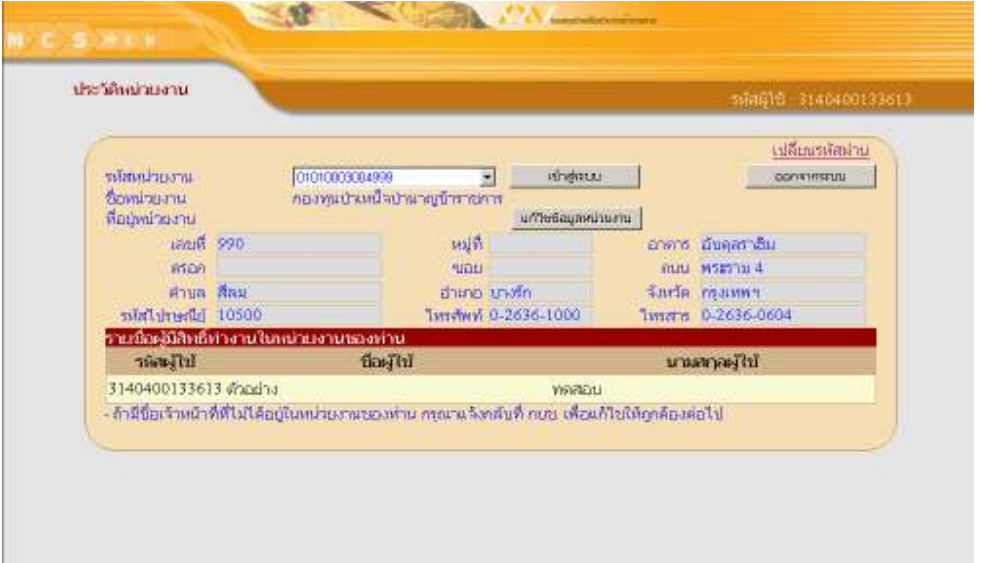

- 2. กร<sub>ั</sub>อกรหัสผ่านเดิมตามด้วยรหัสผ่านใหม่และยืนยันรหัสผ่านใหม่อีกครั้ง
- 3. จากนั้นคลิกที่ปุ่ม "ตกลง"

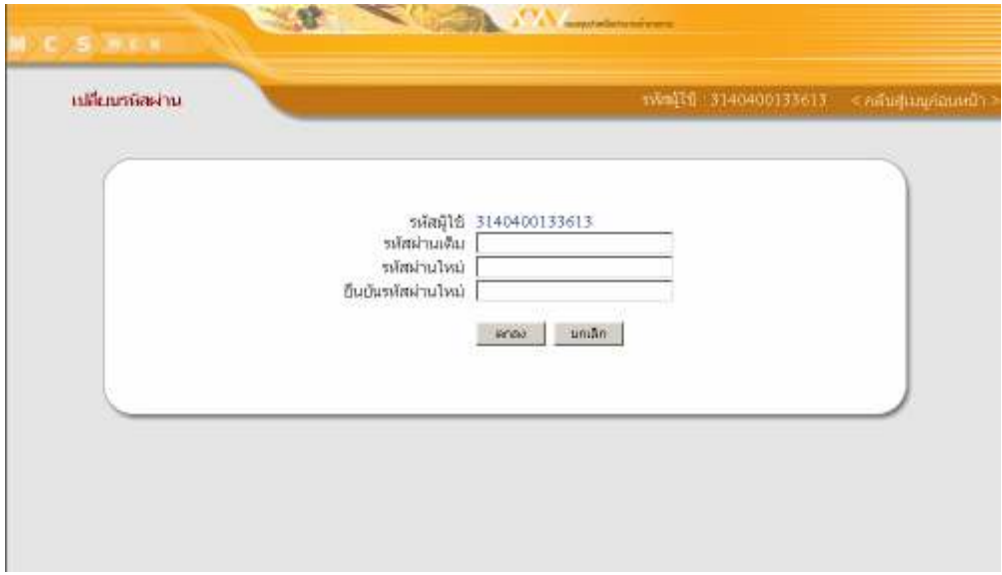

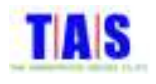

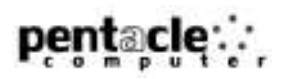

#### <mark>ออกจากระบบ</mark>

- คลิกที่ปุ่ม "ออกจากระบบ" หากต้องการออกจากโปรแกรม

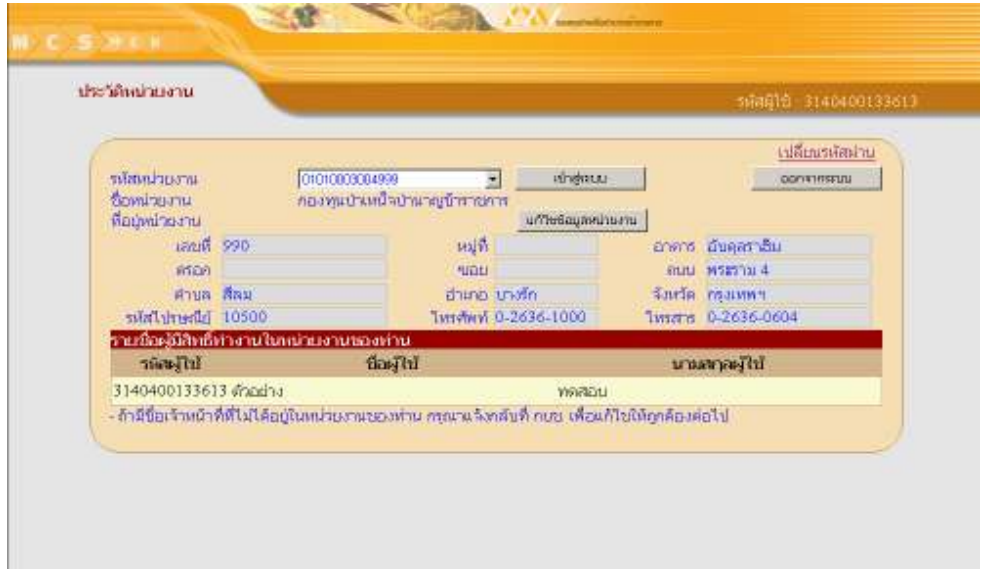

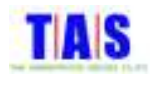

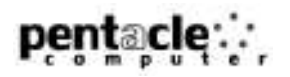

- 1 ปรับฐานสมาชิก
- 1.1 ทำรายการ
- 1.1.1 ลงทะเบียนสมาชิกบรรจุใหม่
- 1.1.1.1 <mark>เพิ่มสมาชิกบรรจุใหม่</mark>

## 1. หน้าจอ "เมนูหลัก" คลิกที่เมนู "1.1 ทำรายการ"

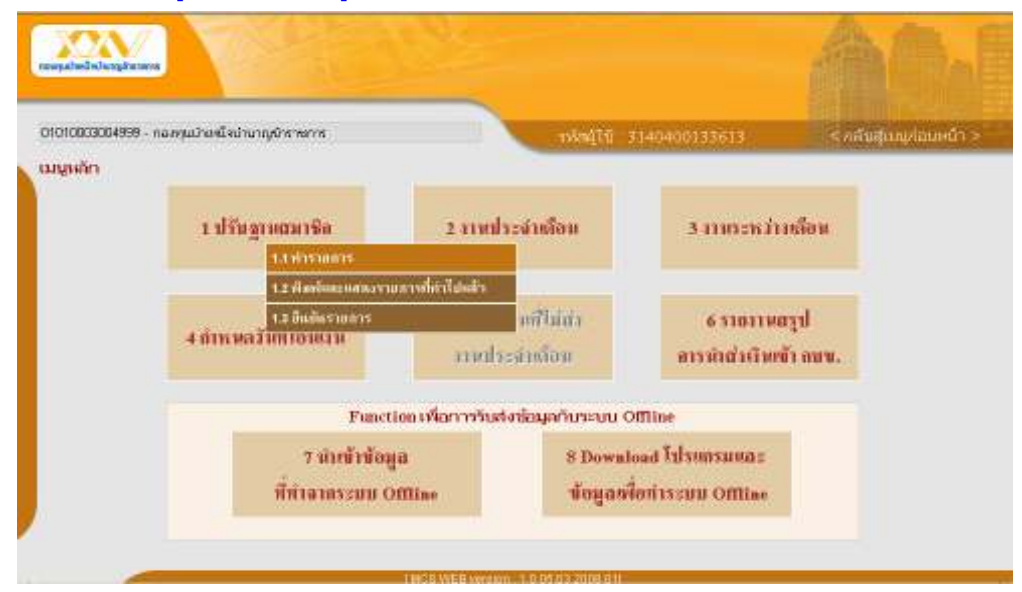

2. คลิกที่เมนู "1.1.1 ลงทะเบียนสมาชิกบรรจุใหม่"

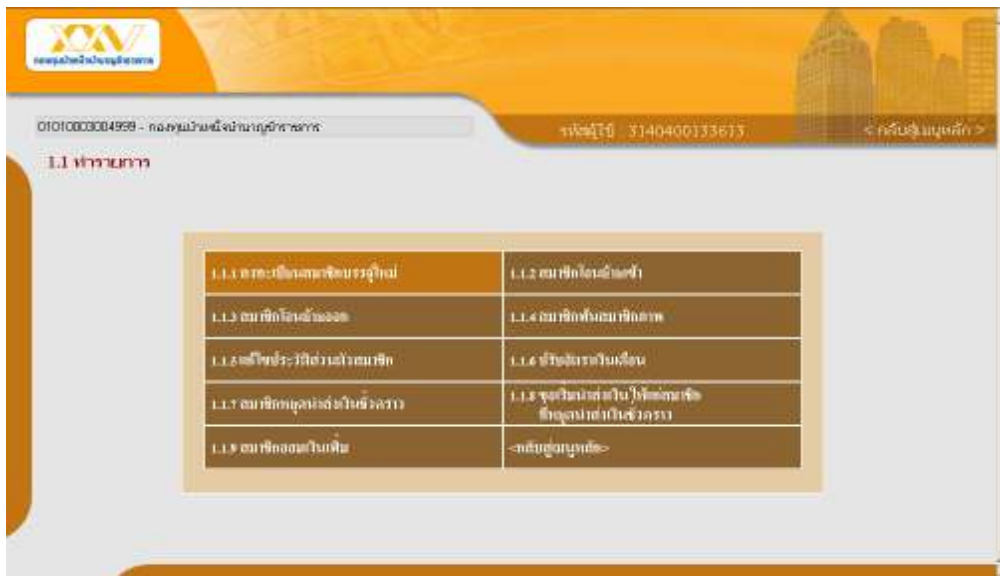

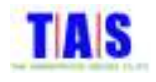

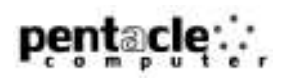

3. กรอกข้อมูลสมาชิกบรรจุใหม่จนครบถ้วนสมบูรณ์ จากนั้นคลิกที่ปุ่ม "ตกลง"

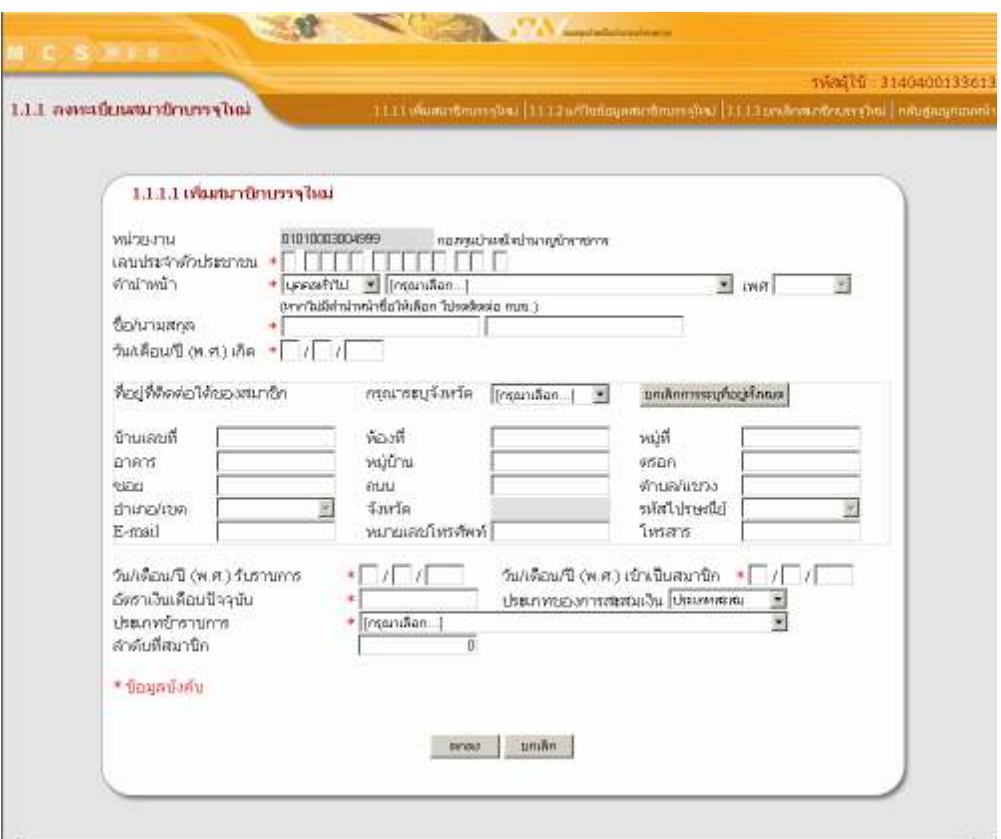

- 4. ระบบจะแสดงหน้าจอยื่นยันการบันทึกข้อมูลสมาชิกบรรจุใหม่
- 5. จากนั้น คลิกที่ปุ่ม "OK"
- 6. เมื่อคลิกที่ปุ่ม "OK" ก็จะเป็นการเสร็จสิ้นการทำการเพิ่มสมาชิกบรรจุใหม่ 1 ราย

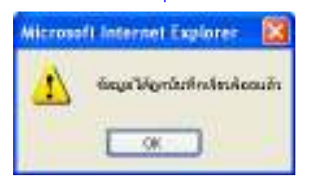

#### หมายเหตุ

การบันทึกที่อยู่ที่ติดต่อได้ โปรแกรมกำหนดให้กรอกข้อมูลอย่างน้อย 5 ช่อง

- 1 เลขที่หรืออาคาร
- 2 ต่ำบล
- 3 อำเภอ
- $4 \tilde{\sim} 3333$ ดิ
- 5 รหัสไปรษณีย์

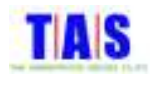

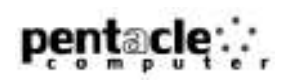

## 1.1.1.2 แก้ไขข้อมูลสมาชิกบรรจุใหม่

หากต้องการแก้ไขข้อมูลสมาชิกบรรจุใหม่ (กรณีที่ยังไม่ได้ยืนยันรายการ) ซึ่งได้ทำการกรอกข้อมูลสมาชิก เรียบร้อยแล้ว สามารถทำได้ ดังนี้

1. หน้าจอ "1.1.1 ลงทะเบียนสมาชิกบรรจุใหม่" คลิกที่เมนู "1.1.1.2 แก้ไขข้อมูลสมาชิกบรรจุใหม่"

- ้กรอกเลขประจำตัวประชาชนของสมาชิกที่ต้องการแก้ไข จากนั้นคลิกที่ปุ่ม "ค้นหาสมาชิก"
- ในกรณีที่ต้องการเลือกรายการสมาชิกจากรายการสมาชิกบรรจุใหม่ทั้งหมด คลิกที่ปุ่ม "ดูรายการทั้งหมด"

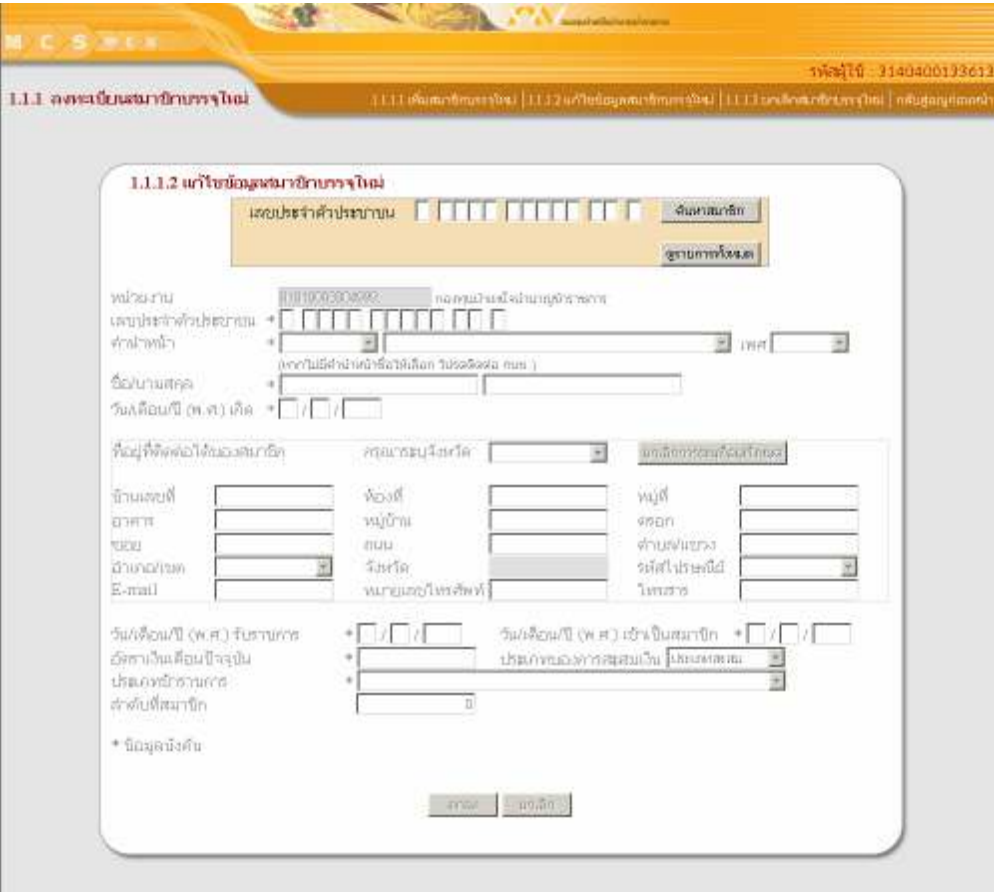

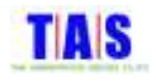

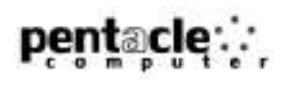

- 2. คลิกเลือกรายการสมาชิกที่ต้องการแก้ไข หรือทำการค้นหารายการสมาชิกที่ต้องการแก้ไขได้โดยการกรอกเลข l ֖֖֚֚֚֚֚֬֝֝ ประจำตัวประชาชน, ชื่อ, นามสกุล จากนั้นคลิกที่ปุ่ม "ค้นหา" โปรแกรมจะแสดงรายการที่ค้นหา
- 3. เมื่อพบรายการสมาชิกที่ต้องการแก้ไขแล้วคลิกที่ "<u>คลิกเลือก</u>" จากนั้นคลิกที่ปุ่ม "ตกลง" l

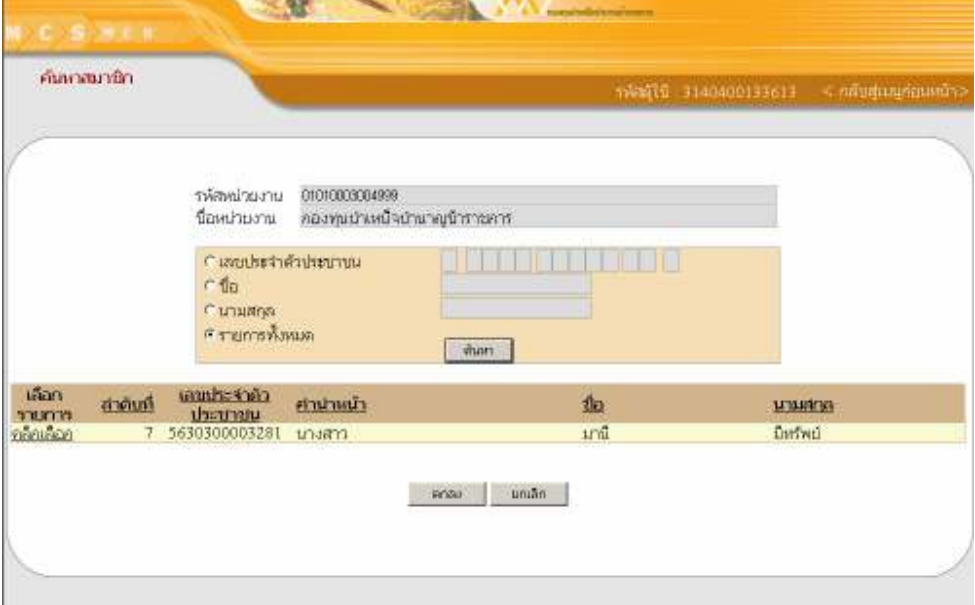

- 4. ระบบจะแสดงข้อมูลของสมาชิกที่ต้องการแก้ไข l
- 5. ทำการแก้ไขข้อมูลที่ต้องการ จากนั้นคลิกที่ปุ่ม "ตกลง" ֖֖֚֚֚֚֚֚֬֝

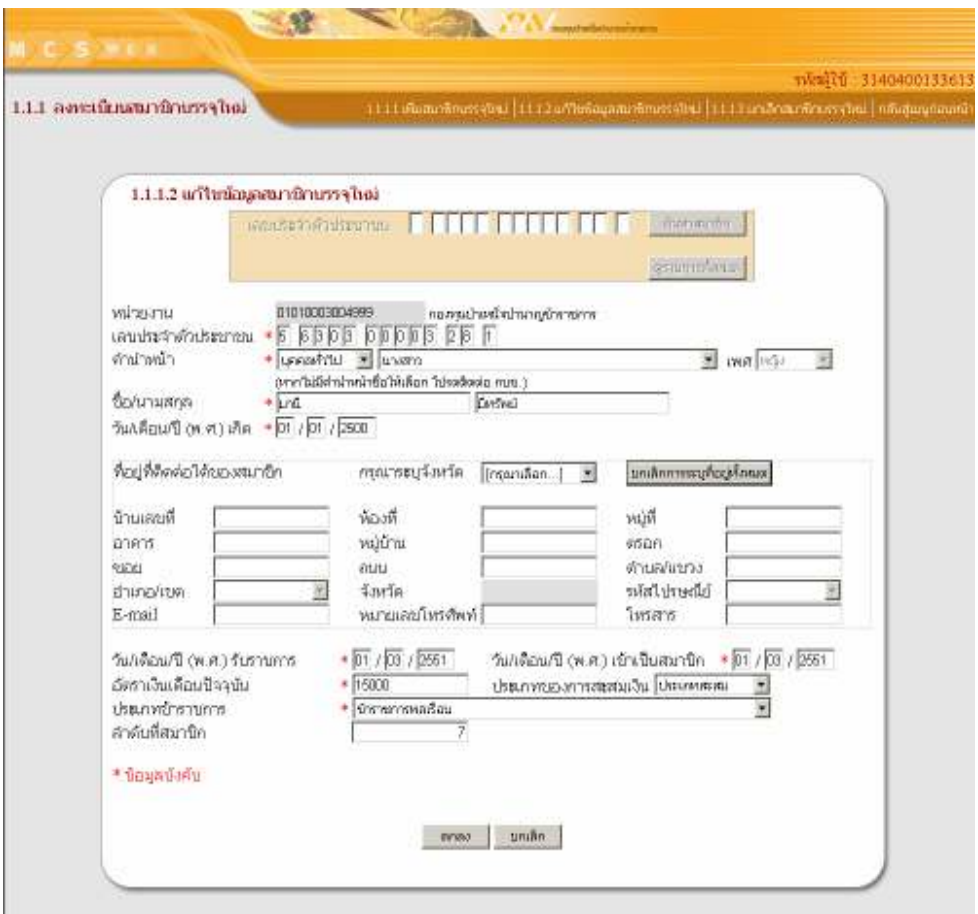

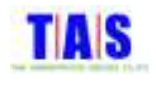

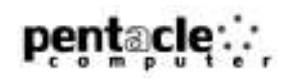

- 6. ระบบจะแสดงหน้าจอยื่นยันการบันทึกข้อมูลการแก้ไขข้อมูลสมาชิกบรรจุใหม่ ֖֖֚֚֚֚֚֬֝֝
- 7. จากนั้นคลิกที่ปุ่ม "OK"

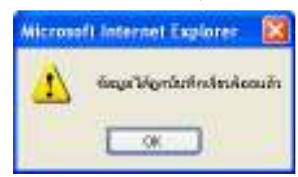

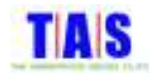

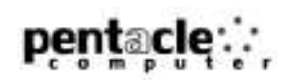

## 1.1.1.3 ยกเลิกสมาชิกบรรจุ<mark>ใหม่</mark>

หากต้องการยกเลิกรายการสมาชิกบรรจุใหม่ (กรณีที่ยังไม่ได้ยืนยันรายการ) ซึ่งได้ทำการกรอกข้อมูล สมาชิกเรียบร้อยแล้ว สามารถทำได้ ดังนี้

1. หน้าจอ "1.1.1 ลงทะเบียนสมาชิกบรรจุใหม่" คลิกที่เมนู "1.1.1.3 ยกเลิกสมาชิกบรรจุใหม่"

- กรอกเลขประจำตัวประชาชนของสมาชิกที่ต้องการยกเลิก จากนั้นคลิกที่ปุ่ม "ค้นหาสมาชิก"
- หรือในกรณีที่ต้องการเลือกรายการสมาชิกจากรายการสมาชิกบรรจุใหม่ทั้งหมด คลิกที่ปุ่ม "ดูรายการ ทั้งหมด"

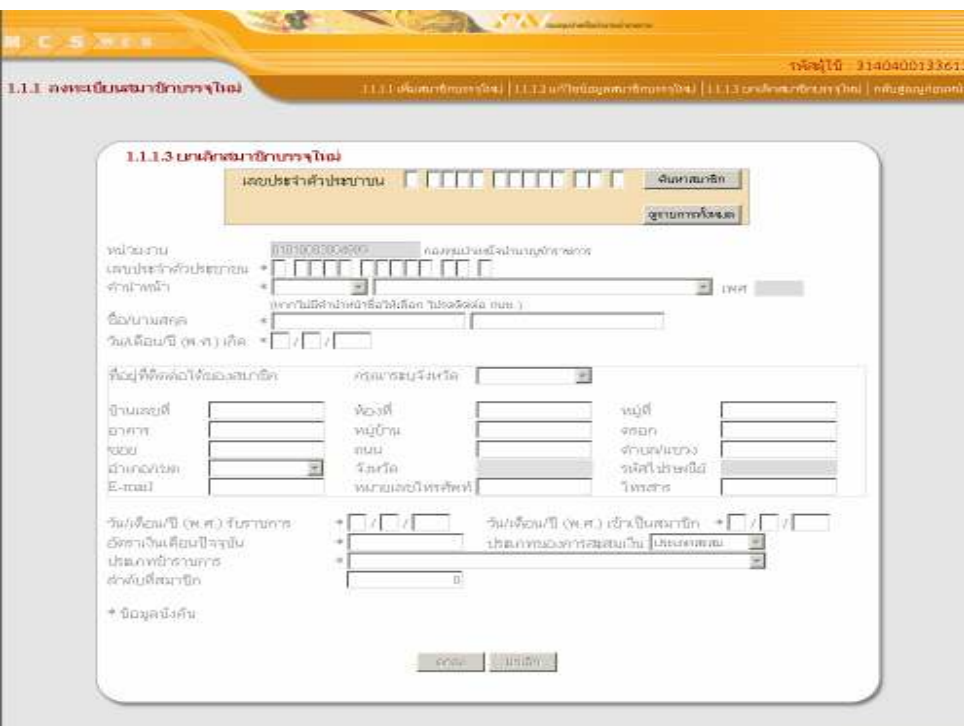

2. คลิกเลือกรายการสมาชิกที่ต้องการยกเลิก หรือทำการค้นหารายการสมาชิกที่ต้องการยกเลิกได้โดยการกรอกเลข ประจำตัวประชาชน, ชื่อ, นามสกุล จากนั้นคลิกที่ปุ่ม "ค้นหา" โปรแกรมจะแสดงรายการที่ค้นหา

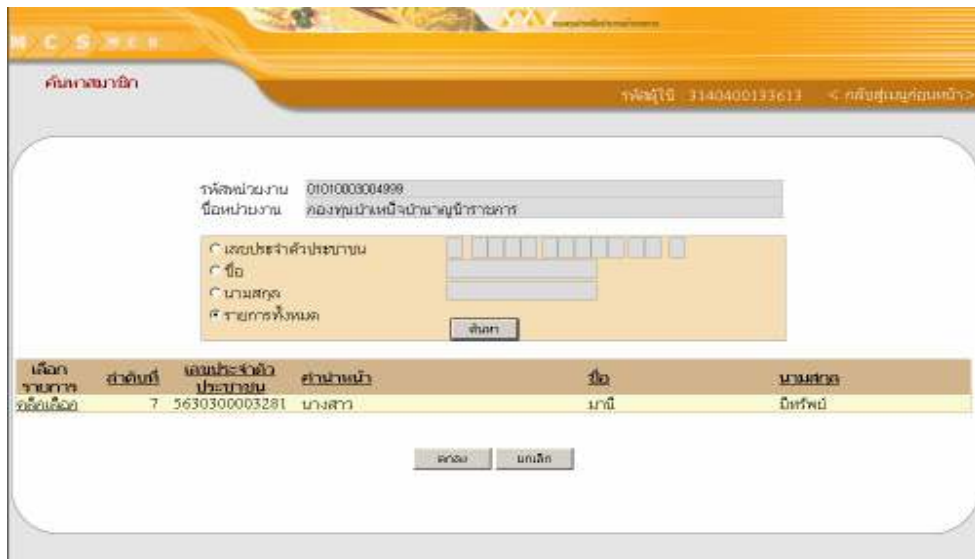

3. เมื่อพบรายการสมาชิกที่ต้องการยกเลิกแล้วคลิกที่ "<u>คลิกเลือก</u>" จากนั้นคลิกที่ปุ่ม "ตกลง"

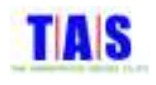

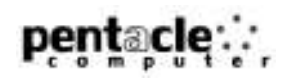

4. ระบบจะแสดงข้อมูลของสมาชิกที่ต้องการยกเลิก

5. จากนั้นคลิกที่ปุ่ม "ตกลง" ถ้าต้องการยกเลิกสมาชิกบรรจุใหม่

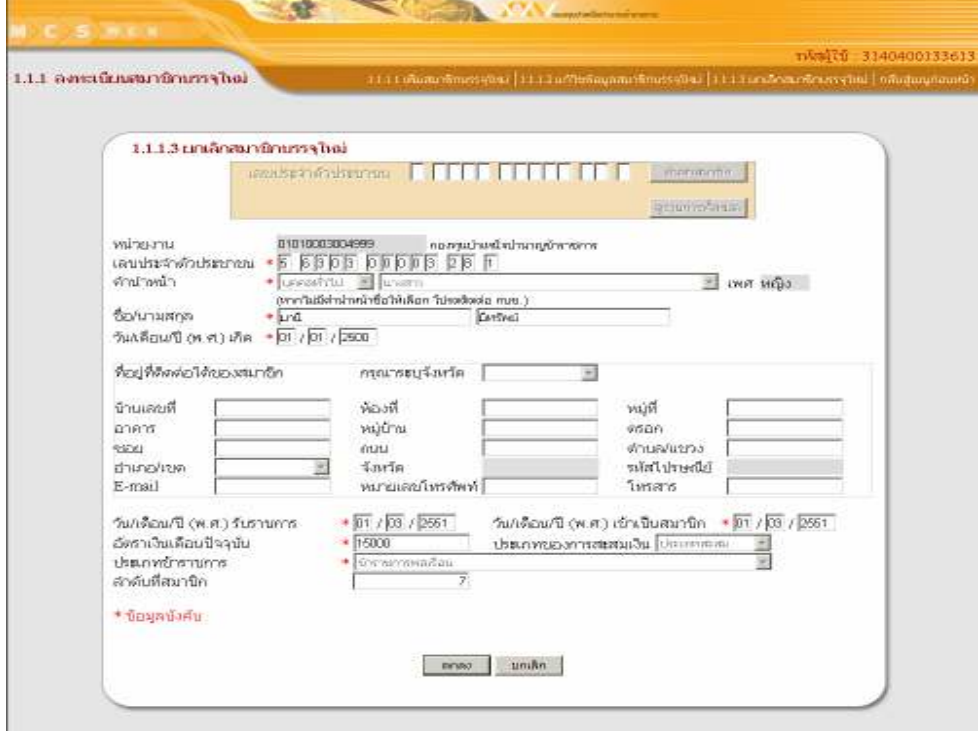

- 6. ระบบจะแสดงหน้าจอยื่นยันการยกเลิกสมาชิกบรรจุใหม่
- 7. จากนั้นคลิกที่ปุ่ม "OK"

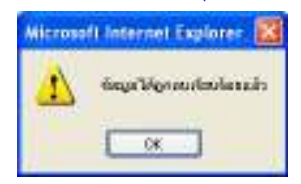

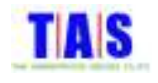

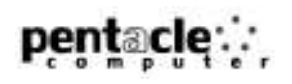

## 1.1.2 <mark>สมาชิกโอนย้ายเข้า</mark>

## 1.1.2.1 <mark>เพิ่มสมาชิกโอนย้ายเข้า</mark>

ใช้ในการเพิ่มรายการสมาชิกที่โอนย้ายเข้ามาสู่หน่วยงาน ซึ่งมีขั้นตอนในการทำงาน ดังนี้

1. คลิกที่เมนู "1.1.2 สมาชิกโอนย้ายเข้า"

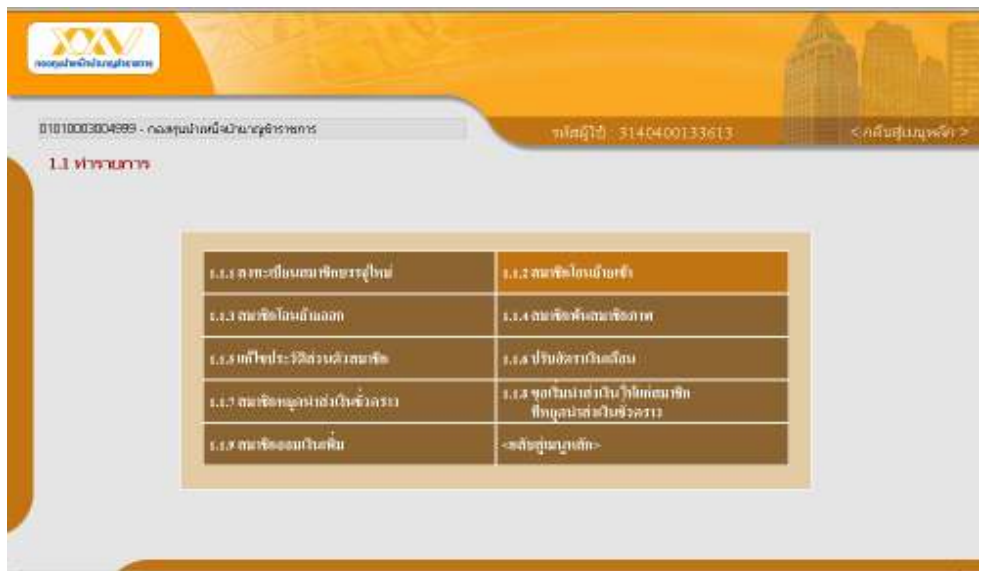

- 2. กรอกเลขประจำตัวประชาชนของสมาชิกที่ต้องการโอนย้ายเข้า
- 3. จากนั้นคลิกที่ปุ่ม "ค้นหาสมาชิก"

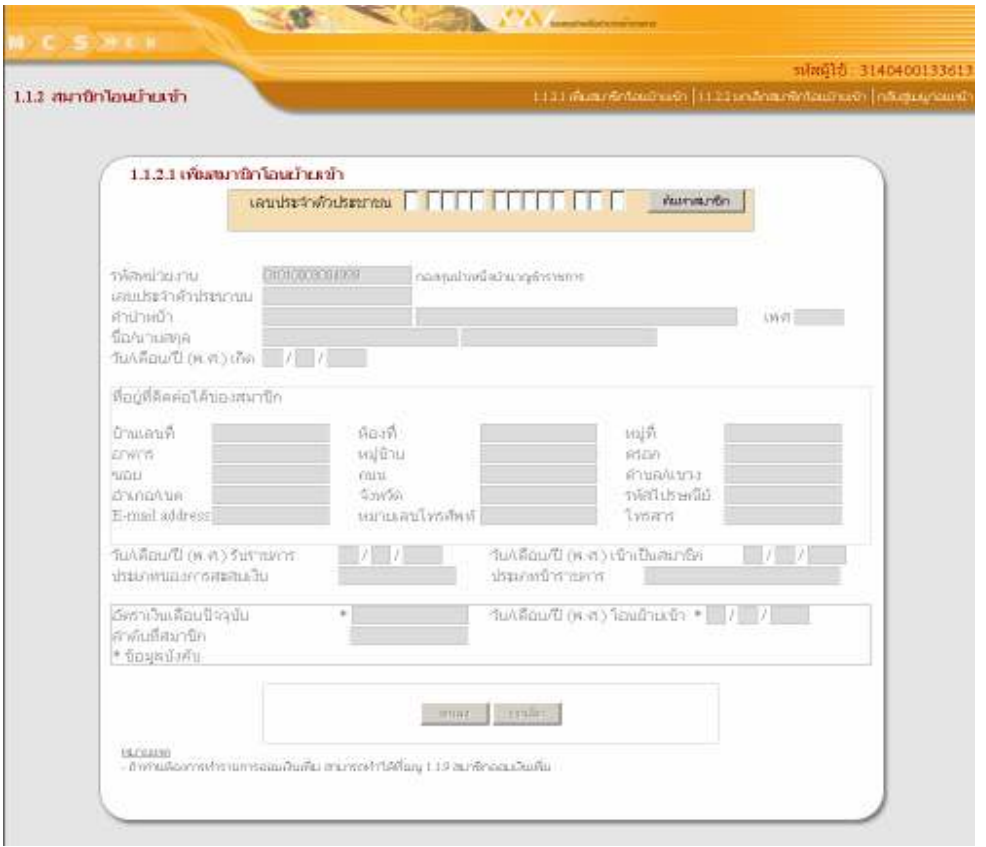

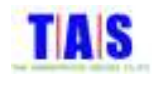

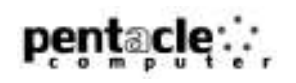

- 4. ระบบจะแสดงข้อมูลของสมาชิกที่ค้นหาโดยอัตโนมัติ จากนั้นกรอกอัตราเงินเดือนปัจจุบัน, วัน/เดือน/ปี(พ.ศ.) โ<mark>อนย้ายเข้าและลำดับที่สมาชิก</mark>
- 5. จากนั้นคลิกที่ปุ่ม "ตกลง"

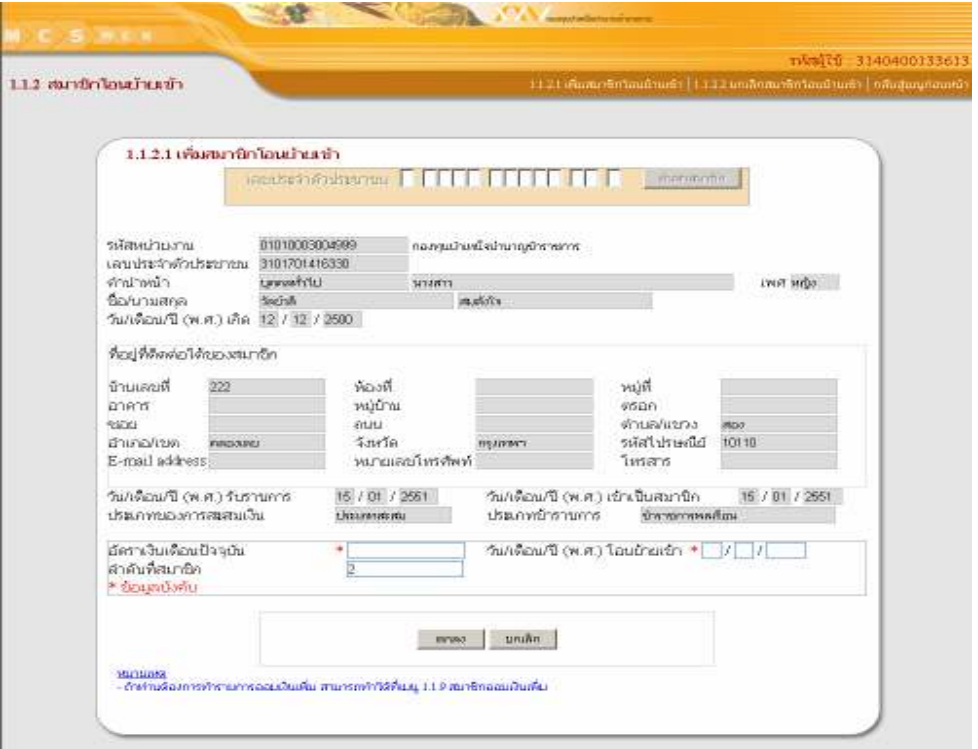

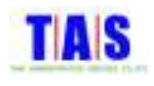

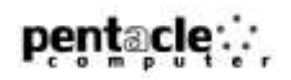

- 5. ระบบจะแสดงหน้าจอยื่นยันการบันทึกข้อมูลสมาชิกโอนย้ายเข้า
- 6. จากนั้นคลิกที่ปุ่ม "OK"

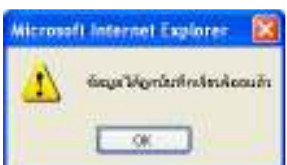

- หากหน่วยงานเดิมของสมาชิกรายนั้นยังไม่ได้ทำรายการโอนย้ายออก ระบบจะแสดงหน้าจอดังรูปด้านล่าง
- จากนั้นคลิกที่ปุ่ม "OK"

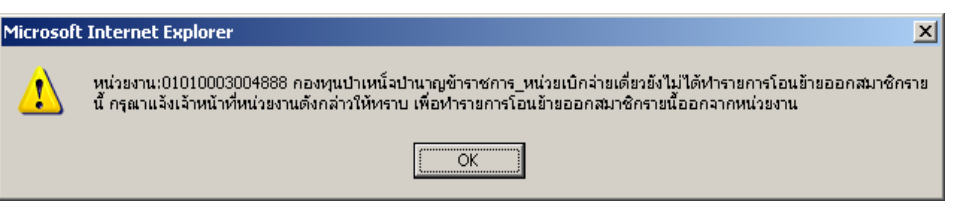

#### หมายเหตุ

หน่วยงานใหม่ต้องติดต่อไปยังหน่วยงานเดิมให้ทำรายการสมาชิกโอนย้ายออก เพื่อให้การนำส่งเงินเข้า กบข. ถูกต้อง <mark>และครบถ้วน</mark>

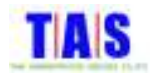

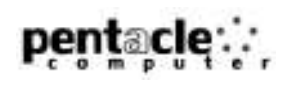

## 1.1.2.2 <mark>ยกเลิกสมาชิกโอนย้ายเข้า</mark>

หากต้องการยกเลิกรายการสมาชิก (กรณีที่ยังไม่ได้ยืนยันรายการ) ซึ่งได้ทำการกรอกข้อมูลสมาชิกเรียบร้อยแล้ว สามารถท<mark>ำไ</mark>ด้ ดังนี้

1. หน้าจอ "1.1.2 สมาชิกโอนย้ายเข้า" คลิกที่เมนู "1.1.2.2 ยกเลิกสมาชิกโอนย้ายเข้า"

- --%#\* -\* -!-- %-&- a -b
- ในกรณีที่ต้องการเลือกรายการสมาชิกจากรายการสมาชิกโอนย้ายเข้าทั้งหมด คลิกที่ปุ่ม "ดูรายการทั้งหมด"

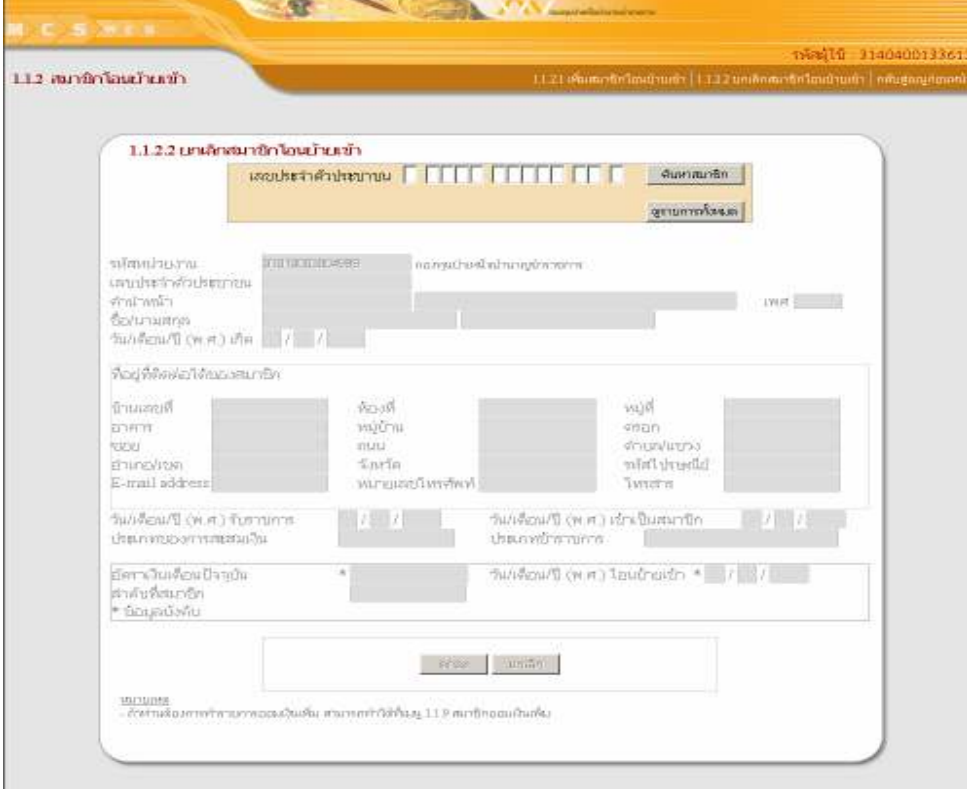

- 2. คลิกเลือกรายการสมาชิกที่ต้องการยกเลิก หรือทำการค้นหารายการสมาชิกที่ต้องการยกเลิกได้โดยการกรอกเลข ประจำตัวประชาชน , ชื่อ , นามสกุล จากนั้นคลิกที่ปุ่ม "ค้นหา" โปรแกรมจะแสดงรายการที่ค้นหา
- 3. เมื่อพบรายการสมาชิกที่ต้องการยกเลิกแล้วคลิกที่ "<u>คลิกเลือก</u>" จากนั้นคลิกที่ปุ่ม "ตกลง"

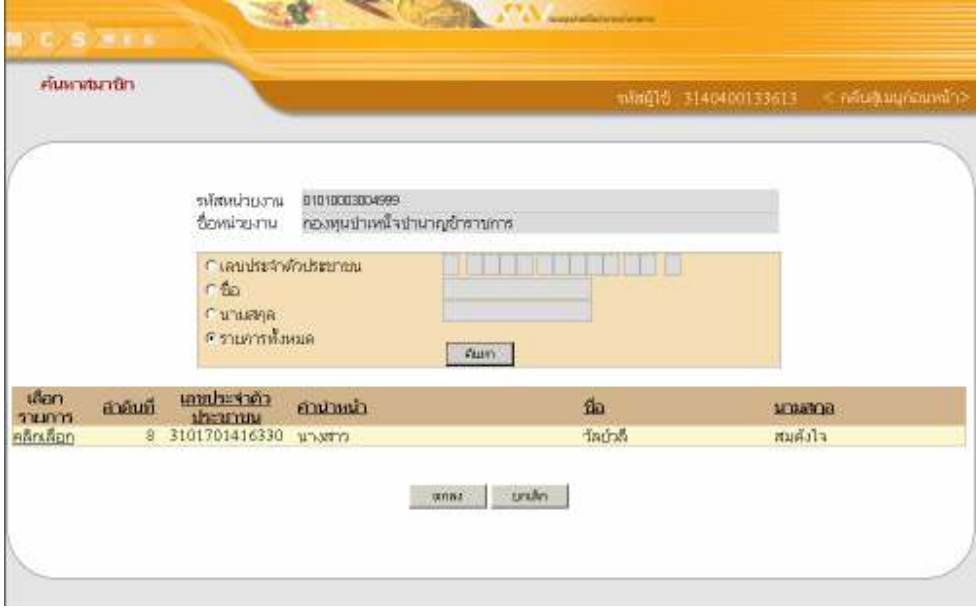

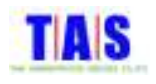

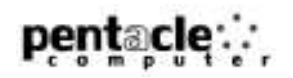

4. ระบบจะแสดงข้อมูลของสมาชิกที่ต้องการยกเลิก

5. จากนั้นคลิกที่ปุ่ม "ตกลง" ถ้าต้องการยกเลิกสมาชิกโอนย้ายเข้า

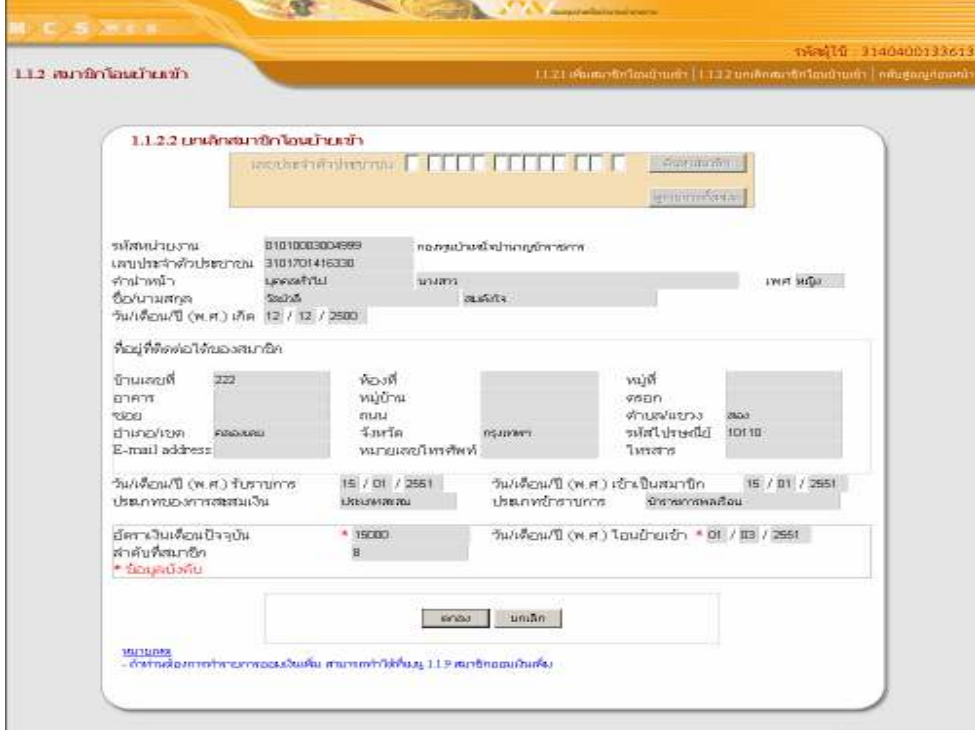

- 6. ระบบจะแสดงหน้าจอยื่นยันการยกเลิกสมาชิกโอนย้ายเข้า
- 7. จากนั้นคลิกที่ปุ่ม "OK"

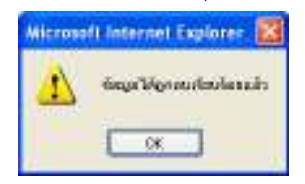

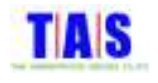

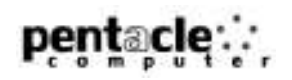

#### 1.1.3 <mark>สมาชิกโอนย้ายออก</mark>

#### 1.1.3.1 <mark>เลือกสมาชิกเพื่อโอนย้ายออก</mark>

#### ใช้ในการโอนย้ายสมาชิกออกจากหน่วยงาน ซึ่งมีขั้นตอนในการทำงาน ดังนี้

1. คลิกที่เมนู "1.1.3 สมาชิกโอนย้ายออก"

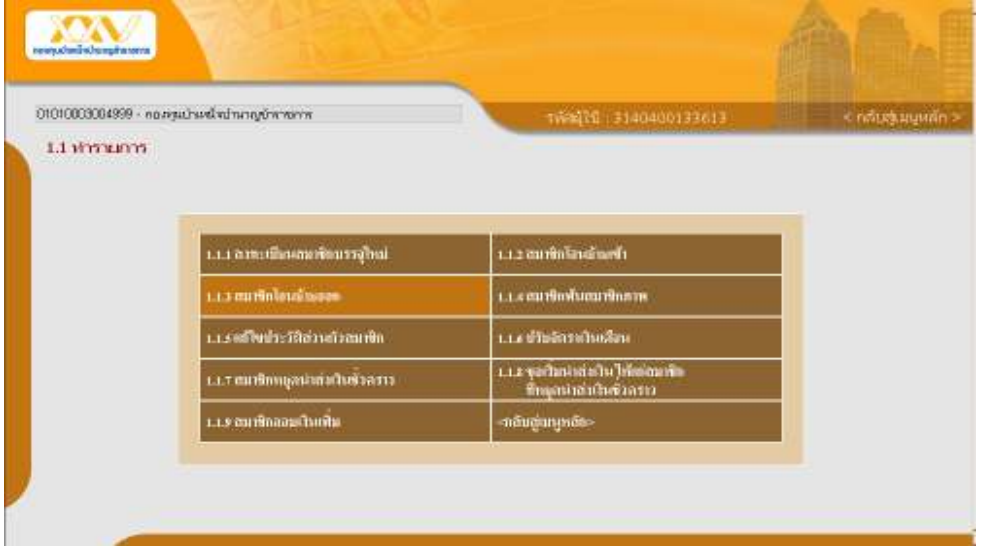

- กรอกเลขประจำตัวประชาชนของสมาชิกที่ต้องการโอนย้ายออก จากนั้นคลิกที่ปุ่ม "ค้นหาสมาชิก"
- หรือในกรณีที่ต้องการเลือกรายการสมาชิกจากรายการสมาชิกทั้งหมด คลิกที่ปุ่ม "ดูรายการทั้งหมด"

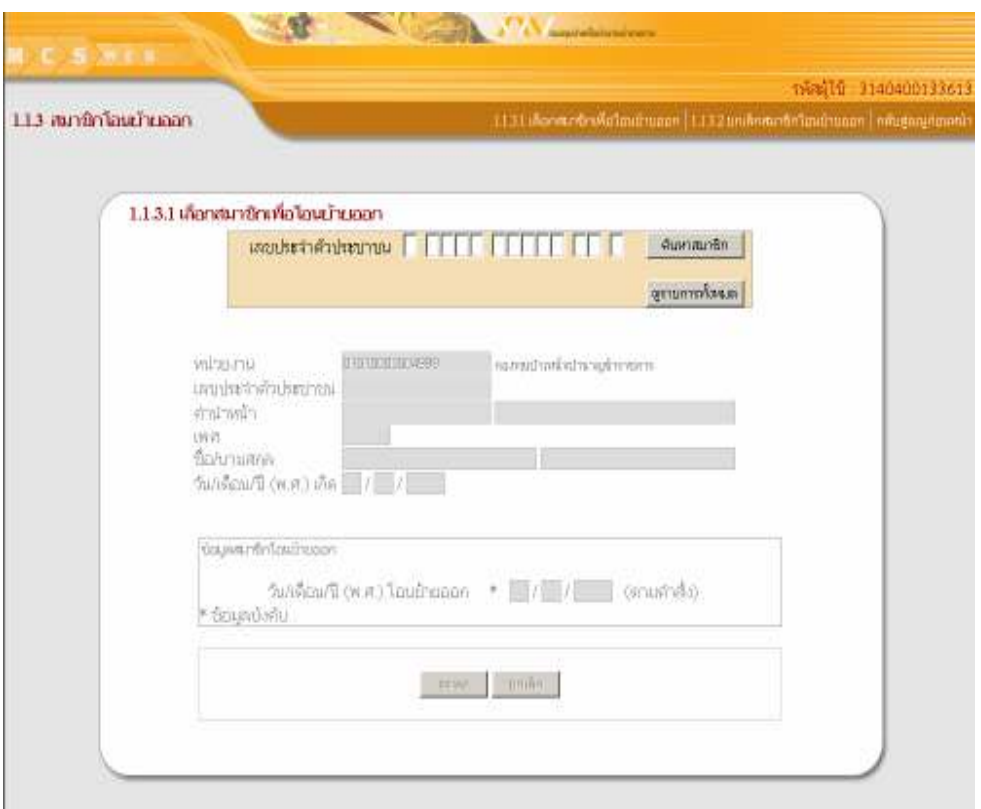

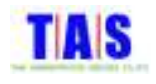

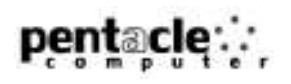

- 2. คลิกเลือกรายการสมาชิกที่ต้องการโอนย้ายออก หรือทำการค้นหารายการสมาชิกที่ต้องการโอนย้ายออกได้โดย การกรอกเลขประจำตัวประชาชน, ชื่อ, นามสกุล จากนั้นคลิกที่ปุ่ม "ค้นหา" โปรแกรมจะแสดงรายการที่ค้นหา
- 3. เมื่อพบรายการสมาชิกที่ต้องการโอนย้ายออกแล้วคลิกที่ "<u>คลิกเลือก</u>" จากนั้นคลิกที่ปุ่ม "ตกลง"

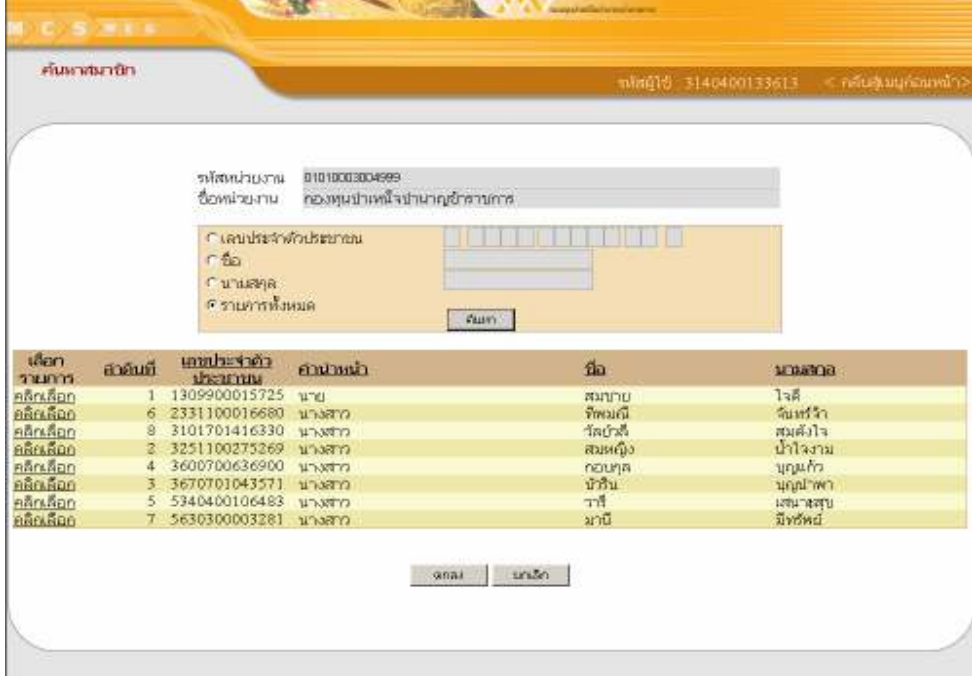

- 4. ระบบจะแสดงข้อมูลของสมาชิกที่ต้องการโอนย้ายออก
- 5. กร<mark>อกวัน/เดือน/ปี(พ.ศ.)โอนย้ายออก</mark>
- 6. จากนั้นคลิกที่ปุ่ม "ตกลง"

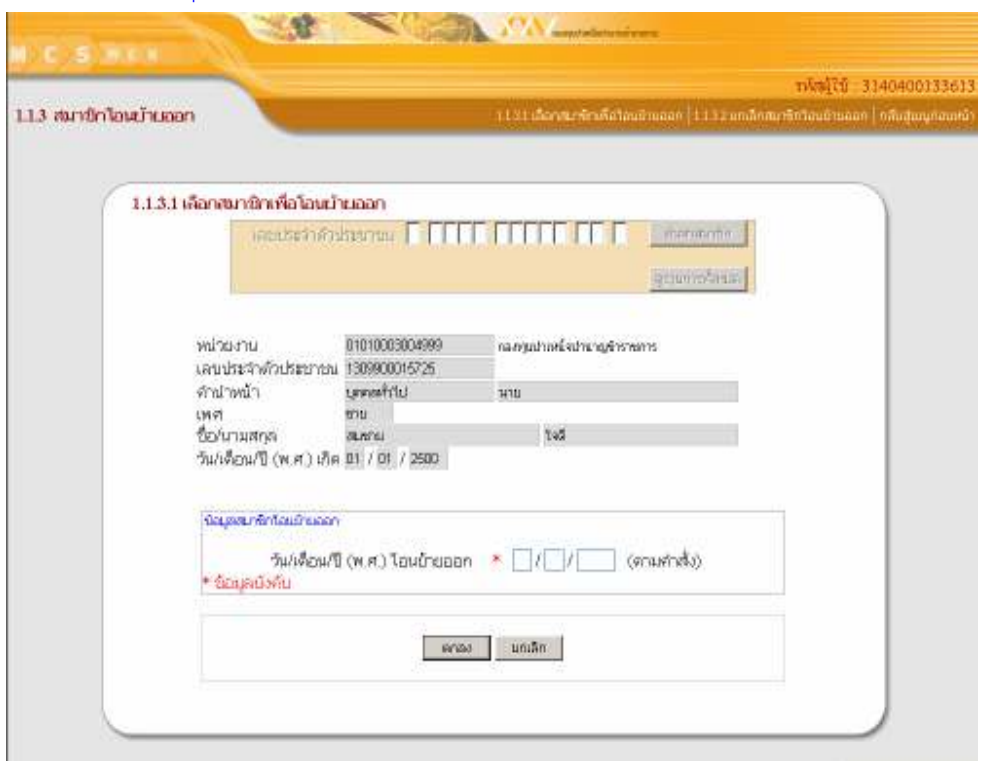

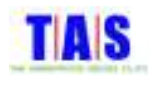

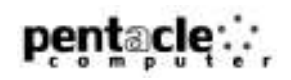

- 7. ระบบจะแสดงหน้าจอยื่นยันการบันทึกข้อมูลสมาชิกโอนย้ายออก
- 8. จากนั้นคลิกที่ปุ่ม "OK"

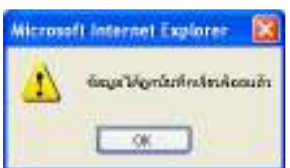

- หากหน่วยงานใหม่ของสมาชิกรานนั้นยังไม่ได้ทำรายการโอนย้ายเข้า ระบบจะแสดงหน้าจอดังรูปด้านล่าง
- จากนั้นคลิกที่ปุ่ม "OK"

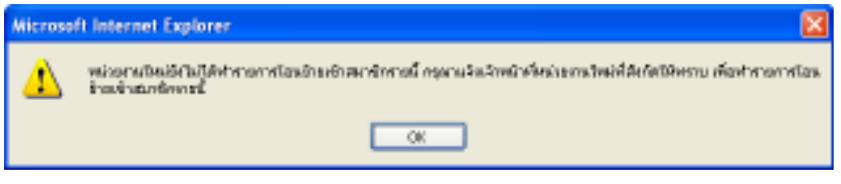

หมายเหตุ

หน่วยงานเดิมต้องติดต่อไปยังหน่วยงานใหม่ให้ทำรายการสมาชิกโอนย้ายเข้า เพื่อให้การนำส่งเงินเข้า กบข. ถูกต้อง และครบถ้วน

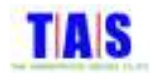

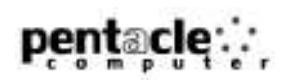

## 1.1.3.2 <mark>ยกเลิกสมาชิกโอนย้ายออก</mark>

หากต้องการยกเลิกรายการสมาชิกโอนย้ายออก (กรณีที่ยังไม่ได้ยืนยันรายการ) ซึ่งได้ทำการกรอกข้อมูล เรียบร้อยแล้ว สามารถทำได้ ดังนี้

1. หน้าจอ "1.1.3 สมาชิกโอนย้ายออก" คลิกที่เมนู "1.1.3.2 ยกเลิกสมาชิกโอนย้ายออก"

- --%#\* -\* -!-- %-&- a -b
- หรือในกรณีที่ต้องการเลือกรายการสมาชิก จากรายการสมาชิกโอนย้ายออกทั้งหมด คลิกที่ปุ่ม "ดูรายการ ทั้งหมด"

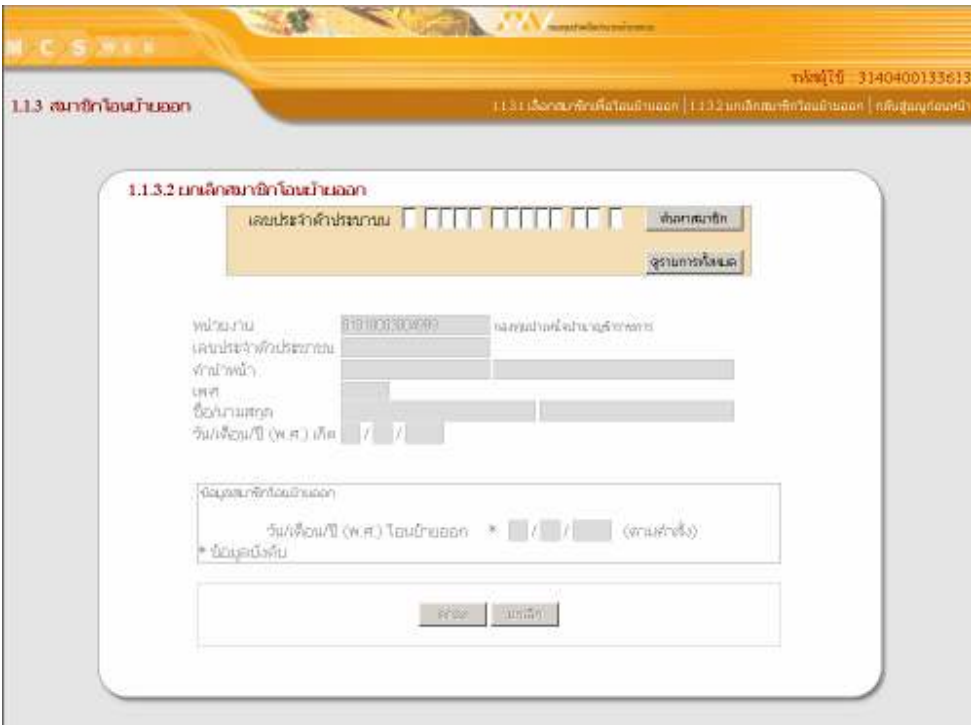

- 2. คลิกเลือกรายการสมาชิกที่ต้องการยกเลิก หรือทำการค้นหารายการสมาชิกที่ต้องการยกเลิกได้โดยการกรอกเลข ประจำตัวประชาชน , ชื่อ , นามสกุล จากนั้นคลิกที่ปุ่ม "ค้นหา" โปรแกรมจะแสดงรายการที่ค้นหา
- 3. เมื่อพบรายการสมาชิกที่ต้องการยกเลิกแล้วคลิกที่ "<u>คลิกเลือก</u>" จากนั้นคลิกที่ปุ่ม "ตกลง"

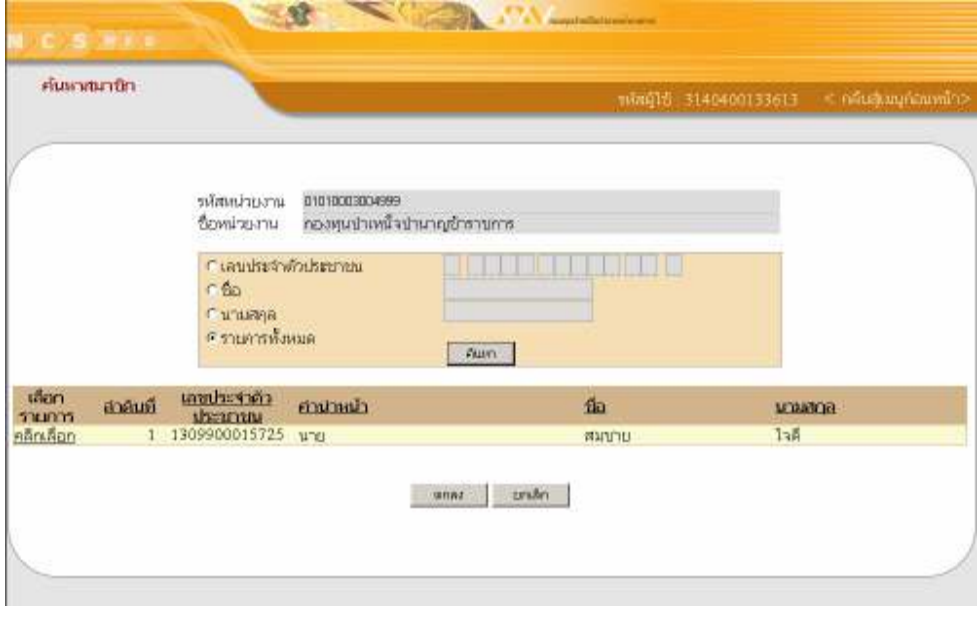

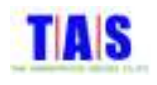

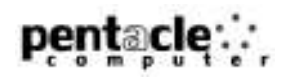

- 4. ระบบจะแสดงข้อมูลของสมาชิกที่ต้องการยกเลิก
- 5. คลิกที่ปุ่ม "ตกลง" ถ้าต้องการยกเลิกสมาชิกโอนย้ายออก

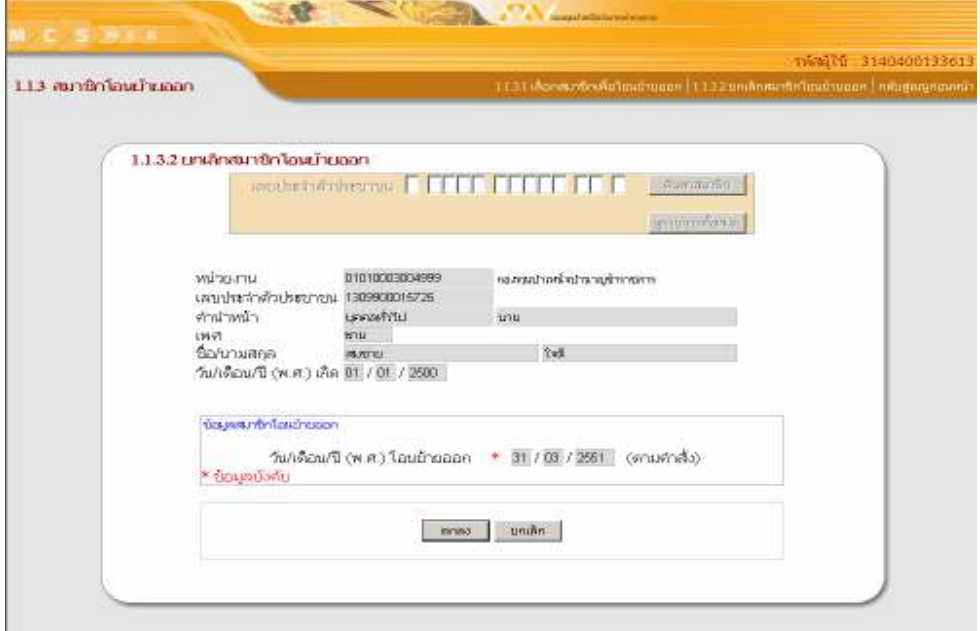

- 6. ระบบจะแสดงหน้าจอยื่นยันการยกเลิกสมาชิกโอนย้ายออก
- 7. จากนั้นคลิกที่ปุ่ม "OK"

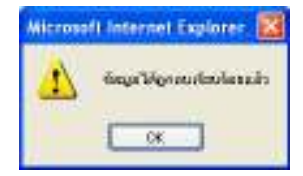

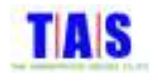

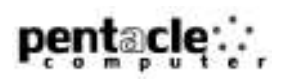

## 1.1.4 <mark>สมาชิกพ้นสมาชิกภาพ</mark>

#### 1.1.4.1 เลือกสมาชิกที่พ้นสมาชิกภา<mark>พ</mark>

ใช้ในการทำรายการสมาชิกพ้นสมาชิกภาพออกจากหน่วยงาน ซึ่งมีขั้นตอนในการทำงาน ดังนี้

1. คลิกที่เมนู "1.1.4 สมาชิกพ้นสมาชิกภาพ"

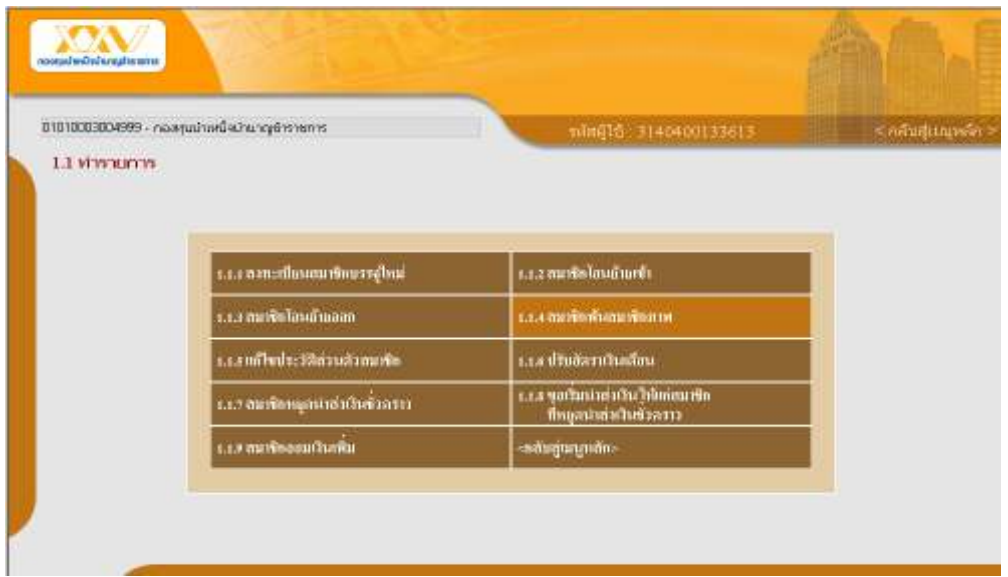

- กรอกเลขประจำตัวประชาชนของสมาชิกที่ต้องการทำรายการสมาชิกพ้นสมาชิกภาพ จากนั้นคลิกที่ปุ่ม "ค้นหา <mark>สมาชิก</mark>"
- หรือในกรณีที่ต้องการเลือกรายการสมาชิกจากรายการสมาชิกทั้งหมด คลิกที่ปุ่ม "ดูรายการทั้งหมด"

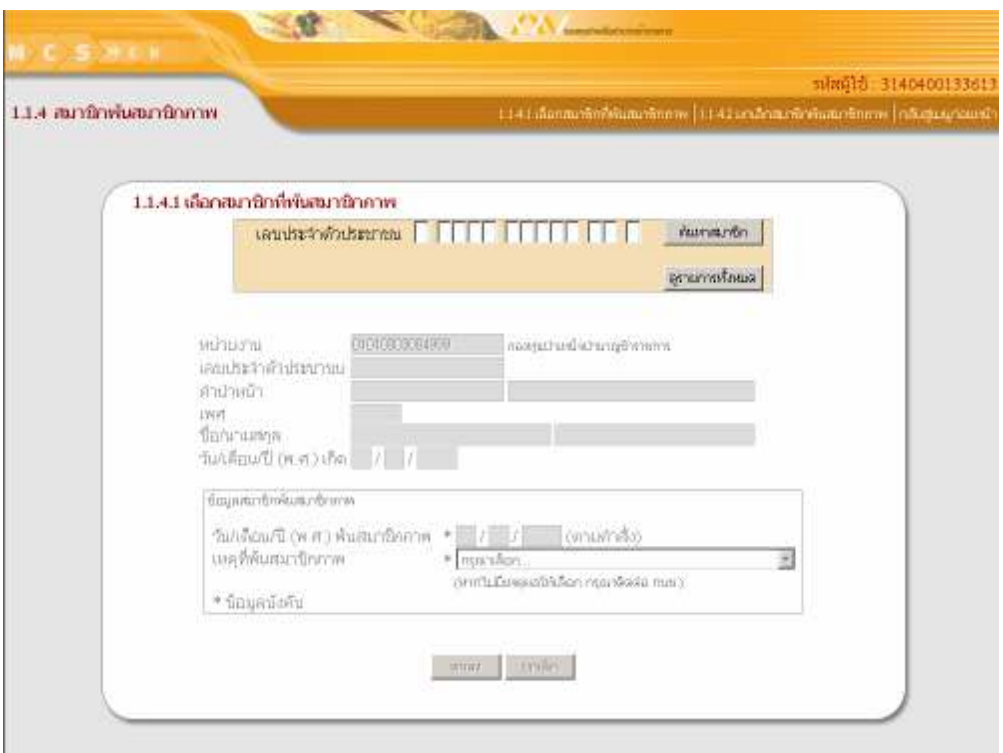

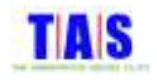

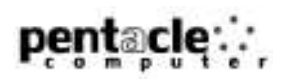

- 2. คลิกเลือกรายการสมาชิกที่ต้องการทำรายการพ้นสมาชิกภาพ หรือทำการค้นหารายการสมาชิกที่ต้องการได้โดย การกรอกเลขประจำตัวประชาชน , ชื่อ , นามสกุล จากนั้นคลิกที่ปุ่ม "ค้นหา" โปรแกรมจะแสดงรายการที่ค้นหา
- 3. เมื่อพบรายการสมาชิกที่ต้องการทำรายการพ้นสมาชิกภาพแล้วคลิกที่ "<u>คลิกเลือก</u>" จากนั้นคลิกที่ปุ่ม "ตกลง"

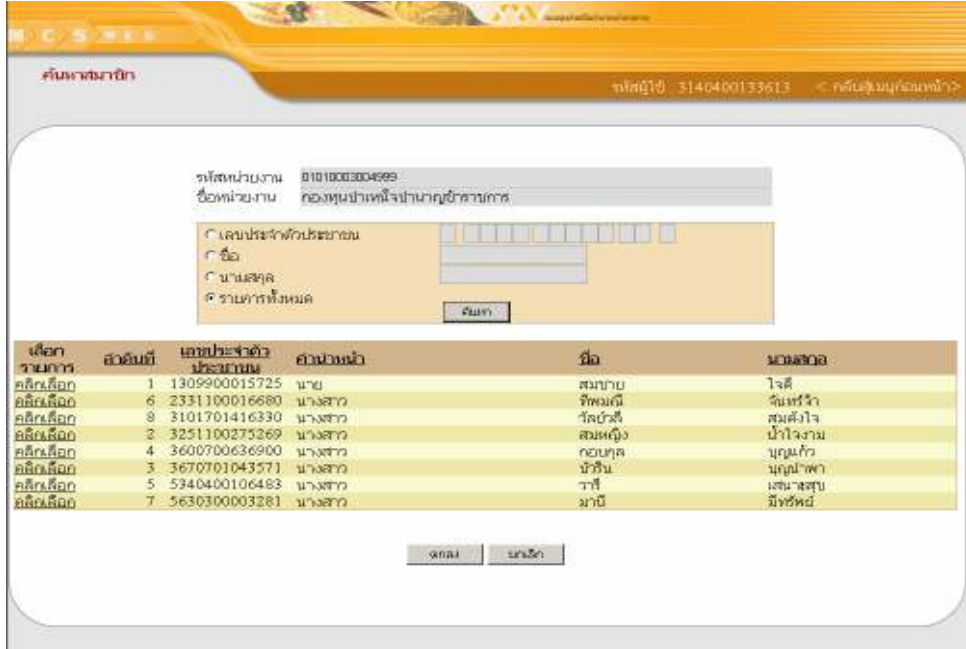

- 4. ระบบจะแสดงข้อมูลของสมาชิกที่ต้องการทำรายการพ้นสมาชิกภาพ
- 5. กรอกวัน/เดือน/ปี(พ.ศ.)พ้นสมาชิกภาพ และเลือกเหตุที่พ้นสมาชิกภาพ
- 6. จากนั้นคลิกที่ปุ่ม "ตกลง"

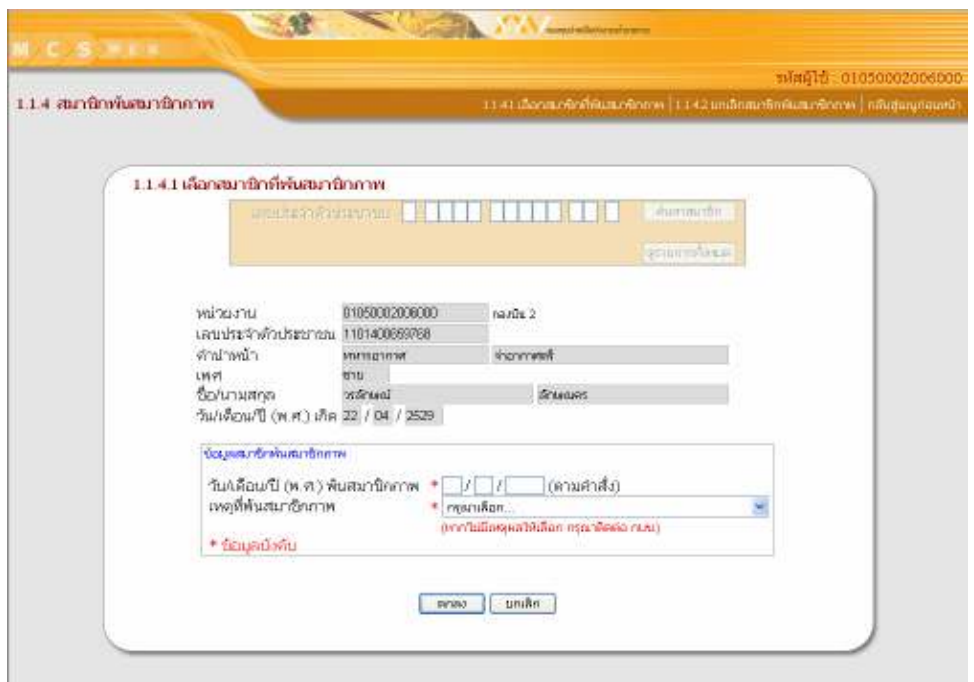

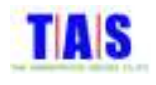

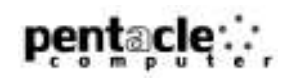

- 7. ระบบจะแสดงหน้าจอยื่นยันการบันทึกข้อมูลสมาชิกพ้นสมาชิกภาพ
- 8. จากนั้นคลิกที่ปุ่ม "OK"

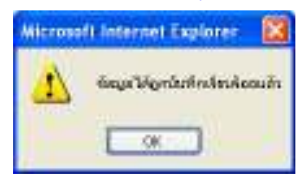

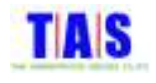

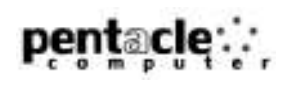

## 1.1.4.2 ยกเลิกสมาชิกพ้นสมาชิกภา<mark>พ</mark>

หากต้องการยกเลิกรายการสมาชิกพ้นสมาชิกภาพ (กรณีที่ยังไม่ได้ยืนยันรายการ) ซึ่งได้ทำการกรอกข้อมูล เรียบร้อยแล้ว สามารถทำได้ ดังนี้

1. หน้าจอ "1.1.4 สมาชิกพ้นสมาชิกภาพ" คลิกที่เมนู "1.1.4.2 ยกเลิกสมาชิกพ้นสมาชิกภาพ"

- --%#\* -\* -!-- %-&- a -b
- หรือในกรณีที่ต้องการเลือกรายการสมาชิกจากรายการสมาชิกพ้นสมาชิกภาพทั้งหมด คลิกที่ปุ่ม "ดูรายการ ทั้งหมด"

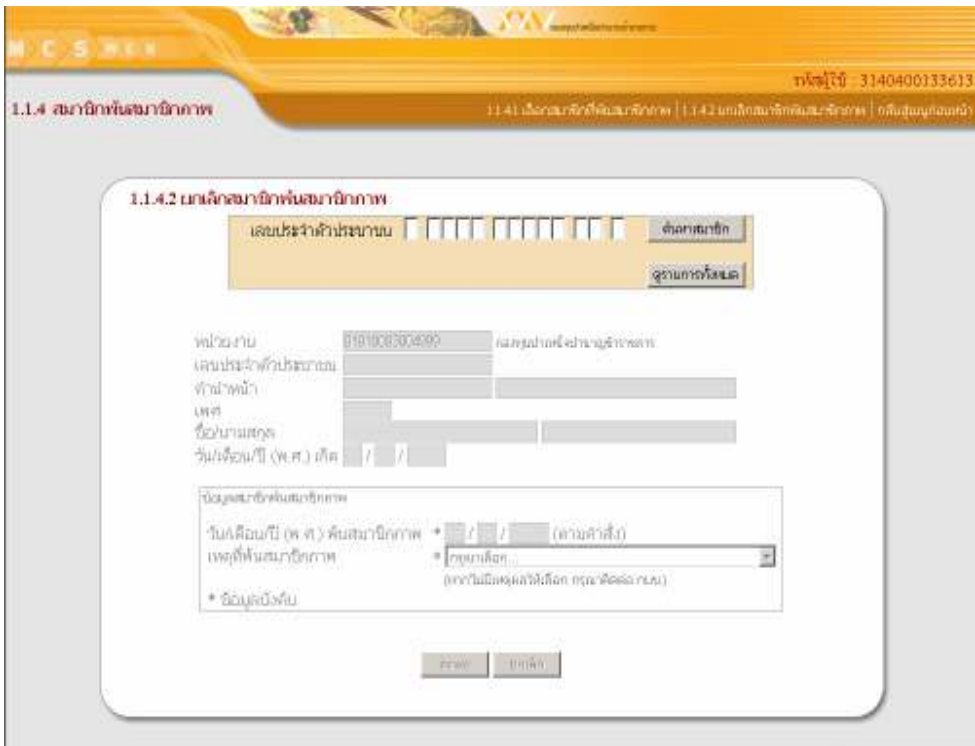

- 2. คลิกเลือกรายการสมาชิกที่ต้องการยกเลิก หรือทำการค้นหารายการสมาชิกที่ต้องการยกเลิกได้โดยการกรอกเลข ประจำตัวประชาชน , ชื่อ , นามสกุล จากนั้นคลิกที่ปุ่ม "ค้นหา" โปรแกรมจะแสดงรายการที่ค้นหา
- 3. เมื่อพบรายการสมาชิกที่ต้องการยกเลิกแล้วคลิกที่ "<u>คลิกเลือก</u>" จากนั้นคลิกที่ปุ่ม "ตกลง"

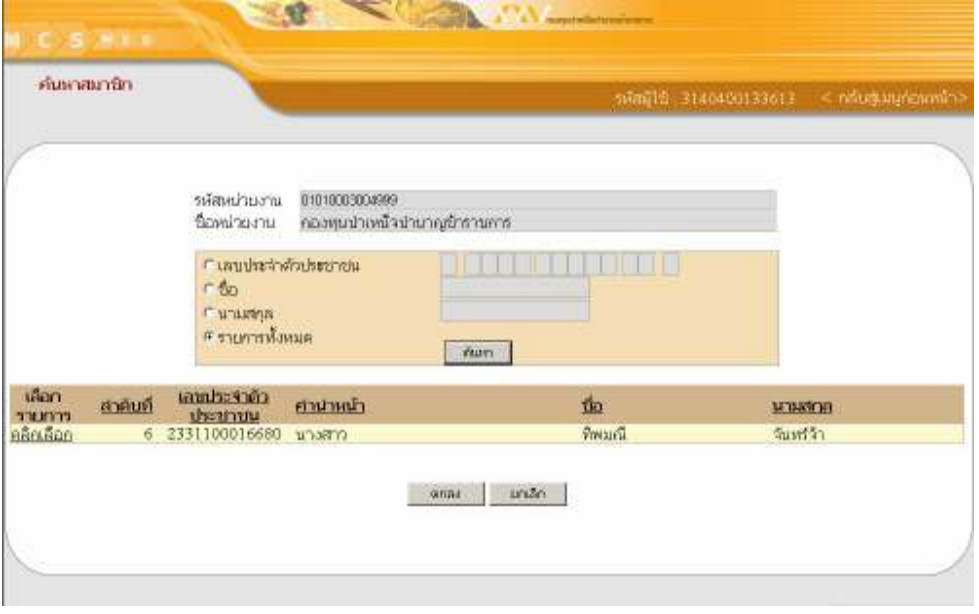

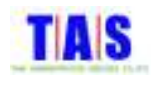

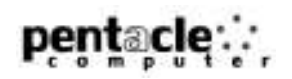

4. ระบบจะแสดงข้อมูลของสมาชิกที่ต้องการยกเลิก

5. จากนั้นคลิกที่ปุ่ม "ตกลง" ถ้าต้องการยกเลิกสมาชิกพ้นสมาชิกภาพ

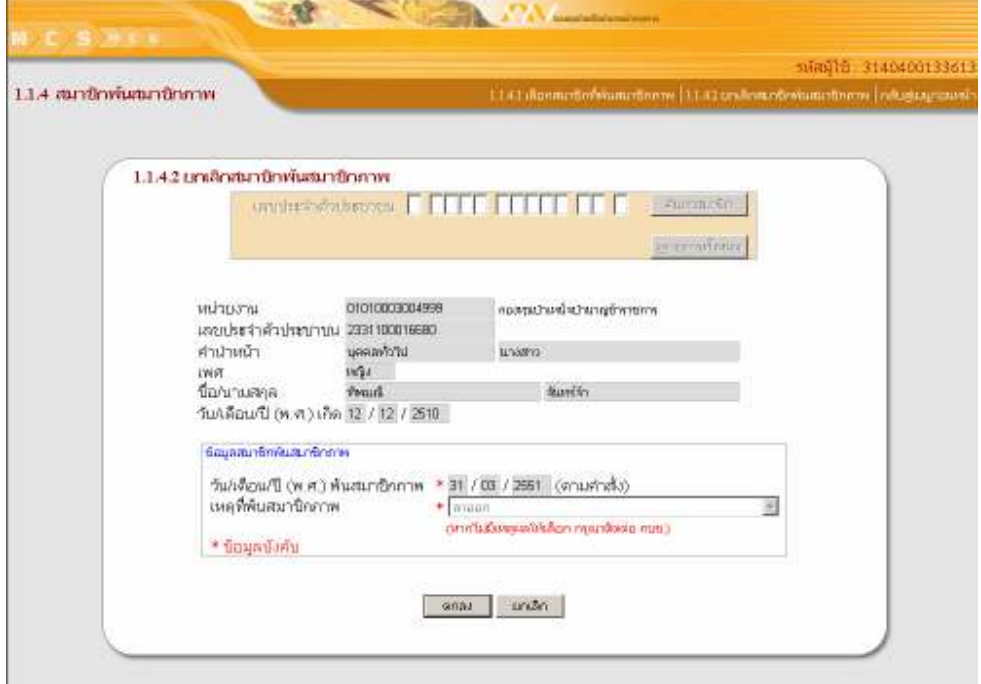

- 6. ระบบจะแสดงหน้าจอยื่นยันการยกเลิกสมาชิกพ้นสมาชิกภาพ
- 7. จากนั้นคลิกที่ปุ่ม "OK"

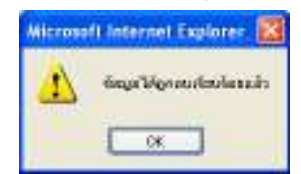

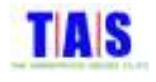

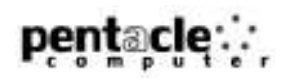

# 1.1.5 แก้ไขประวัติส่วนตัวสมาชิก

# 1.1.5.1 เลือกสมาชิกที่ต้องการแก้ไข

ใช้ในการแก้ไขข้อมูลส่วนตัวของสมาชิก ซึ่งมีขั้นตอนในการทำงาน ดังต่อไปนี้

1. คลิกที่เมนู "1.1.5 แก้ไขประวัติส่วนตัวสมาชิก"

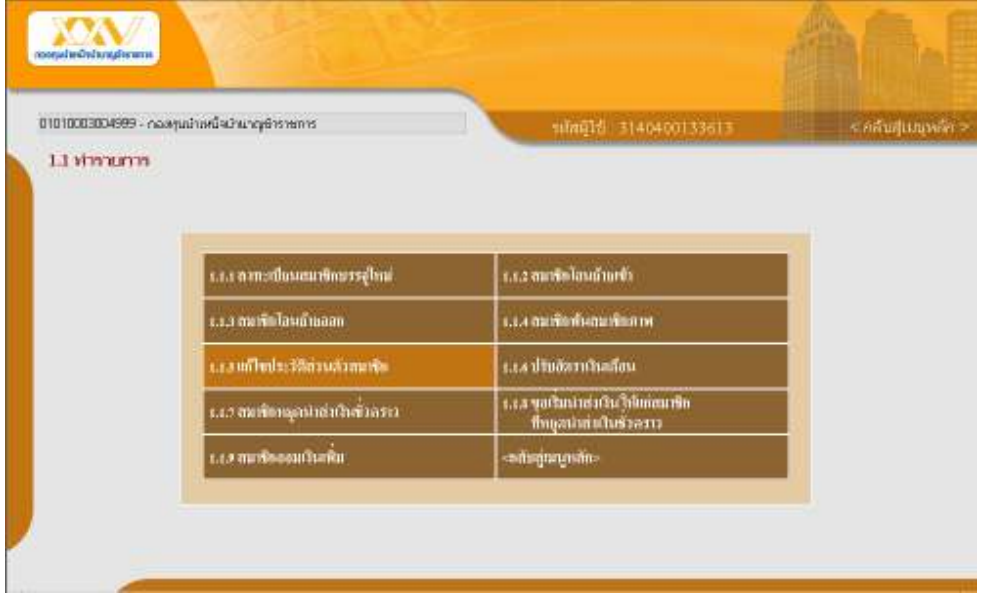

- กรอกเลขประจำตัวประชาชนของสมาชิกที่ต้องการแก้ไข จากนั้นคลิกที่ปุ่ม "ค้นหาสมาชิก"
- หรือในกรณีที่ต้องการเลือกรายการสมาชิกจากรายการสมาชิกทั้งหมด คลิกที่ปุ่ม "ดูรายการทั้งหมด"

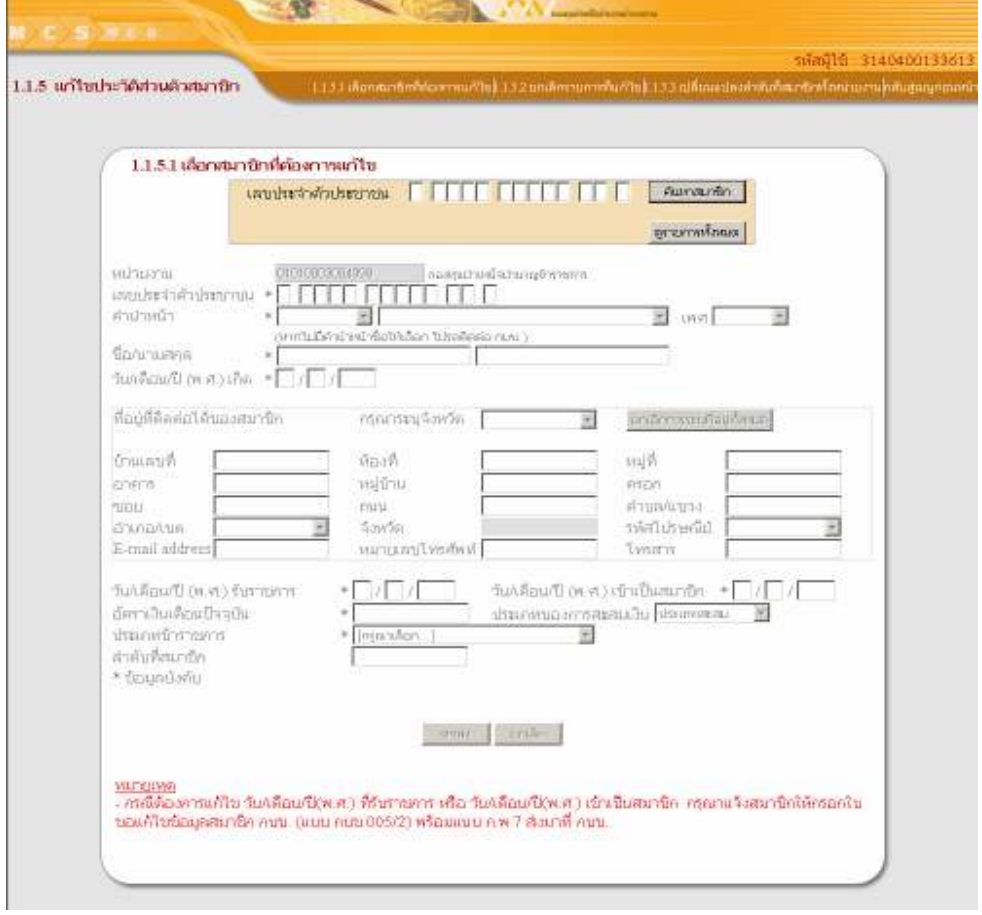

Document: File Location: Version / Date:

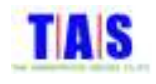

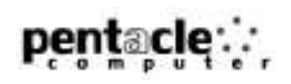

- 2. คลิกเลือกรายการสมาชิกที่ต้องการทำรายการแก้ไขประวัติส่วนตัวสมาชิก หรือทำการค้นหารายการสมาชิกที่ ֖֖֚֚֚֚֚֬֝֝ ต้องการแก้ไขประวัติส่วนตัวได้โดยการกรอกเลขประจำตัวประชาชน , ชื่อ , นามสกุล จากนั้นคลิกที่ปุ่ม "ค้นหา" ֖֖֚֚֚֚֚֚֚֬֝ โปรแกรมจะแสดงรายการที่<mark>ค้นหา</mark>
- 3. เมื่อพบรายการสมาชิกที่ต้องการแก้ไขประวัติส่วนตัวสมาชิกแล้วคลิกที่ "<u>คลิกเลือก</u>" จากนั้นคลิกที่ปุ่ม "ตกลง" ֖֖֚֚֚֚֚֚֚֬֝

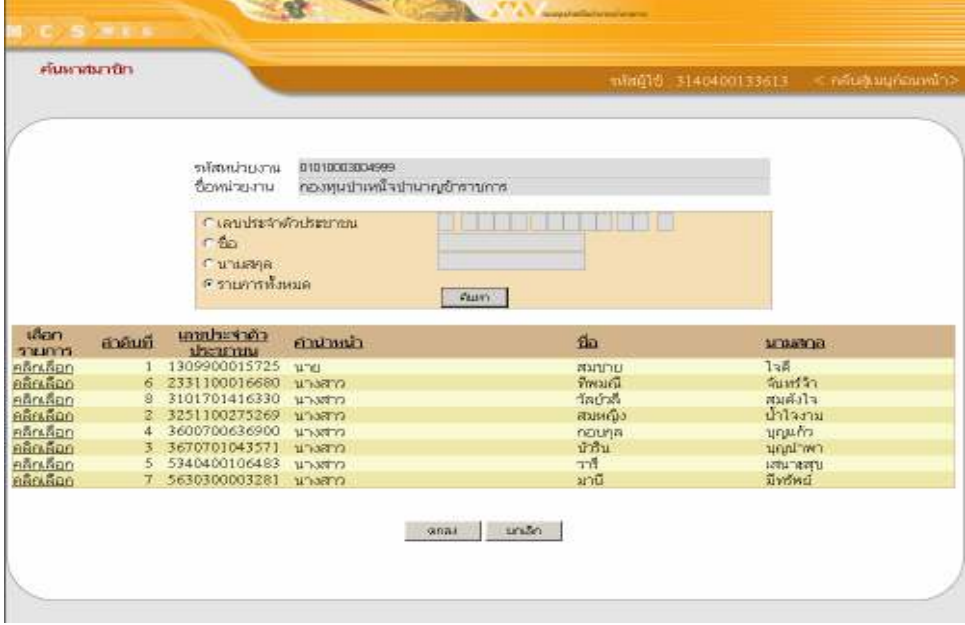

- 4. ระบบจะแสดงข้อมูลของสมาชิกที่ต้องการแก้ไขประวัติส่วนตัวสมาชิก l
- 5. แก้ไขข้อมูลที่ต้องการ จากนั้นคลิกที่ปุ่ม "ตกลง" l

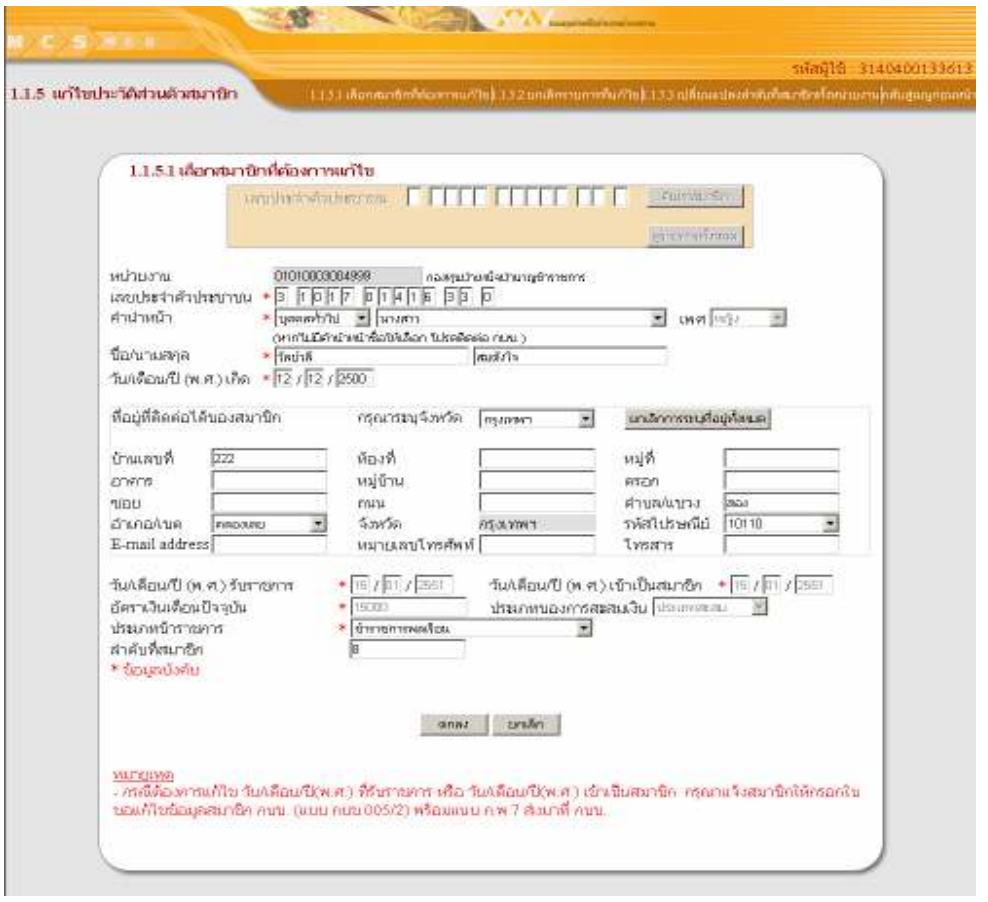

Document: MCS-WEB<br>File Location: H:\TAS do

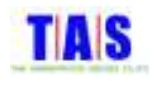

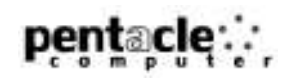

- 6. ระบบจะแสดงหน้าจอยืนยันการบันทึกข้อมูลการแก้ไขประวัติส่วนตัวสมาชิก
- 7. จากนั้นคลิกที่ปุ่ม "OK"

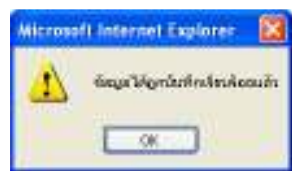

#### **หมายเหตุ**

การบันทึกที่อยู่ที่ติดต่อได้ โปรแกรมกำหนดให้กรอกข้อมูลอย่างน้อย 5 ช่อง

- เลขที่หรืออาคาร  $\overline{1}$
- ตำบล  $\overline{2}$
- ้อำเภอ  $\overline{3}$
- จังหวัด  $\overline{4}$
- รหัสไปรษณีย์  $\overline{5}$

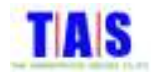

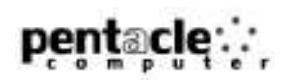

## 1.1.5.2 ยกเลิกรายการที่แก้ไข

หากต้องการยกเลิกรายการสมาชิกที่แก้ไข (กรณีที่ยังไม่ได้ยืนยันรายการ) ซึ่งได้ทำการกรอกข้อมูลเรียบร้อย l แล้วสามารถทำได้ ดังนี้

1. หน้าจอ "1.1.5 แก้ไขประวัติส่วนตัวสมาชิก" คลิกที่เมนู "1.1.5.2 ยกเลิกรายการที่แก้ไข" l l

- --%#\* -\* -!-- %-&- a -b
- หรือในกรณีที่ต้องการเลือกรายการสมาชิกจากรายการแก้ไขประวัติส่วนตัวสมาชิกทั้งหมด คลิกที่ปุ่ม "ดู l รายการทั้งหมด<mark>"</mark>

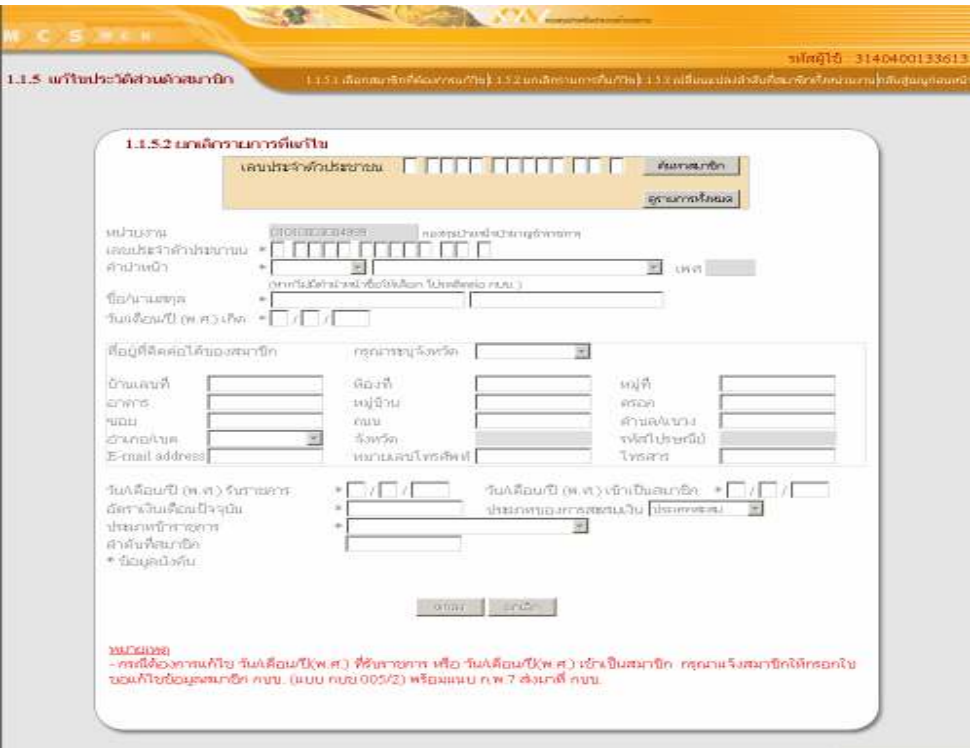

- 2. คลิกเลือกรายการสมาชิกที่ต้องการยกเลิก หรือทำการค้นหารายการสมาชิกที่ต้องการยกเลิกได้โดยการกรอก เลขประจำตัวประชาชน , ชื่อ , นามสกุล จากนั้นคลิกที่ปุ่ม "ตกลง" โปรแกรมจะแสดงรายการที่ค้นหา
- 3. เมื่อพบรายการสมาชิกที่ต้องการยกเลิกแล้วคลิกที่ "<u>คลิกเลือก</u>" จากนั้นคลิกที่ปุ่ม "ตกลง"

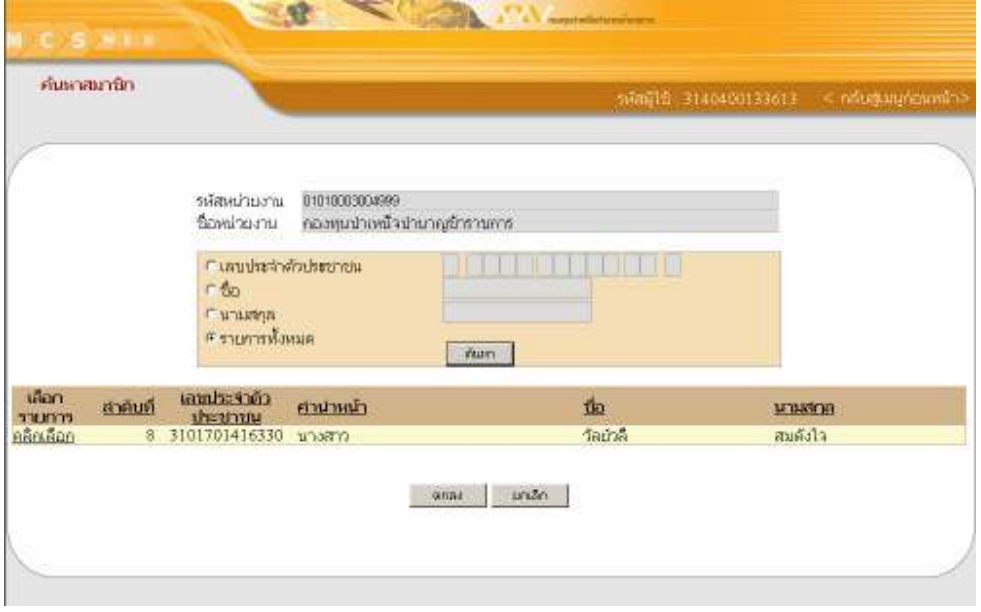
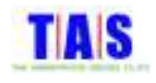

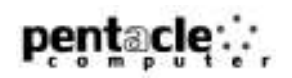

4. ระบบจะแสดงข้อมูลของสมาชิกที่ต้องการยกเลิก

#### 5. จากนั้นคลิกที่ปุ่ม "ตกลง" ถ้าต้องการยกเลิกการแก้ไขประวัติส่วนตัวสมาชิก ֖֖֚֚֚֚֚֚֚֬֝

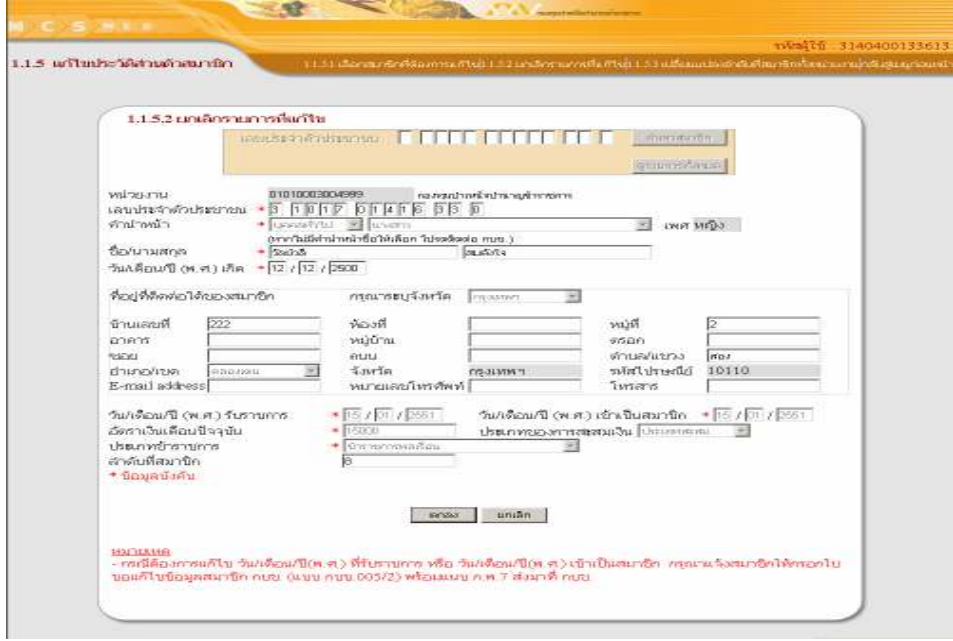

6. ระบบจะแสดงหน้าจอยื่นยันการยกเลิกแก้ไขประวัติส่วนตัวสมาชิก l

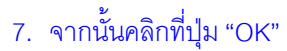

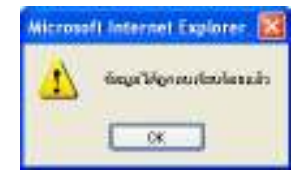

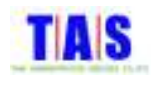

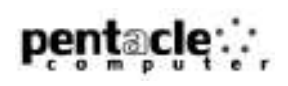

# 1.1.5.3 เปลี่ยนแปลงลำดับที่<mark>สมาชิกทั้งหน่วยงาน</mark>

ใช้ในกรณีที่ต้องการเปลี่ยนแปลงลำดับที่ของสมาชิกในหน่วยงาน ซึ่งมีขั้นตอนในการทำงาน ดังนี้

- 1. หน้าจอ "1.1.5 แก้ไขประวัติส่วนตัวสมาชิก" คลิกที่เมนู "1.1.5.3 เปลี่ยนแปลงลำดับที่สมาชิกทั้งหน่วยงาน" l
- 2. เลือกรายการสมาชิกที่ต้องการเปลี่ยนแปลงลำดับที่ หรือทำการค้นหารายการสมาชิกที่ต้องการเปลี่ยนแปลงได้ โดยการกรอกเลขประจำตัวประชาชน , ชื่อ , นามสกุล จากนั้นคลิกที่ปุ่ม "ค้นหา" โปรแกรมจะแสดงรายการที่ ค้นหา
- 3. กรอกลำดับที่ใหม่ ที่ช่อง "ลำดับที่ใหม่" จากนั้นคลิกที่ปุ่ม "ตกลง"

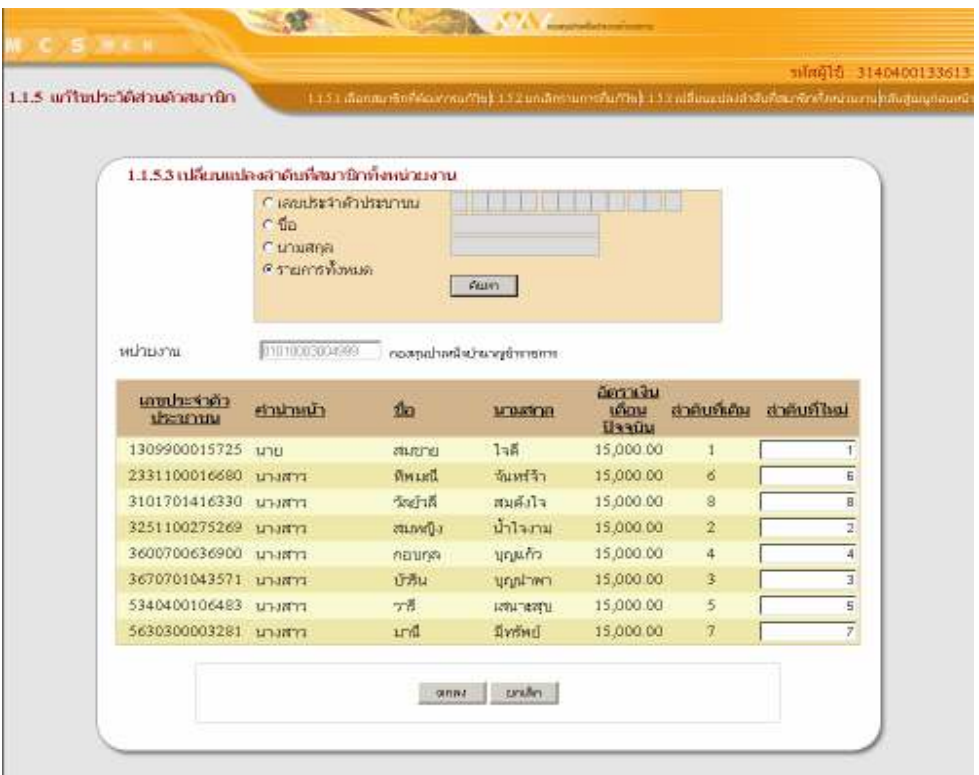

- 4. ระบบจะแสดงหน้าจอยื่นยันการบันทึกข้อมูลการเปลี่ยนแปลงลำดับที่สมาชิก
- 5. จากนั้นคลิกที่ปุ่ม "OK"

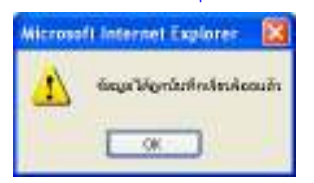

#### หมายเหต

การจัดลำดับที่ของสมาชิก มีประโยชน์ ดังนี้

- มีผลต่อการจัดเรียงใบแจ้งยอด
- มีประโยชน์ต่อการปรับอัตราเงินเดือน
- มีประโยชน์ต่อการพิมพ์รายงาน

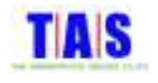

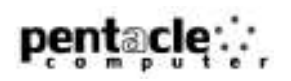

# 1.1.6 ปรับอัตราเง<mark>ิ</mark>นเดือน

#### 1.1.6.1 ปรับอัตราเงินเดือนรายบุคคล

ใช้ในการเปลี่ยนแปลงอัตราเงินเดือนของสมาชิกในหน่วยงานทีละราย ซึ่งมีขั้นตอนในการทำงาน ดังนี้ 1.คลิกที่เมนู "1.1.6 ปรับอัตราเงินเดือน"

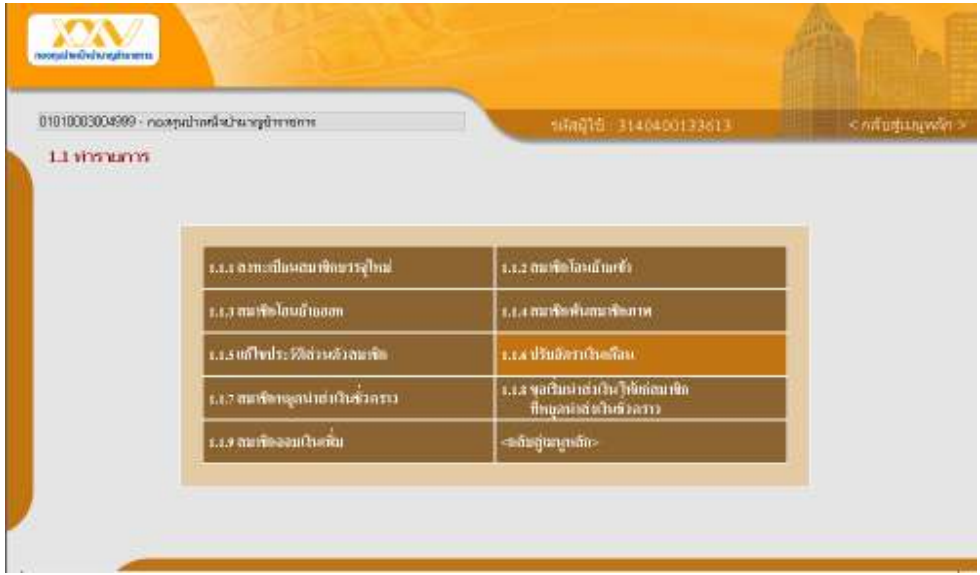

- กรอกเลขประจำตัวประชาชนของสมาชิกที่ต้องการปรับอัตราเงินเดือนรายบุคคล จากนั้นคลิกที่ปุ่ม "ค้นหา สมาชิก"
- หรือในกรณีที่ต้องการเลือกรายการสมาชิกจากรายการสมาชิกทั้งหมด คลิกที่ปุ่ม "ดูรายการทั้งหมด"

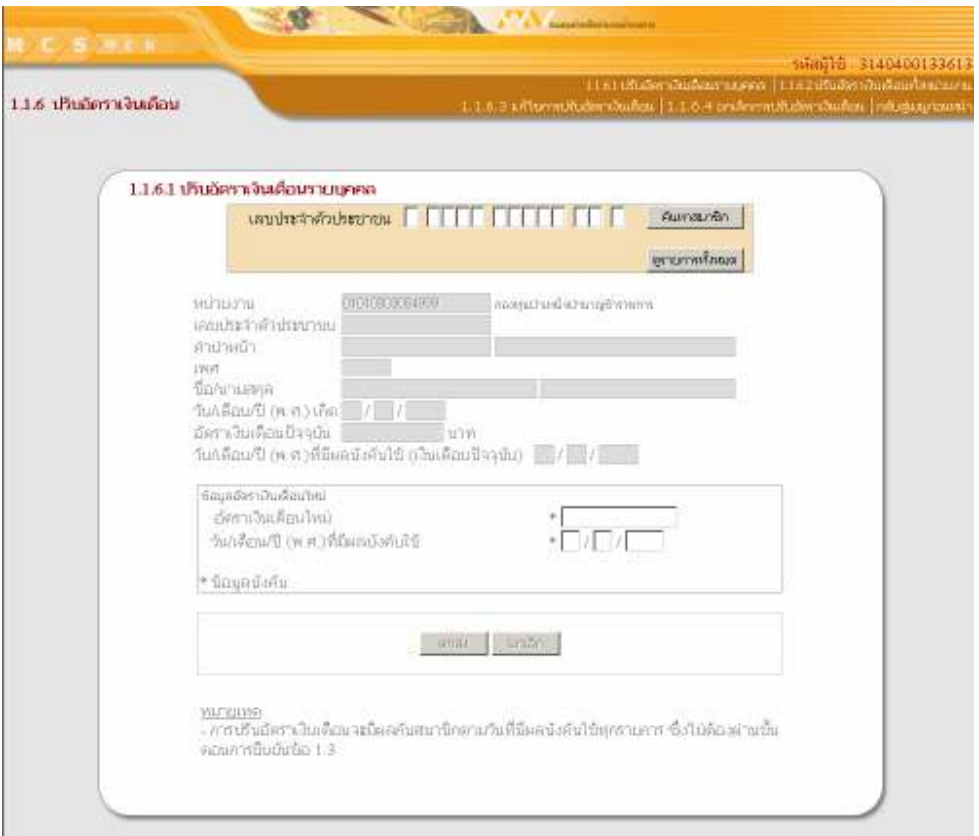

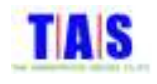

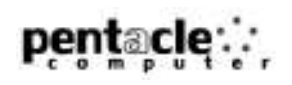

- 2. คลิกเลือกรายการสมาชิกที่ต้องการทำรายการเปลี่ยนแปลงอัตราเงินเดือน หรือทำการค้นหารายการสมาชิกที่ ต้องการเปลี่ยนแปลงอัตราเงินเดือนได้โดยการกรอกเลขประจำตัวประชาชน , ชื่อ , นามสกุล จากนั้นคลิกที่ปุ่ม "ค้นหา" โปรแกรมจะแสดงรายการที่ค้นหา
- 3. เมื่อพบรายการสมาชิกที่ต้องการเปลี่ยนแปลงอัตราเงินเดือนแล้วคลิกที่ "<u>คลิกเลือก</u>" จากนั้นคลิกที่ปุ่ม "ตกลง"

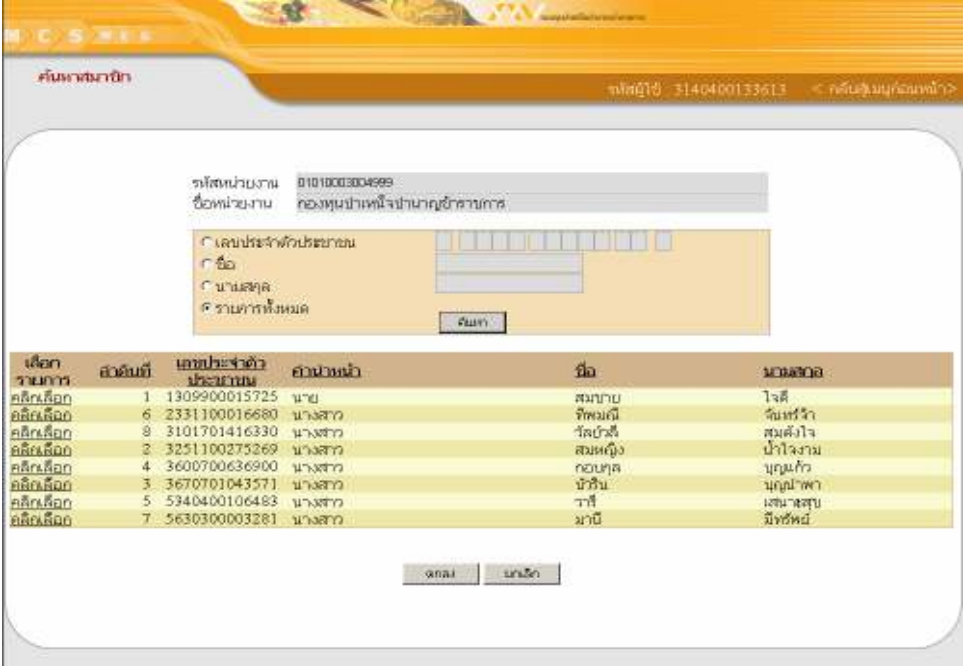

- 4. ระบบจะแสดงข้อมูลของสมาชิกที่ต้องการปรับอัตราเงินเดือน
- 5. กรอกอัตราเงินเดือนใหม่ และวัน/เดือน/ปี (พ.ศ.) ที่มีผลบังคับใช้ จากนั้นคลิกที่ปุ่ม "ตกลง"

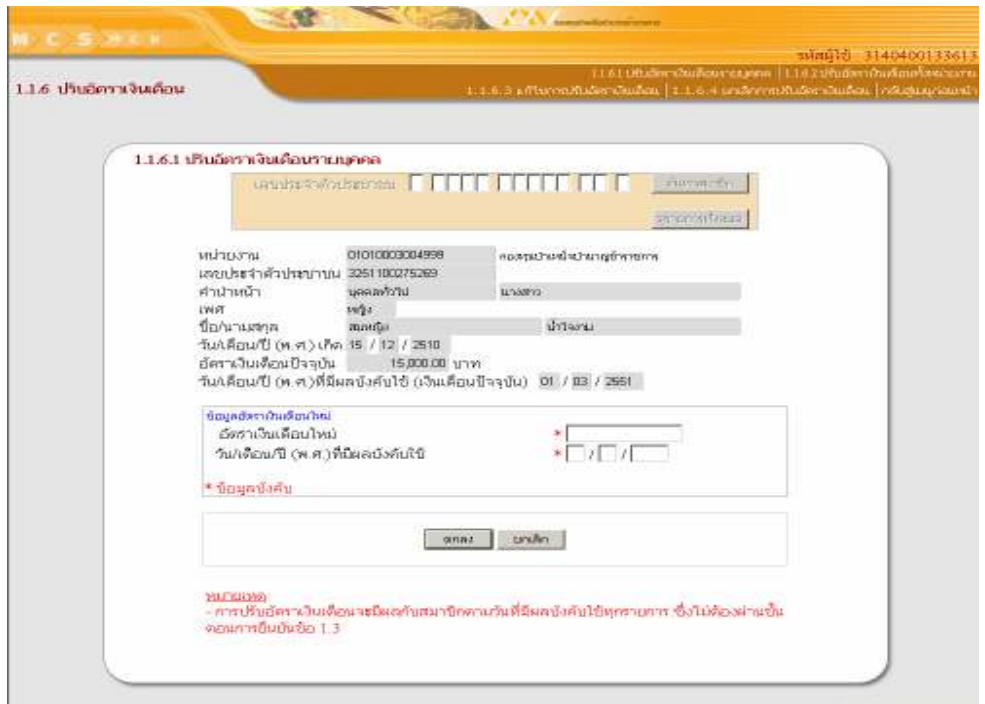

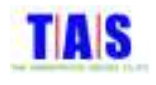

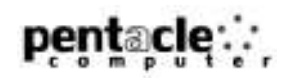

- 6. ระบบจะแสดงหน้าจอยื่นยันการบันทึกข้อมูลการปรับอัตราเงินเดือนรายบุคคล
- 7. จากนั้นคลิกที่ปุ่ม "OK"

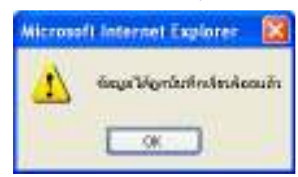

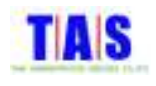

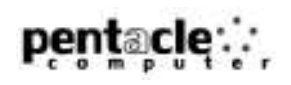

# 1.1.6.2 ปรับอัตราเงินเดือนทั้งหน่วย<mark>งา</mark>น

ใช้ในการเปลี่ยนแปลงอัตราเงินเดือนของสมาชิกในหน่วยงาน ซึ่งมีขั้นตอนในการทำงาน ดังนี้

- 1. หน้าจอ "1.1.6 ปรับอัตราเงินเดือน" คลิกที่เมนู "1.1.6.2 ปรับอัตราเงินเดือนทั้งหน่วยงาน"
- 2. เลือกรายการสมาชิกที่ต้องการเปลี่ยนแปลงอัตราเงินเดือน หรือทำการค้นหารายการสมาชิกที่ต้องการ เปลี่ยนแปลงได้โดยการกรอกเลขประจำตัวประชาชน , ชื่อ , นามสกุล จากนั้นคลิกที่ปุ่ม "ค้นหา" โปรแกรมจะ <mark>แสดงรายการที่ค้นหา</mark>

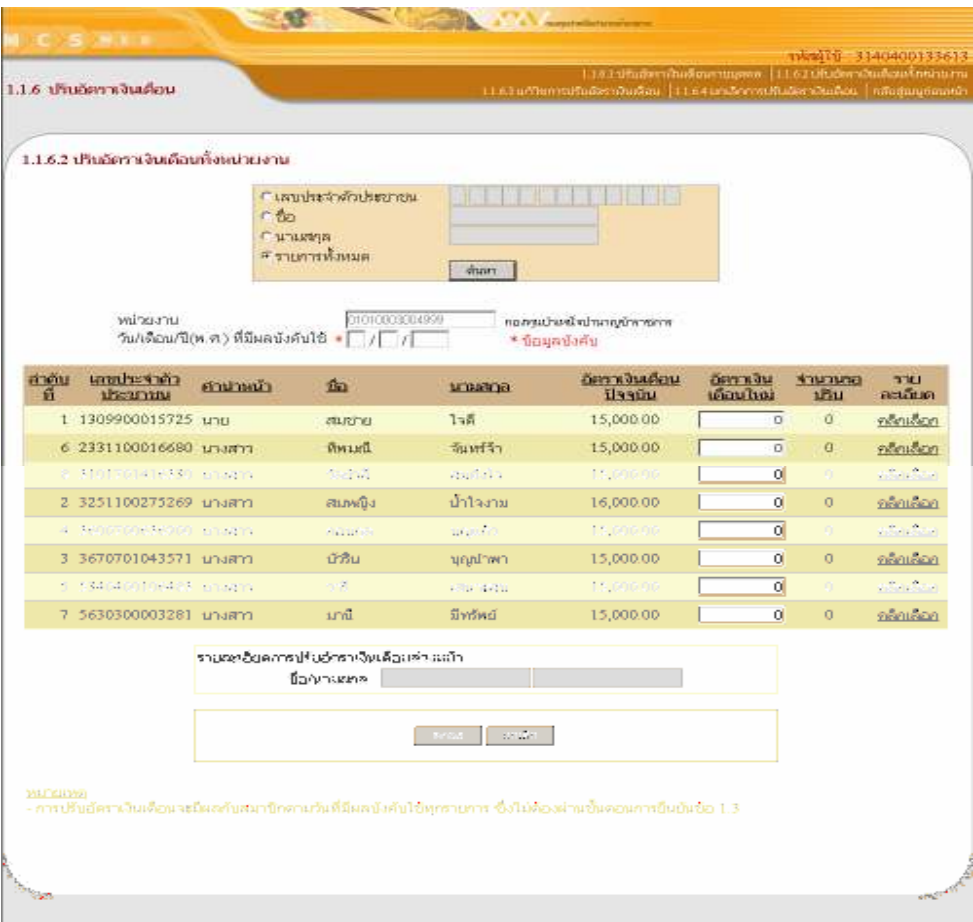

- 3. กรอกอัตราเงินเดือนใหม่ที่ช่อง "อัตราเงินเดือนใหม่"
- 4. กรอกวัน/เดือน/ปี(พ.ศ.)ที่มีผลบังคับใช<mark>้</mark>
- 5. คลิกที่ปุ่ม "ตกลง"

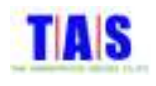

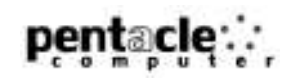

- 6. ระบบจะแสดงหน้าจอยื่นยันการบันทึกข้อมูลการปรับอัตราเงินเดือน
- 7. จากนั้นคลิกที่ปุ่ม "OK"

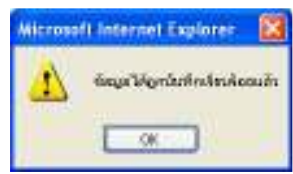

#### หมายเหตุ

การใส่วันที่มีผลบังคับใช้ มีผลต่อการคำนวณเงินนำส่ง กบข.

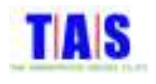

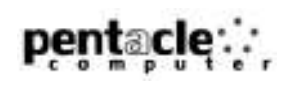

### 1.1.6.3 แก้ไขการปรับอัตราเง<mark>ิ</mark>นเดือน

กรณีที่ต้องการแก้ไขข้อมูลสมาชิกที่มีการปรับอัตราเงินเดือน ซึ่งได้ทำการกรอกข้อมูลสมาชิกเรียบร้อยแล้ว l สามารถทำได้ ดั<mark>ง</mark>นี้

- 1. หน้าจอ "1.1.6 ปรับอัตราเงินเดือน" คลิกที่เมนู "1.1.6.3 แก้ไขการปรับอัตราเงินเดือน" ֖֖֚֚֚֚֚֬֝֝
- 2. เลือกรายการสมาชิกที่ต้องการเปลี่ยนแปลงอัตราเงินเดือน หรือทำการค้นหารายการสมาชิกที่ต้องการ เปลี่ยนแปลงได้โดยการกรอกเลขประจำตัวประชาชน , ชื่อ , นามสกุล , วัน/เดือน/ปี(พ.ศ.)ที่มีผลบังคับใช้ จากนั้น คลิกที่ปุ่ม "ค้นหา" โปรแกรมจะแสดงรายการที่ค้นหา

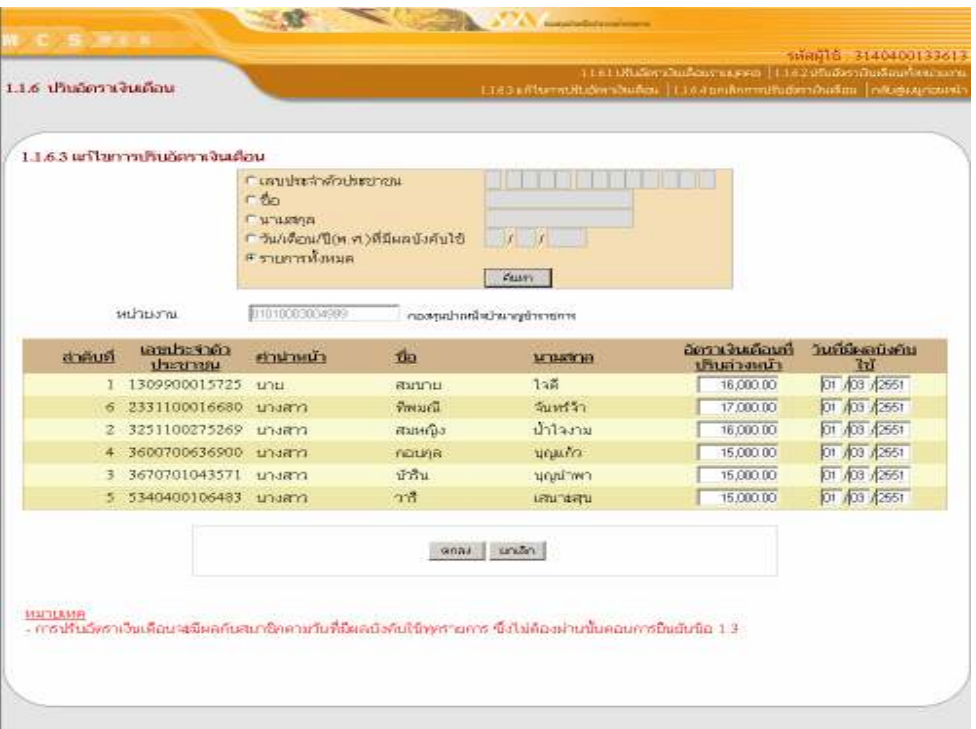

- 3. แก้ไขข้อมูลที่ต้องการ จากนั้นคลิกที่ปุ่ม "ตกลง" l
- 4. ระบบจะแสดงหน้าจอยื่นยันการบันทึกข้อมูลการแก้ไขการปรับอัตราเงินเดือน ֖֖֚֚֚֚֚֚֚֬֝
- 5. จากนั้นคลิกที่ปุ่ม "OK"

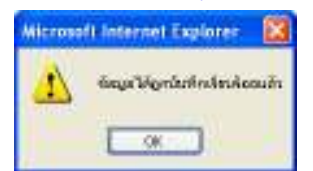

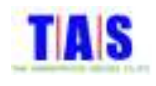

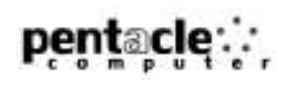

#### 1.1.6.4 <mark>ยกเลิกการปรับอัตราเงินเดือน</mark>

หากต้องการยกเลิกรายการสมาชิกที่มีการปรับอัตราเงินเดือนเรียบร้อยแล้ว สามารถทำได้ ดังนี้

- 1. หน้าจอ "1.1.6 ปรับอัตราเงินเดือน" คลิกที่เมนู "1.1.6.4 ยกเลิกการปรับอัตราเงินเดือน"
- 2. คลิกที่ช่อง "เลือก" เพื่อเลือกรายการสมาชิกที่ต้องการยกเลิกการปรับอัตราเงินเดือน (ในกรณีที่ต้องการเลือกทุก รายการ ให้คลิกที่ปุ่ม "เลือกทั้งหมด" และในกรณีที่ต้องการยกเลิกรายการที่เลือกแล้วทั้งหมด ให้คลิกที่ปุ่ม "ยกเลิกรายการที่เลือกแ<mark>ล้ว")</mark>
- 3. จากนั้นคลิกที่ปุ่ม "ตกลง"

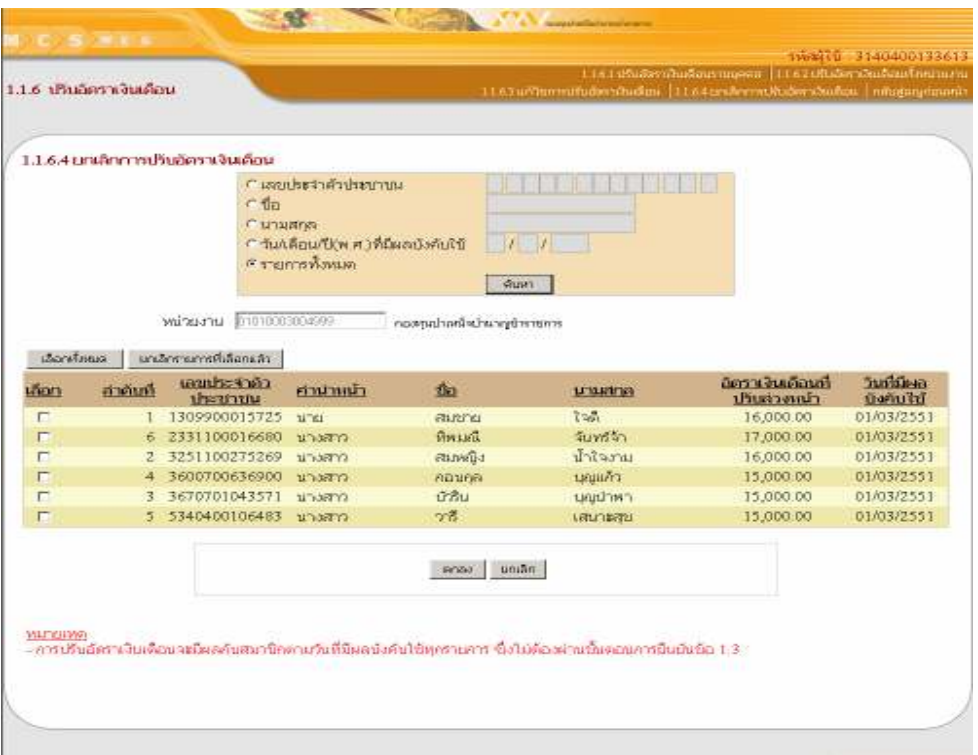

#### 4. ระบบจะแสดงหน้าจอยื่นยันการยกเลิกการปรับอัตราเงินเดือน

# 5. จากนั้นคลิกที่ปุ่ม "OK"

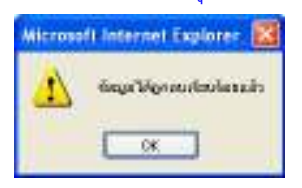

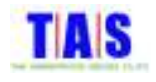

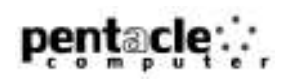

#### 1.1.7 สมาชิกหยุดนำส่งเงินชั่วคราว

#### 1.1.7.1 เลือกสมาชิกที่หยุดนำส่งเงินชั่วคราว

ใช้ในการทำรายการหยุดนำส่งเงินของสมาชิกในหน่วยงาน ซึ่งมีขั้นตอนในการทำงาน ดังนี้

1. คลิกที่เมนู "1.1.7 สมาชิกหยุดนำส่งเงินชั่วคราว"

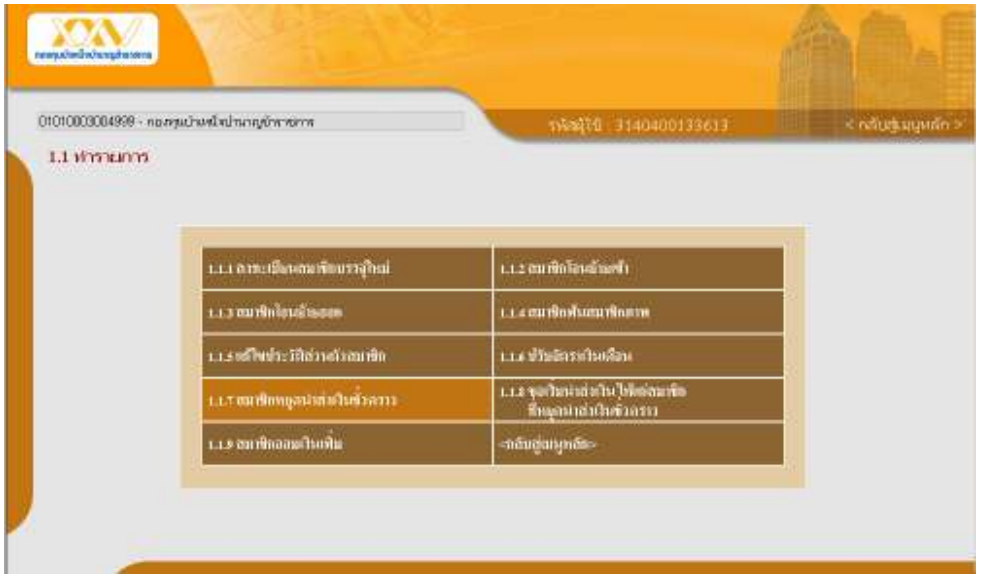

- กรอกเลขประจำตัวประชาชนของสมาชิกที่ต้องการทำรายการหยุดนำส่งเงินชั่วคราว จากนั้นคลิกที่ปุ่ม "ค้นหา สมาชิก"
- หรือในกรณีที่ต้องการเลือกรายการสมาชิกจากรายการสมาชิกทั้งหมด คลิกที่ปุ่ม "ดูรายการทั้งหมด"

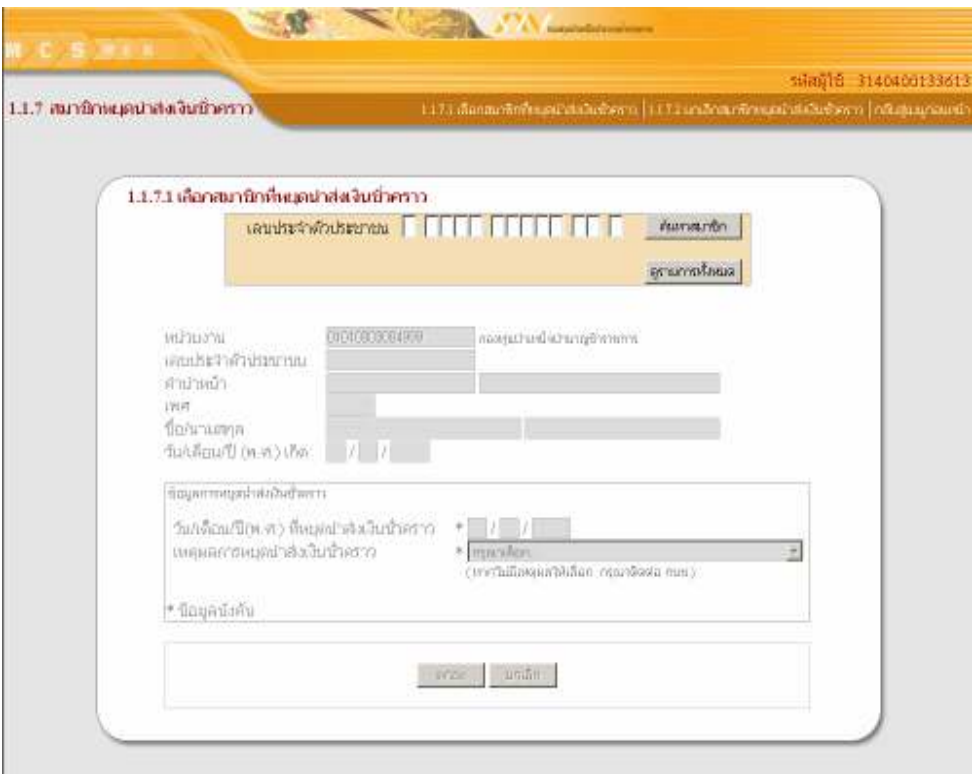

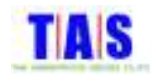

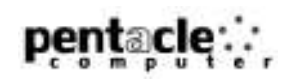

- 2. คลิกเลือกรายการสมาชิกที่ต้องการทำรายการหยุดนำส่งเงินชั่วคราว หรือทำการค้นหารายการสมาชิกที่ต้องการ ได้โดยการกรอกเลขประจำตัวประชาชน , ชื่อ ,นามสกุล จากนั้นคลิกที่ปุ่ม "ค้นหา" โปรแกรมจะแสดงรายการที่ ค้นหา
- 3. เมื่อพบรายการสมาชิกที่ต้องการทำรายการหยุดนำส่งเงินชั่วคราวแล้วคลิกที่ "<u>คลิกเลือก</u>" คลิกที่ปุ่ม "ตกลง"

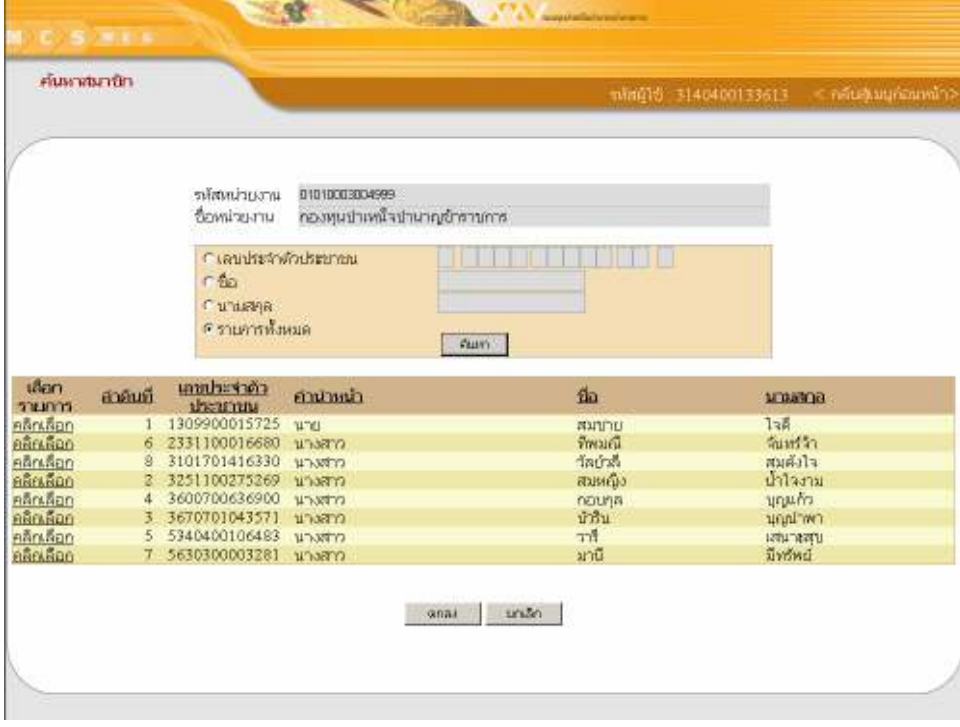

- 4. กรอก วัน/เดือน/ปี่(พ.ศ.)ที่หยุดนำส่งเงินชั่วคราว และเลือกเหตุผลการหยุดนำส่งเงินชั่วคราว
- 5. จากนั้นคลิกที่ปุ่ม"ตกลง"

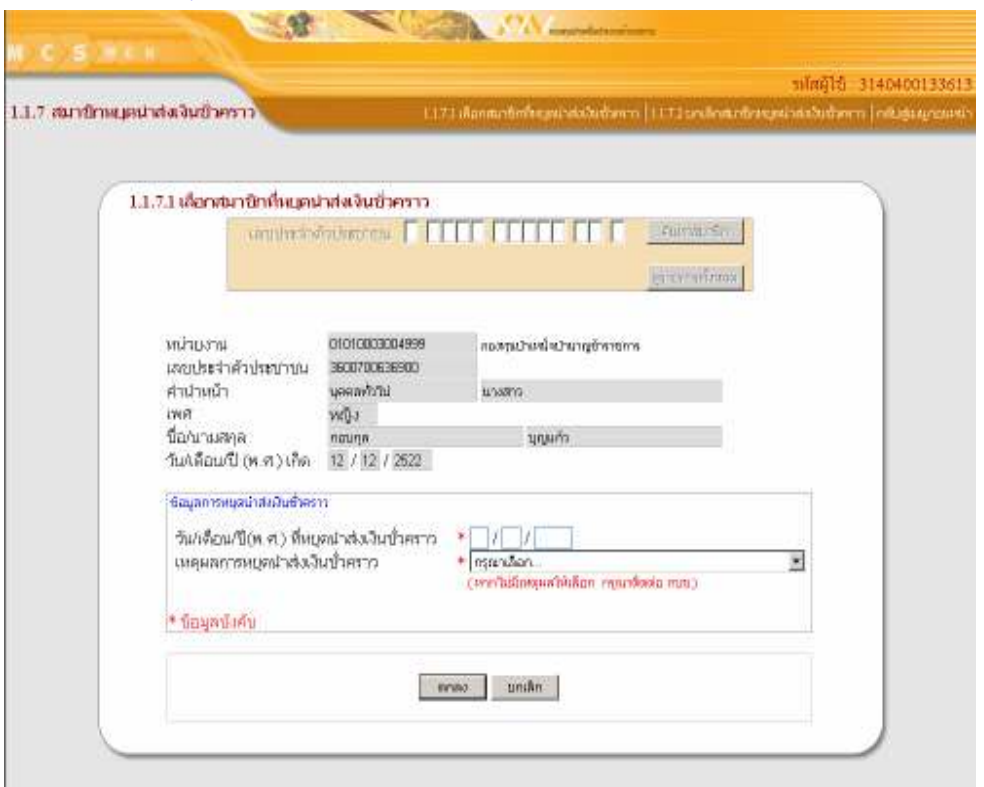

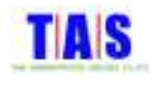

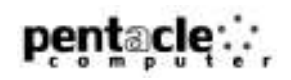

- 6. ระบบจะแสดงหน้าจอยื่นยันการบันทึกข้อมูลสมาชิกหยุดนำส่งเงินชั่วคราว
- 7. จากนั้นคลิกที่ปุ่ม "OK"

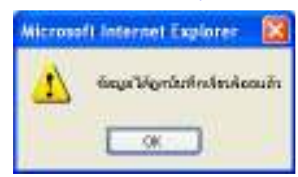

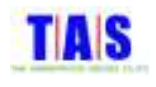

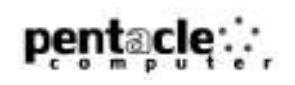

#### 1.1.7.2 ยกเลิกสมาชิกหยุดนำส่งเงินชั่วคราว

หากต้องการยกเลิกรายการสมาชิกหยุดนำส่งเงินชั่วคราว (กรณีที่ยังไม่ได้ยืนยันรายการ) ซึ่งได้ทำการกรอก ข้อมูลสมาชิกเรียบร้อยแล้ว สามารถทำได้ ดังนี้

1. หน้าจอ "1.1.7 สมาชิกหยุดนำส่งเงินชั่วคราว" คลิกที่เมนู "1.1.7.2 ยกเลิกสมาชิกหยุดนำส่งเงินชั่วคราว"

- --%#\* -\* -!-- %-&- a -b
- หรือในกรณีที่ต้องการเลือกรายการสมาชิกจากรายการสมาชิกหยุดนำส่งเงินชั่วคราวทั้งหมด คลิกที่ปุ่ม "ดู รายการทั้งหมด<mark>"</mark>

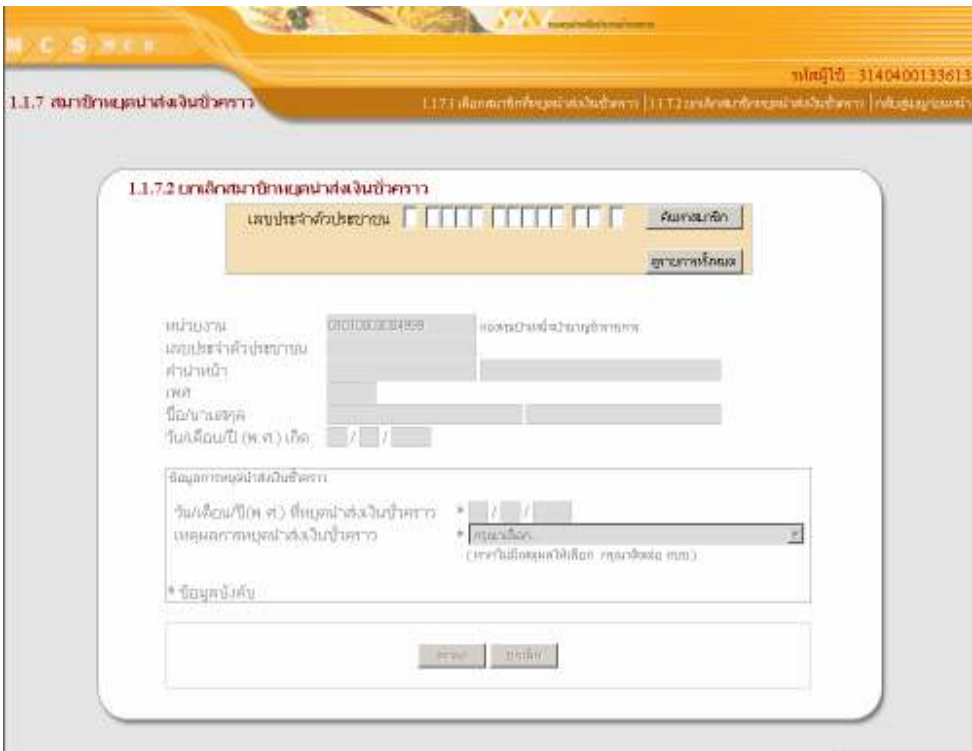

- 2. คลิกเลือกรายการสมาชิกที่ต้องการทำรายการยกเลิก หรือทำการค้นหารายการสมาชิกที่ต้องการได้โดยการกรอก เลขประจำตัวประชาชน , ชื่อ ,นามสกุล จากนั้นคลิกที่ปุ่ม "ค้นหา" โปรแกรมจะแสดงรายการที่ค้นหา
- 3. เมื่อพบรายการสมาชิกที่ต้องการยกเลิกแล้วคลิกที่ "<u>คลิกเลือก</u>" คลิกที่ปุ่ม "ตกลง"

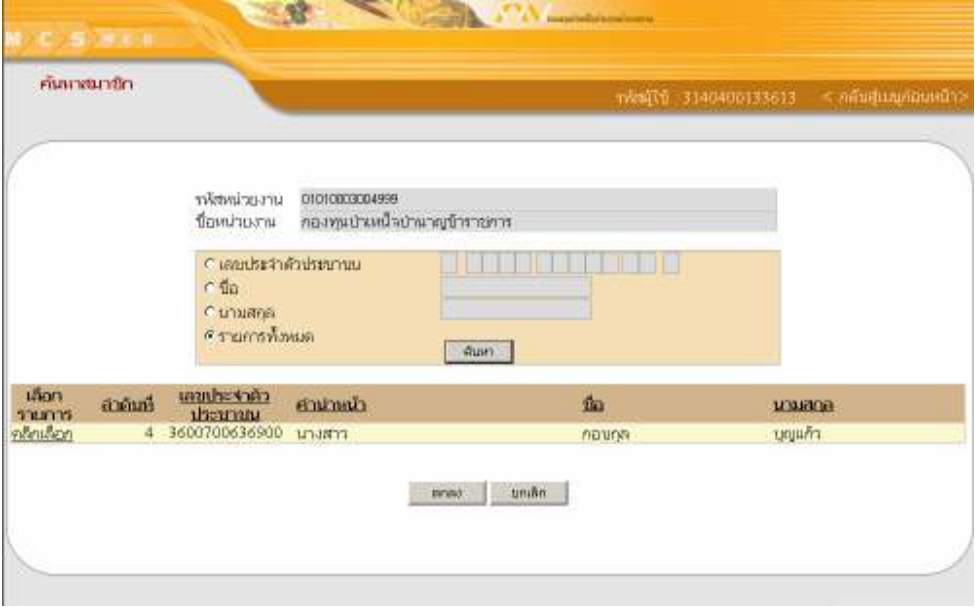

Document: MCS-WEB<br>File Location: H:\TAS do

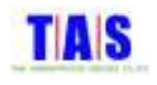

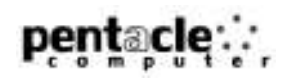

- 4. ระบบจะแสดงข้อมูลของสมาชิกที่ต้องการยกเลิก
- 5. คลิกที่ปุ่ม "ตกลง" ถ้าต้องการยกเลิกสมาชิกหยุดนำส่งเงินชั่วคราว

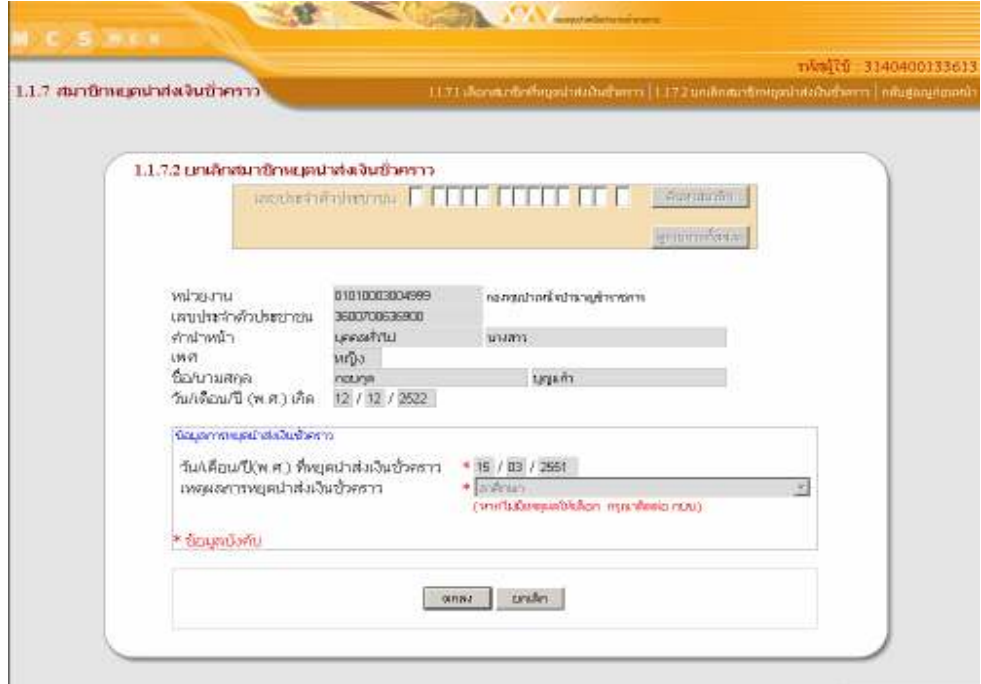

- 6. ระบบจะแสดงหน้าจอยื่นยันการยกเลิกสมาชิกหยุดนำส่งเงินชั่วคราว
- 7. จากนั้นคลิกที่ปุ่ม "OK"

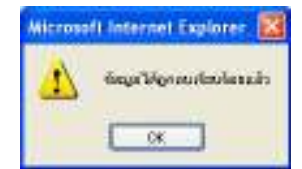

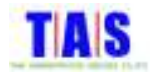

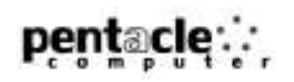

# 1.1.8 ขอเริ่มนำส่งเงินให้แก่สมาชิกที่หยุดนำส่งเงินชั่วคราว

# 1.1.8.1 เลือกสมาชิกที่ขอเริ่มนำส่งเงิน<mark>ใหม่</mark>

ใช้ในการทำรายการขอเริ่มนำส่งเงินใหม่ให้แก่สมาชิกที่ได้ทำรายการหยุดนำส่งเงินไว้ ซึ่งมีขั้นตอนในการ ์ ทำงาน ดังนี้

1. คลิกที่เมนู "1.1.8 ขอเริ่มนำส่งเงินให้แก่สมาชิกที่หยุดนำส่งเงินชั่วคราว"

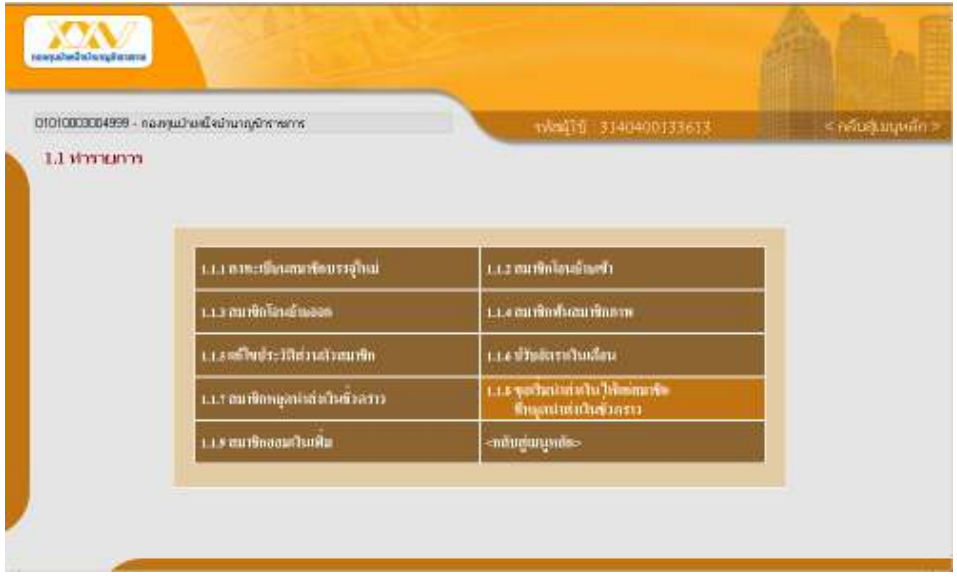

- กรอกเลขประจำตัวประชาชนของสมาชิกที่ต้องการทำรายการขอเริ่มนำส่งเงินใหม่ จากนั้นคลิกที่ปุ่ม "ค้นหา <mark>สมาชิก</mark>"
- หรือในกรณีที่ต้องการเลือกรายการสมาชิกจากรายการสมาชิกที่หยุดนำส่งเงินชั่วคราวทั้งหมด คลิกที่ปุ่ม "ดู รายการทั้งหมด"

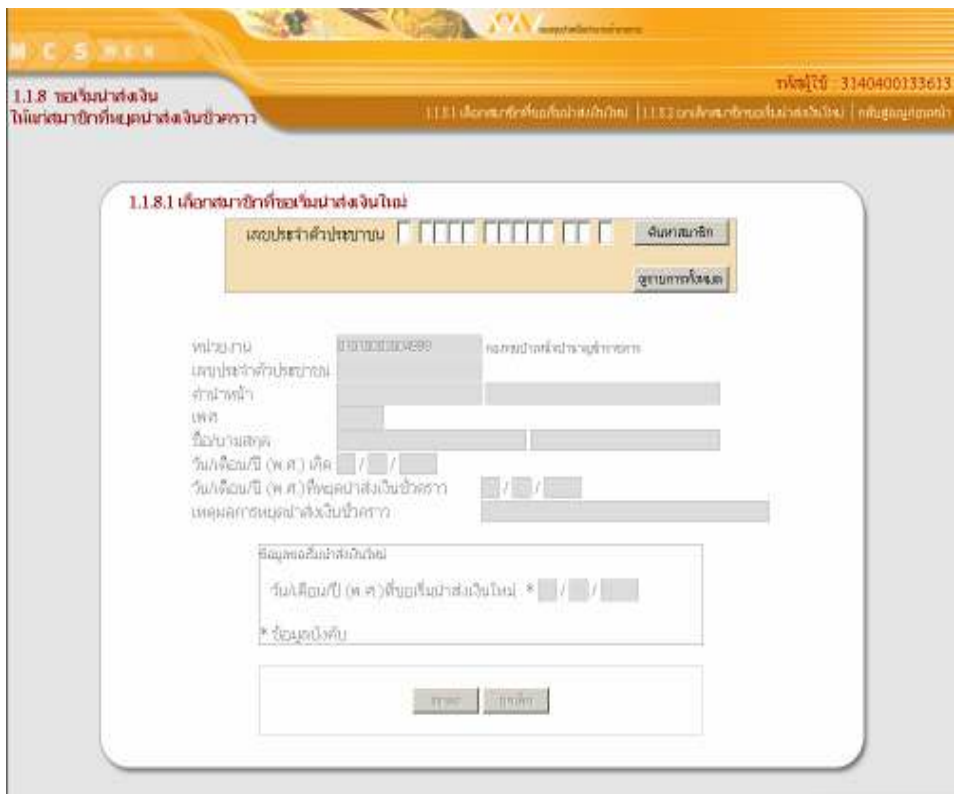

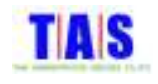

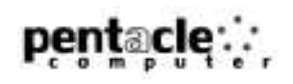

- 2. คลิกเลือกรายการสมาชิกที่ต้องการทำรายการขอเริ่มนำส่งเงินใหม่ หรือทำการค้นหารายการสมาชิกที่ต้องการได้ โดยการกรอกเลขประจำตัวประชาชน , ชื่อ ,นามสกุล จากนั้นคลิกที่ปุ่ม "ค้นหา" โปรแกรมจะแสดงรายการที่ ค้นหา
- 3. เมื่อพบรายการสมาชิกที่ต้องการทำรายการขอเริ่มนำส่งเงินใหม่แล้วคลิกที่ "<u>คลิกเลือก</u>"
- 4. จากนั้นคลิกที่ปุ่ม "ตกลง"

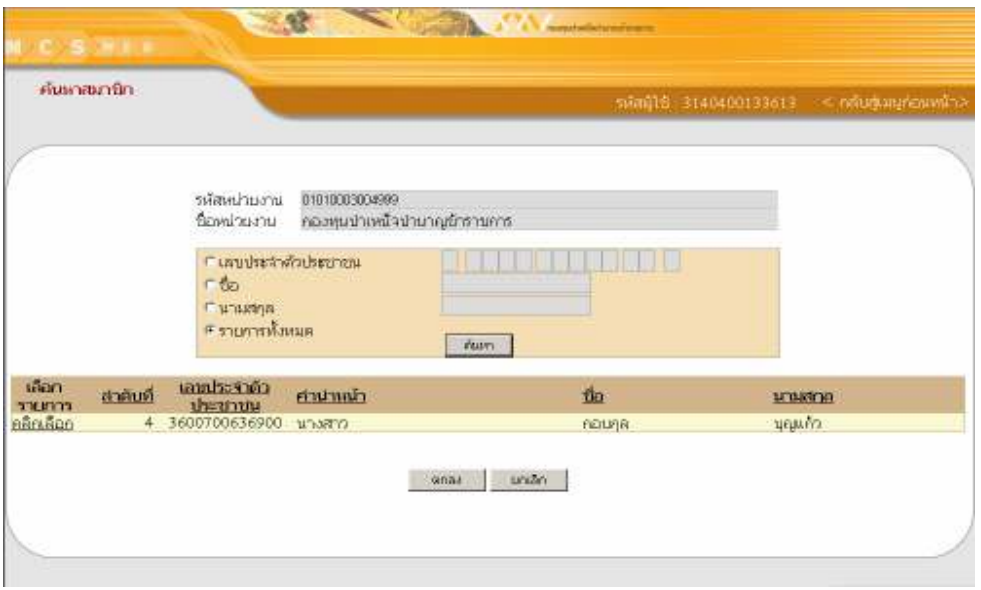

- 5. ระบบจะแสดงข้อมูลของสมาชิกที่ต้องการขอเริ่มนำส่งเงิน
- 6. กรอกวัน/เดือน/ปี(พ.ศ.)ที่ขอเริ่มนำส่งเงินใหม่ คลิกที่ปุ่ม "ตกลง"

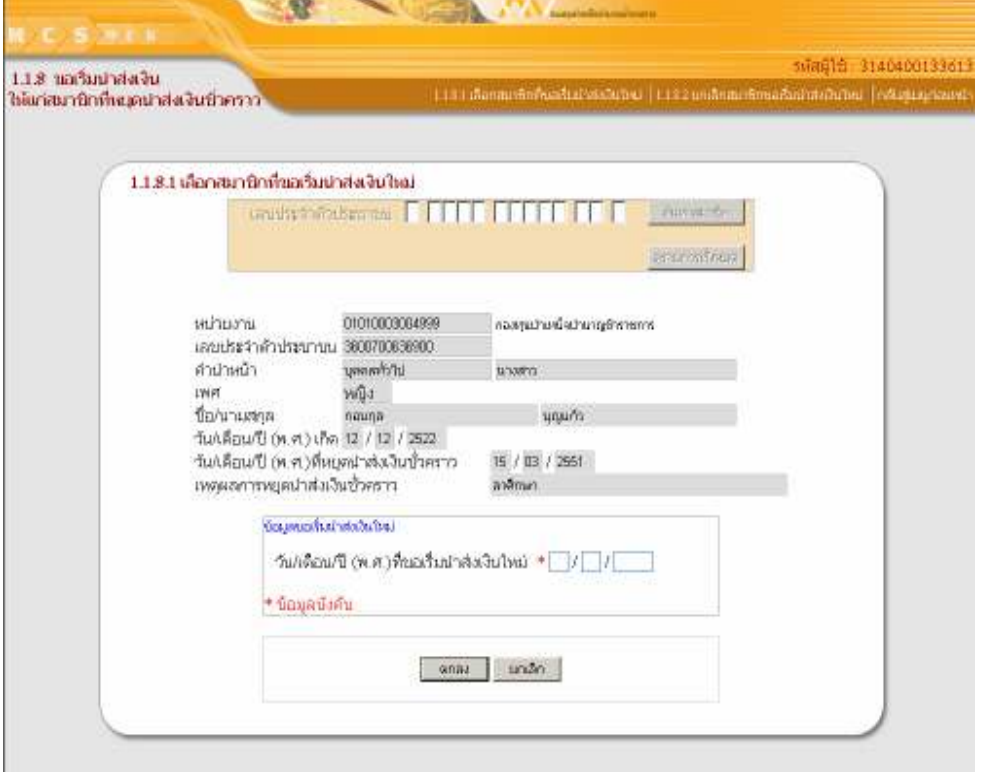

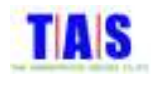

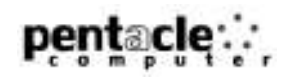

- 7. ระบบจะแสดงหน้าจอยื่นยันการบันทึกข้อมูลการขอเริ่มนำส่งเงินใหม่
- 8. จากนั้นคลิกที่ปุ่ม "OK"

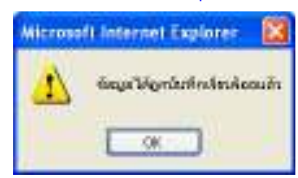

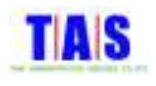

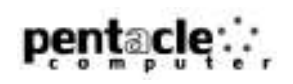

#### 1.1.8.2 ยกเลิก<mark>สมาชิกขอเริ่มนำส่งเงินใหม่</mark>

หากต้องการยกเลิกรายการสมาชิกขอเริ่มนำส่งเงินใหม่ (กรณีที่ยังไม่ได้ยืนยันรายการ) ซึ่งได้ทำการกรอก ข้อมูลสมาชิกเรียบร้อยแล้ว สามารถทำได้ ดังนี้

- 1. หน้าจอ "1.1.8 การขอเริ่มนำส่งเงินให้แก่สมาชิกที่หยุดนำส่งเงินชั่วคราว" คลิกที่เมนู "1.1.8.2 ยกเลิกขอเริ่มนำส่ง เงินใหม่"
	- --%#\* -\* -!-- %-&- a -b
	- หรือในกรณีที่ต้องการเลือกรายการสมาชิกจากรายการสมาชิกขอเริ่มนำส่งเงินใหม่ทั้งหมด คลิกที่ปุ่ม "ดู รายการทั้งหมด"

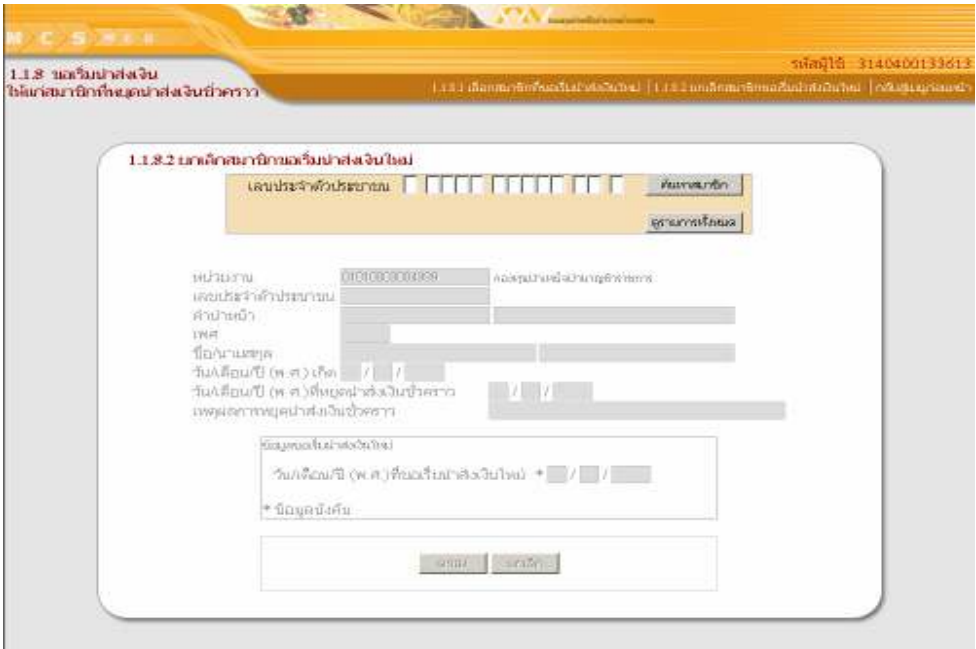

- 2. คลิกเลือกรายการสมาชิกที่ต้องการยกเลิก หรือทำการค้นหารายการสมาชิกที่ต้องการได้โดยการกรอกเลข ประจำตัวประชาชน , ชื่อ ,นามสกุล จากนั้นคลิกที่ปุ่ม "ค้นหา" โปรแกรมจะแสดงรายการที่ค้นหา
- 3. เมื่อพบรายการสมาชิกที่ต้องการยกเลิกแล้วคลิกที่ "<u>คลิกเลือก</u>" จากนั้นคลิกที่ปุ่ม "ตกลง"

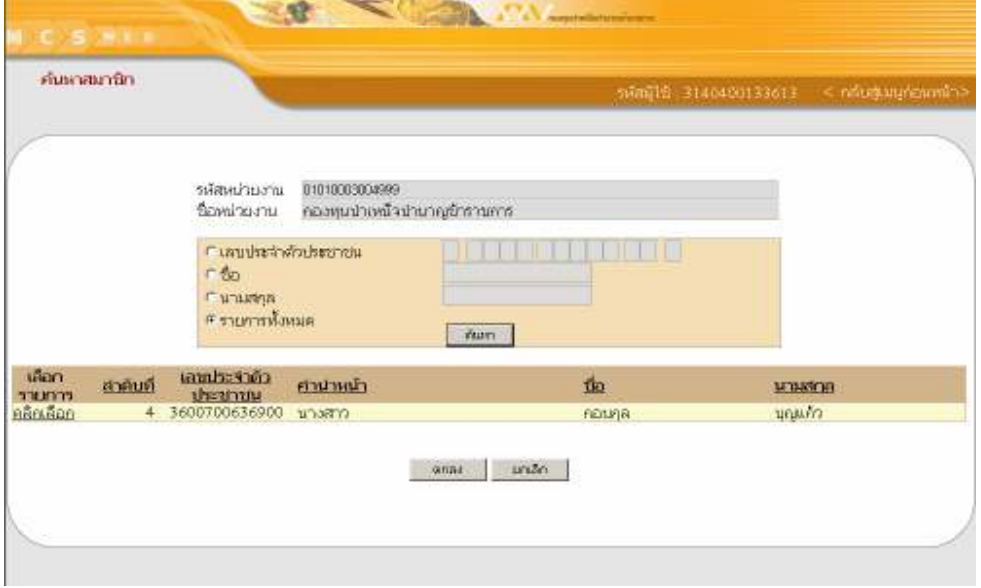

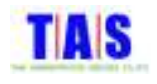

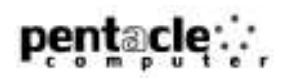

- 4. ระบบจะแสดงข้อมูลของสมาชิกที่ต้องการยกเลิก
- 5. จากนั้นคลิกที่ปุ่ม "ตกลง" ถ้าต้องการยกเลิกสมาชิกขอเริ่มนำส่งเงินใหม่

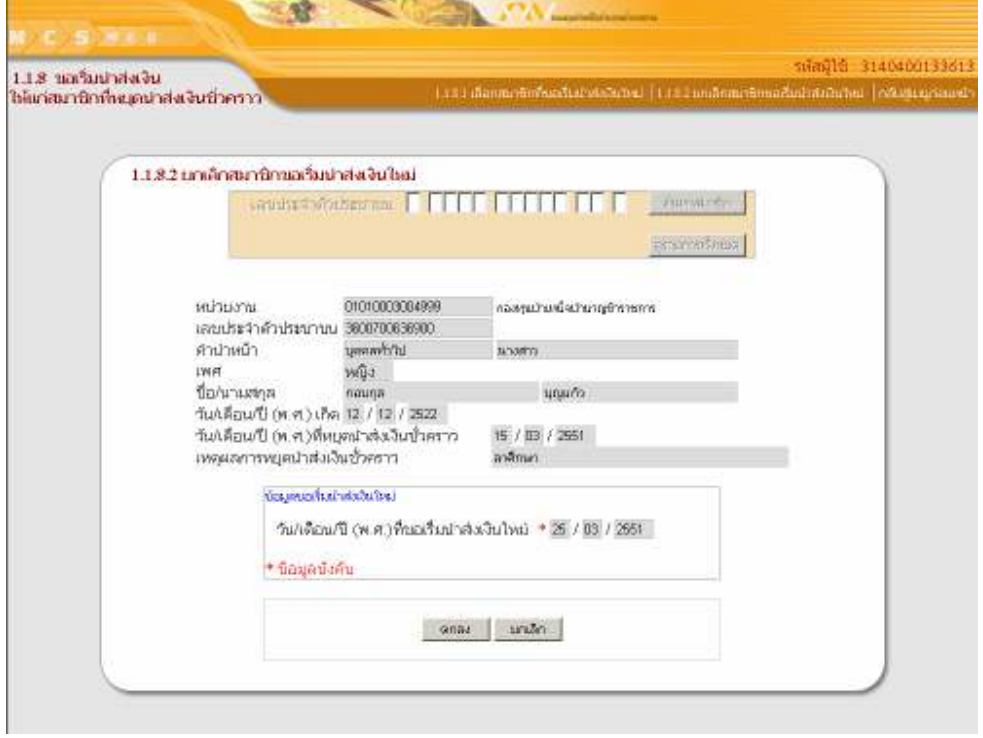

- 6. ระบบจะแสดงหน้าจอยื่นยันการยกเลิกสมาชิกขอเริ่มนำส่งเงินใหม่
- 7. จากนั้นคลิกที่ปุ่ม "OK"

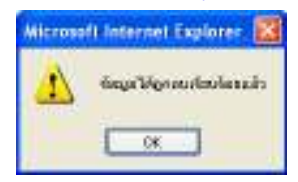

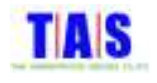

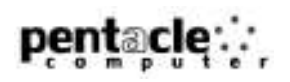

#### 1.1.9 <mark>สมาชิกออมเงินเพิ่ม</mark>

#### 1.1.9.1 เลือกสมาชิกที่ออมเงินเพิ่ม

ใช้ในการทำรายการออมเงินเพิ่มให้แก่สมาชิกในหน่วยงาน ซึ่งมีขั้นตอนในการทำงาน ดังนี้

1. คลิกที่เมนู "1.1.9 สมาชิกออมเงินเพิ่ม"

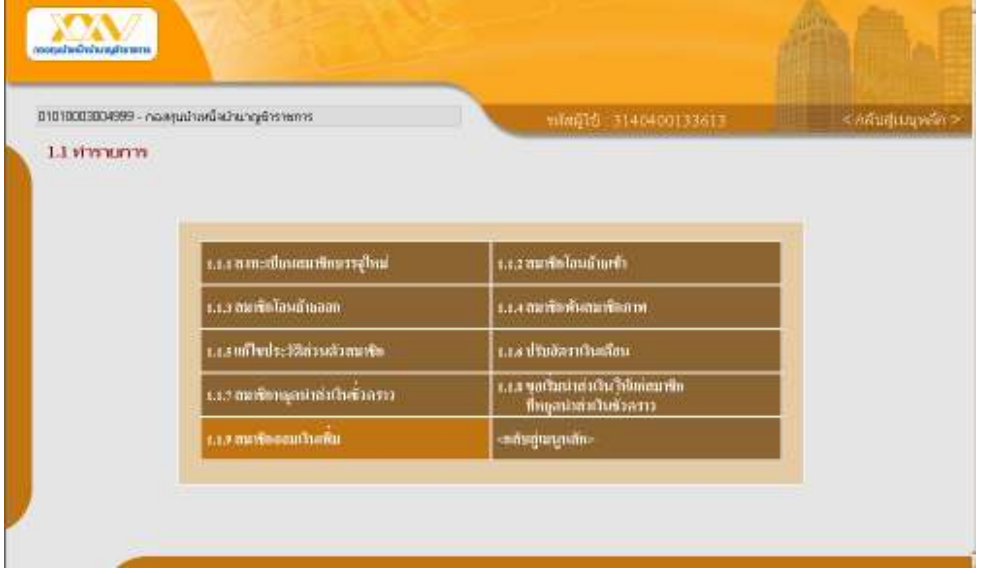

- กรอกเลขประจำตัวประชาชนของสมาชิกที่ต้องการทำรายการออมเงินเพิ่ม จากนั้นคลิกที่ปุ่ม "ค้นหาสมาชิก"
- หรือในกรณีที่ต้องการเลือกรายการสมาชิกจากรายการสมาชิกทั้งหมด คลิกที่ปุ่ม "ดูรายการทั้งหมด"

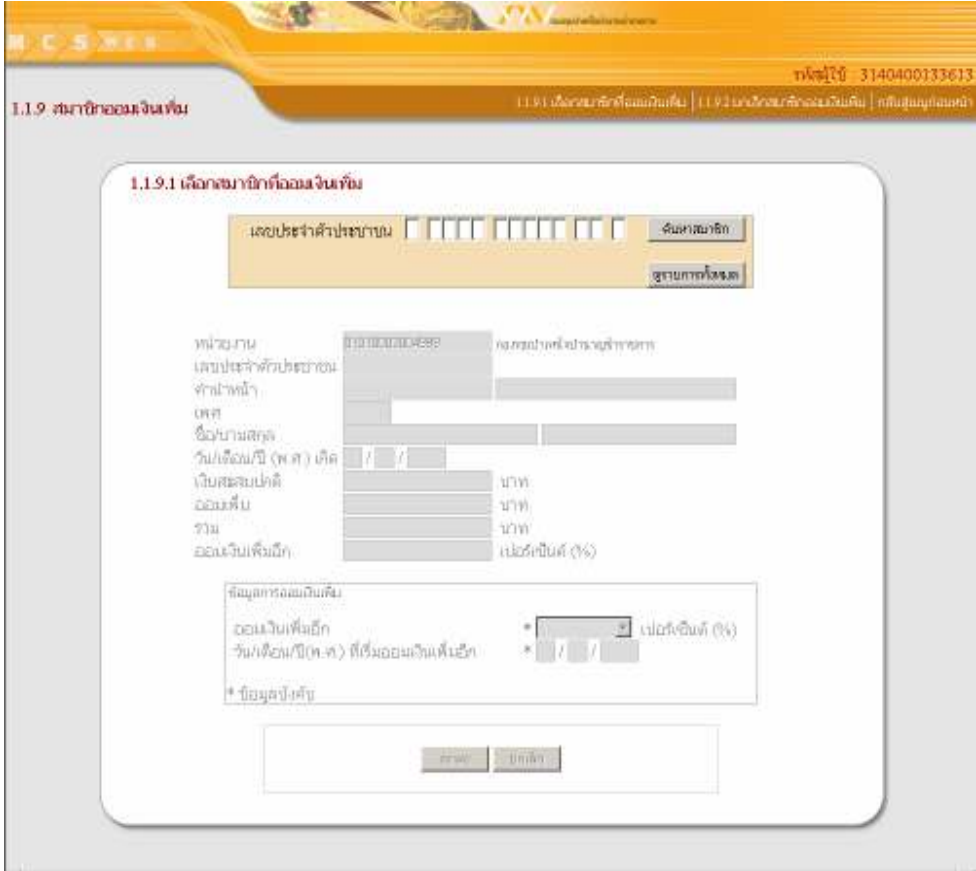

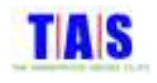

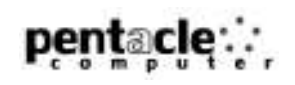

- 2. คลิกเลือกรายการสมาชิกที่ต้องการทำรายการขอเริ่มนำส่งเงินใหม่ หรือทำการค้นหารายการสมาชิกที่ต้องการได้ โดยการกรอกเลขประจำตัวประชาชน , ชื่อ ,นามสกุล จากนั้นคลิกที่ปุ่ม "ค้นหา" โปรแกรมจะแสดงรายการที่ ค้นหา
- 3. เมื่อพบรายการสมาชิกที่ต้องการทำรายการออมเงินเพิ่มแล้วแล้วคลิกที่ "<u>คลิกเลือก</u>" จากนั้นคลิกที่ปุ่ม "ตกลง"

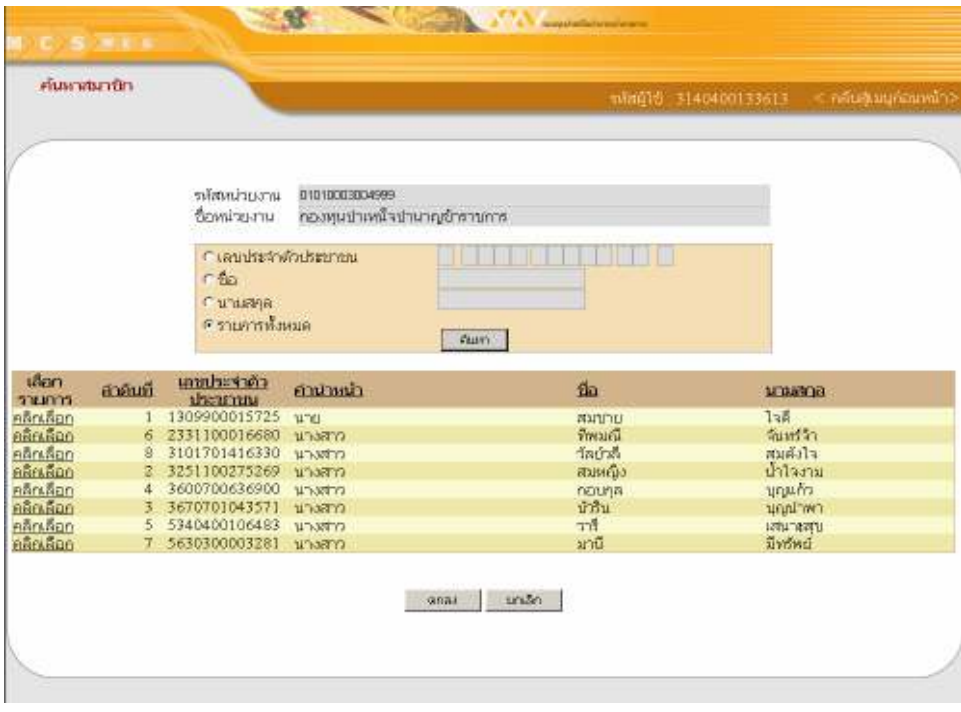

- 4. ระบบจะแสดงข้อมูลของสมาชิกที่ต้องการทำรายการออมเงินเพิ่ม
- 5. เลือกเปอร์เซ็นต์ออมเงินเพิ่ม และกรอกวัน/เดือน/ปี(พ.ศ.)ที่เริ่มออมเงินเพิ่มอีก
- 6. จากนั้นคลิกที่ปุ่ม "ตกลง"

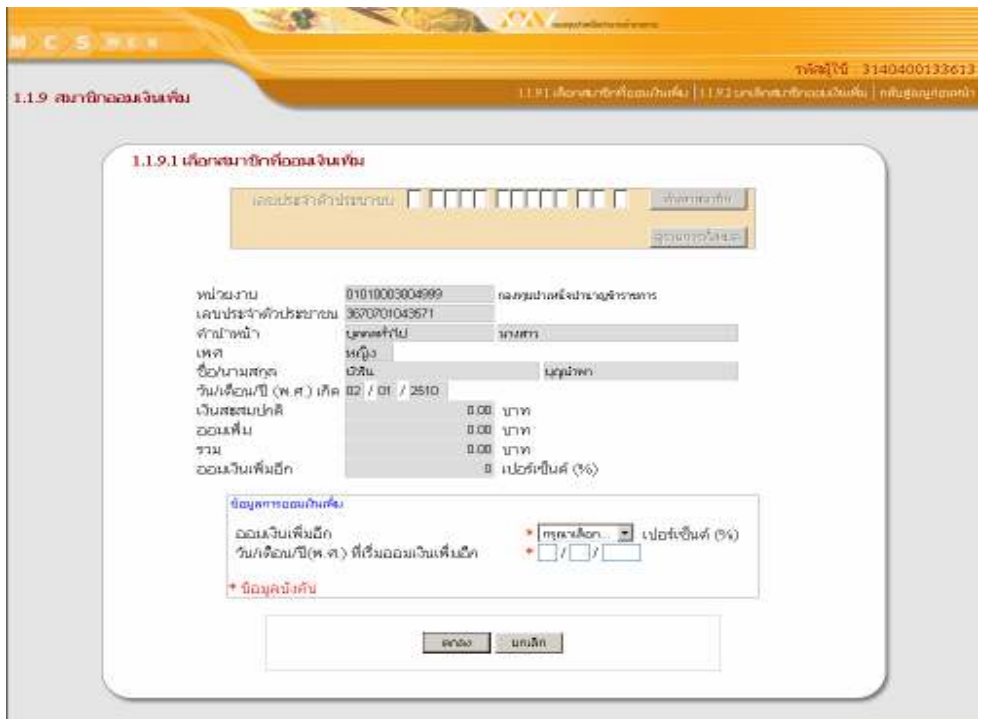

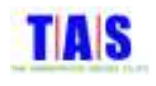

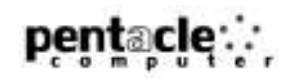

- 7. ระบบจะแสดงหน้าจอยื่นยันการบันทึกข้อมูลสมาชิกออมเงินเพิ่ม
- 8. จากนั้นคลิกที่ปุ่ม "OK"

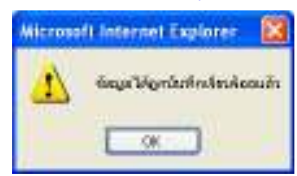

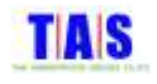

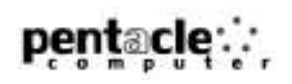

# 1.1.9.2 <mark>ยกเลิกสมาชิกออมเงินเพิ่ม</mark>

หากต้องการยกเลิกรายการสมาชิกออมเงินเพิ่ม (กรณีที่ยังไม่ได้ยืนยันรายการ) ซึ่งได้ทำการกรอกข้อมูล สมาชิกเรียบร้อยแล้ว สามารถทำได้ ดังนี้

1. หน้าจอ "1.1.9 สมาชิกออมเงินเพิ่ม" คลิกที่เมนู "1.1.9.2 ยกเลิกสมาชิกออมเงินเพิ่ม"

- --%#\* -\* -!-- %-&- a -b
- หรือในกรณีที่ต้องการเลือกรายการสมาชิกจากรายการสมาชิกออมเงินเพิ่มทั้งหมด คลิกที่ปุ่ม "ดูรายการ ทั้งหมด"

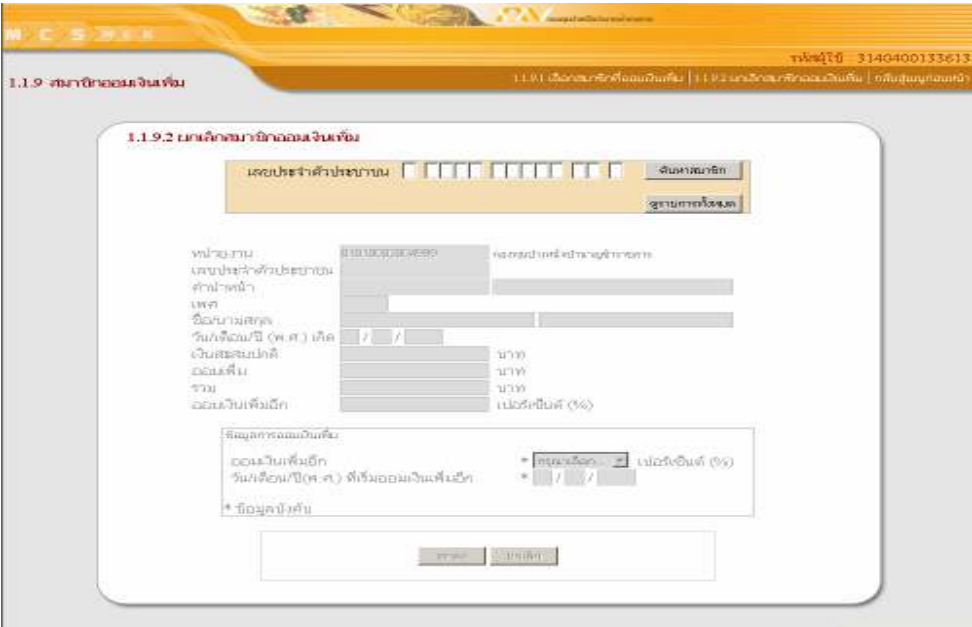

- 2. คลิกเลือกรายการสมาชิกที่ต้องการยกเลิก หรือทำการค้นหารายการสมาชิกที่ต้องการได้โดยการกรอกเลข ประจำตัวประชาชน , ชื่อ ,นามสกุล จากนั้นคลิกที่ปุ่ม "ค้นหา" โปรแกรมจะแสดงรายการที่ค้นหา
- 3. เมื่อพบรายการสมาชิกที่ต้องการยกเลิกแล้วคลิกที่ "<u>คลิกเลือก</u>" จากนั้นคลิกที่ปุ่ม "ตกลง"

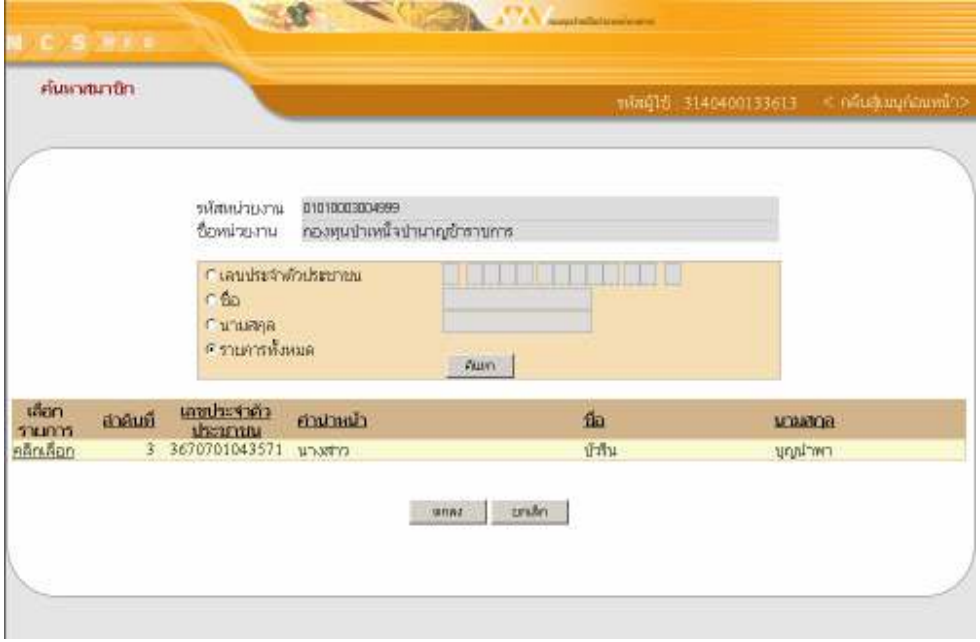

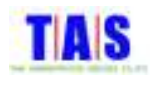

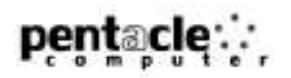

- 4. ระบบจะแสดงข้อมูลของสมาชิกที่ต้องการยกเลิก
- 5. คลิกที่ปุ่ม "ตกลง" ถ้าต้องการยกเลิกสมาชิกออมเงินเพิ่ม

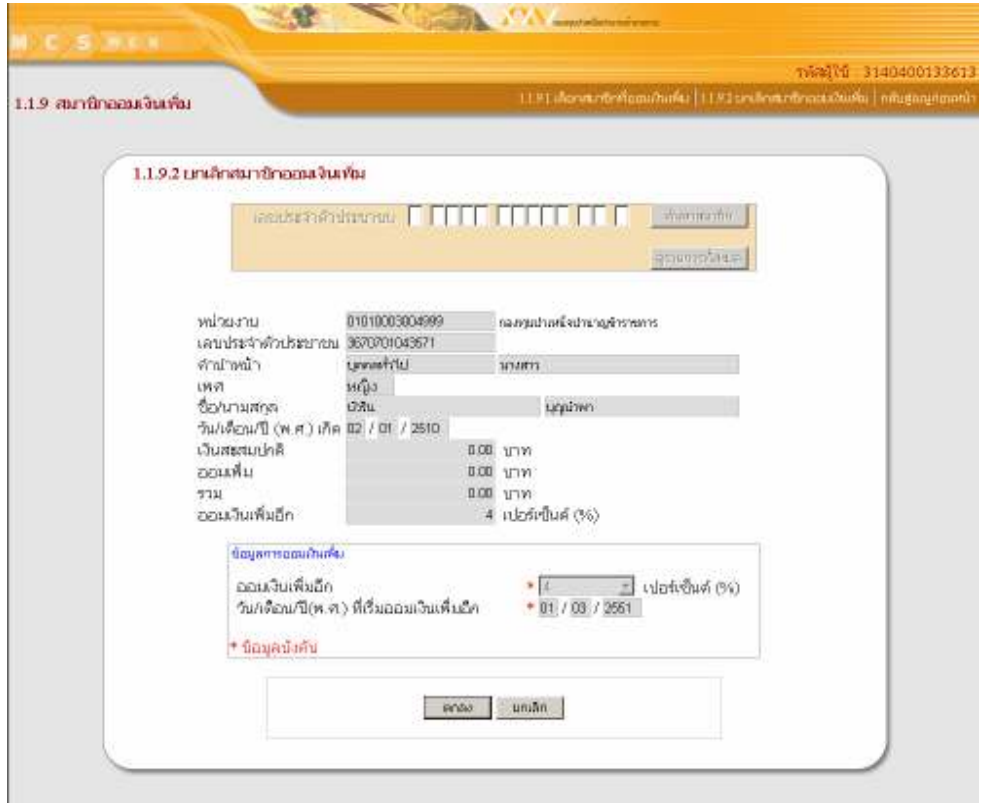

- 6. ระบบจะแสดงหน้าจอยื่นยันการยกเลิกสมาชิกออมเงินเพิ่ม
- 7. จากนั้นคลิกที่ปุ่ม "OK"

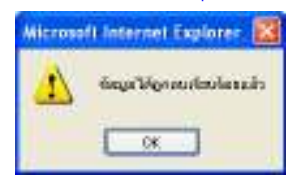

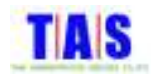

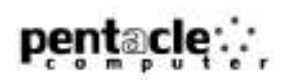

# 1.2 พิมพ์และแสดงรายการที่ทำไปแล้ว

ในกรณีที่ต้องการพิมพ์หรือดูรายการปรับฐานที่ได้ทำรายการเรียบร้อยแล้ว สามารถทำได้ ดังนี้

1. หน้าจอ "เมนูหลัก" คลิกที่เมนู "1.2 พิมพ์และแสดงรายการที่ทำไปแล้ว"

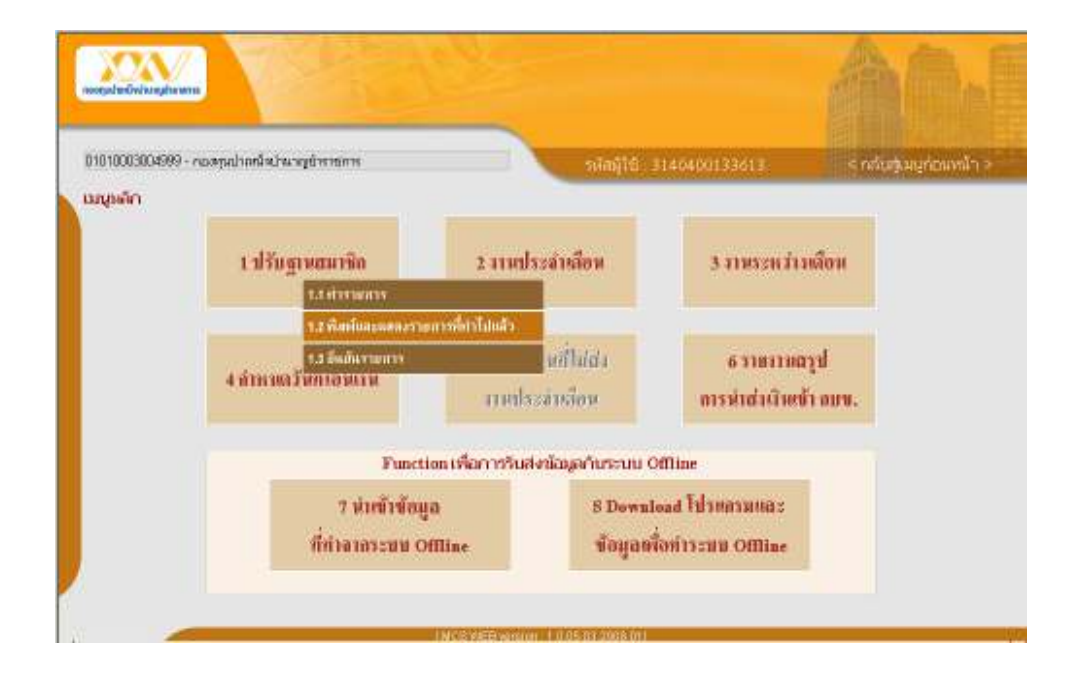

# 2. เลือกรายงานที่ต้องการพิมพ์ ซึ่งประกอบไปด้วยรายงานดังนี้

- 1.2.1 ภายงานสมาชิกบรรจุใหม่
- 1.2.2 ภายงานสมาชิกโอนย้ายเข้า
- 1.2.3 <mark>ภายงานสมาชิกโอนย้ำยออก</mark>
- 1.2.4 รายงานสมาชิกพ้นสมาชิกภาพ
- 1.2.5 ภายงานการแก้ไขประวัติส่วนตัวสมาชิก ֖֖֚֚֚֚֚֚֚֬֝
- 1.2.6 ภายงานการปรับอัตราเงินเดือน
- 1.2.7 ภายงานสมาชิกที่หยุดนำส่งเงินชั่วคราว
- 1.2.8 ภายงานขอเริ่มนำส่งเงินให้แก่สมาชิกที่หยุดนำส่งเงินชั่วคราว
- 1.2.9 รายงานสมาชิกออมเงินเพิ่ม
- 1.2.10 รายงานปรับฐานสมาชิกทั้งหมด
- 1.2.11 รายงานสมาชิกปัจจุบันทั้งหมด

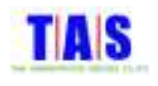

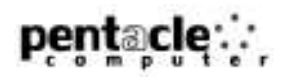

- 3. คลิกเลือกประเภทข้อมูล เพื่อเลือกแสดงรายการปรับฐาน ดังนี้
	- รายการปรับฐานที่ยังไม่ได้ยืนยัน
	- !-E
	!!) ( 
	\* -)
- 4. เลือกการเรียงลำดับของข้อมูล โดยสามารถกำหนดให้เรียงตาม
	- ลำดับที่สมาชิก
	- เลขประจำตัวประชาชน
	- ชื่อ นามสกุล
- 5. จากนั้นคลิกที่ปุ่ม "พิมพ์"

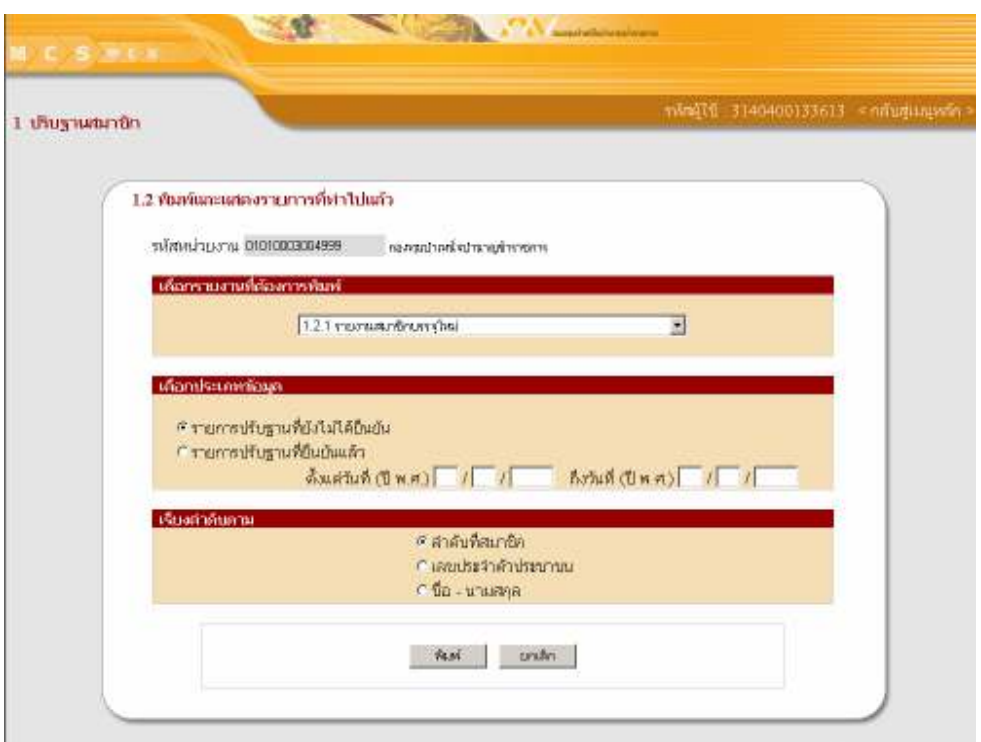

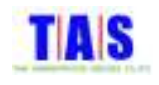

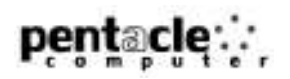

- 6. ระบบจะแสดงหน้าจอรายงาน จากนั้นคลิกที่ปุ่ม └── เพื่อทำการพิมพ์รายงาน
- 7. จากนั้นคลิกที่ปุ่ม "Close" เพื่อปิดหน้าจอรายงาน

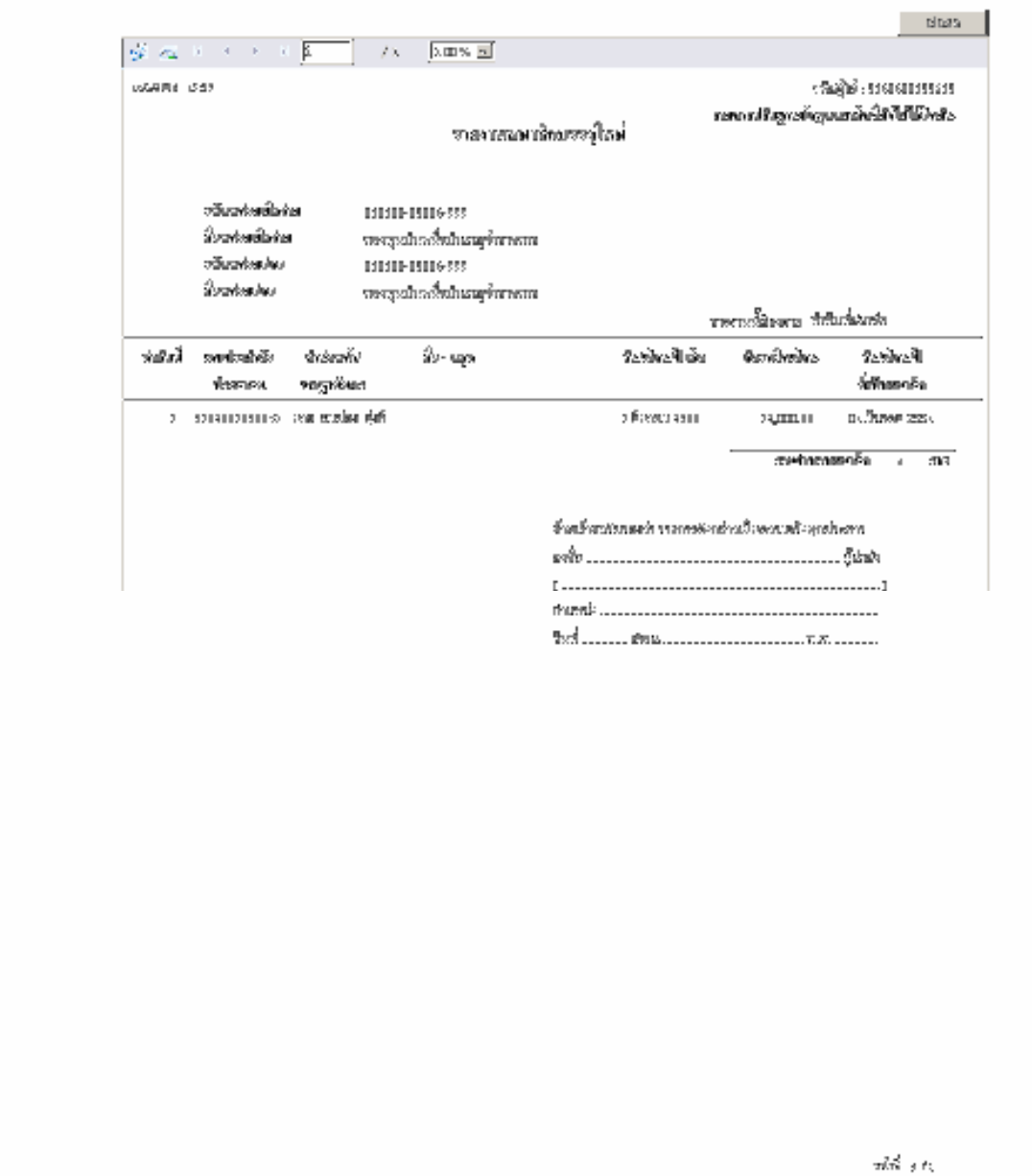

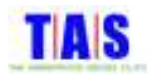

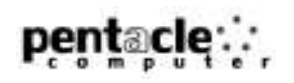

#### 1.3 <mark>ยืนยันรายการ</mark>

ใช้ในการยืนยันรายการปรับฐานที่ทำรายการเรียบร้อยแล้ว เพื่อนำส่งข้อมูลเข้าระบบ ซึ่งมีขั้นตอนในการ <u>ทำงาน ดังนี้</u>

1. หน้าจอ "เมนูหลัก" คลิกที่เมนู "1.3 ยืนยันรายการ"

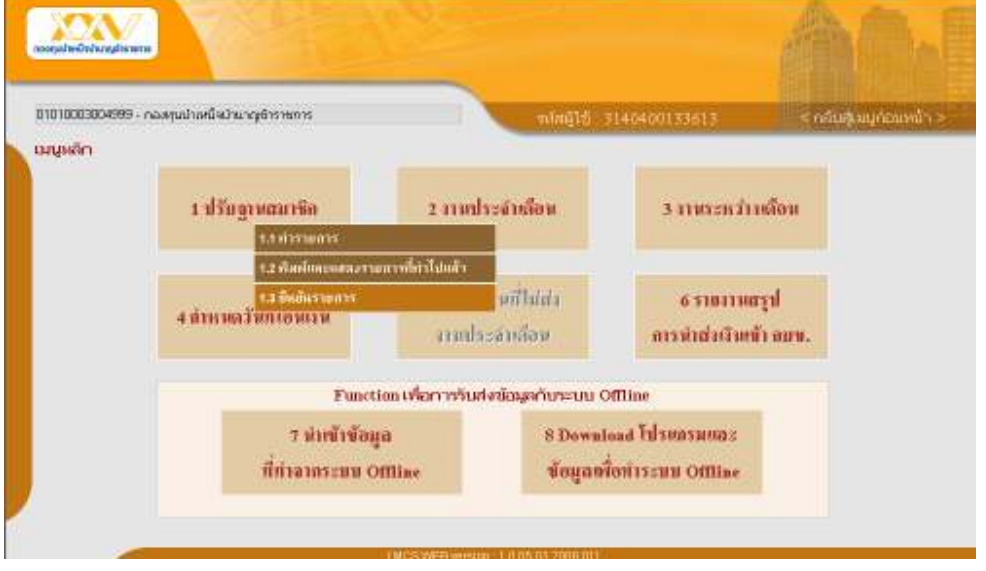

- 2. ระบบจะแสดงรายการปรับฐานสมาชิกที่ยังไม่ได้ยืนยันรายการทั้งหมด
- 3. คลิกที่ปุ่ม "ยืนยัน" ถ้าต้องการยืนยันรายการปรับฐานสมาชิก

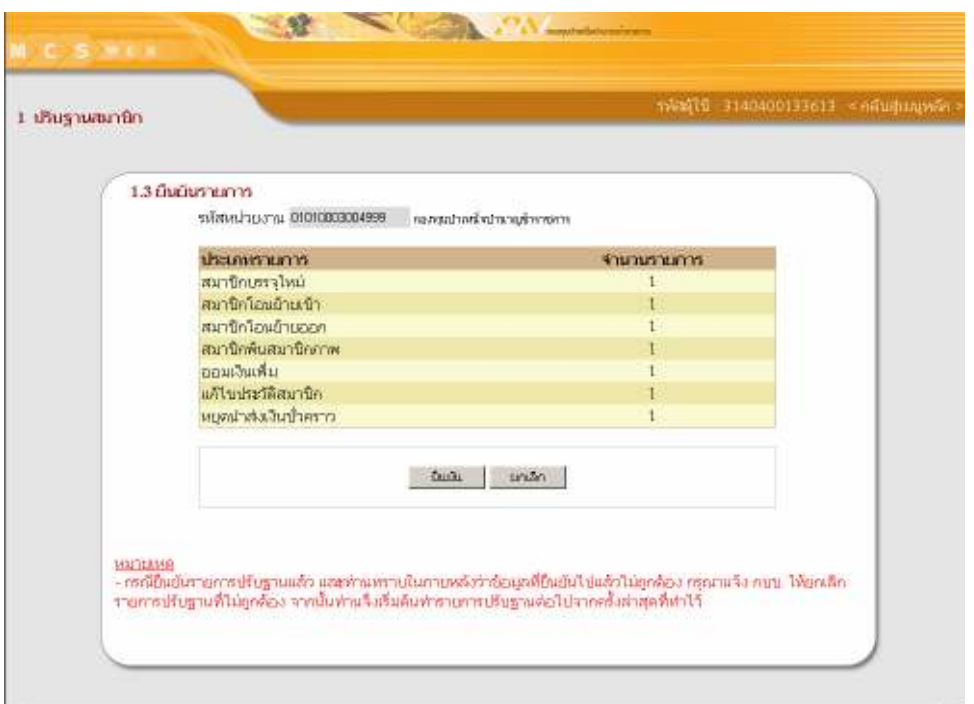

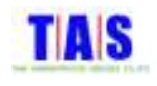

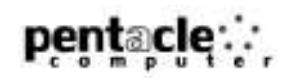

- 4. ระบบจะแสดงหน้าจอยื่นยันรายการปรับฐานข้อมูลสมาชิกเสร็จสมบูรณ์
- 5. จากนั้นคลิกที่ปุ่ม "กลับสู่เมนูหลัก"

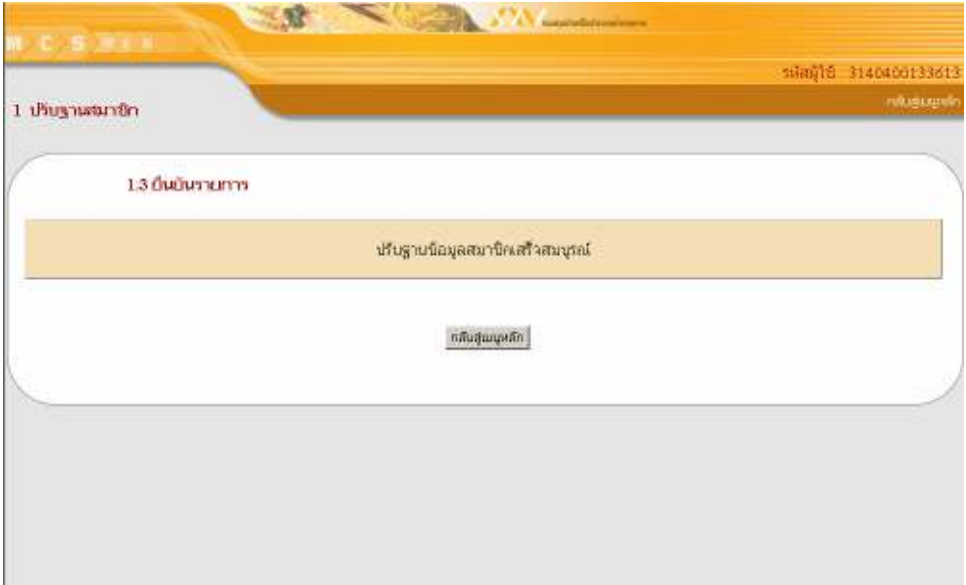

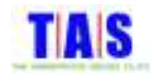

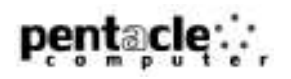

#### 2 <mark>งานประจำเดือน</mark>

#### 2.1 จ<mark>ัดทำงานประ</mark>จำเดือน

1. หน้าจอ "เมนูหลัก" คลิกที่เมนู "2.1 จัดทำงานประจำเดือน"

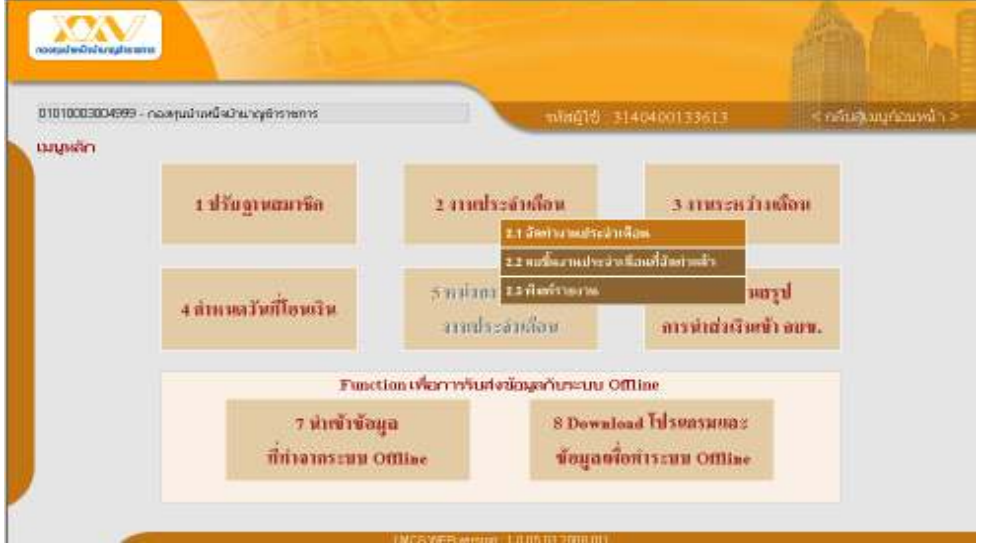

- 2. ระบบจะแสดงหน้าจอจัดทำงานประจำเดือนซึ่งมีรายละเอียดเกี่ยวกับจำนวนเงินและจำนวนสมาชิก
- 3. หากตรวจสอบแล้วว่าข้อมูลถูกต้อง คลิกที่ปุ่ม "ยืนยัน"

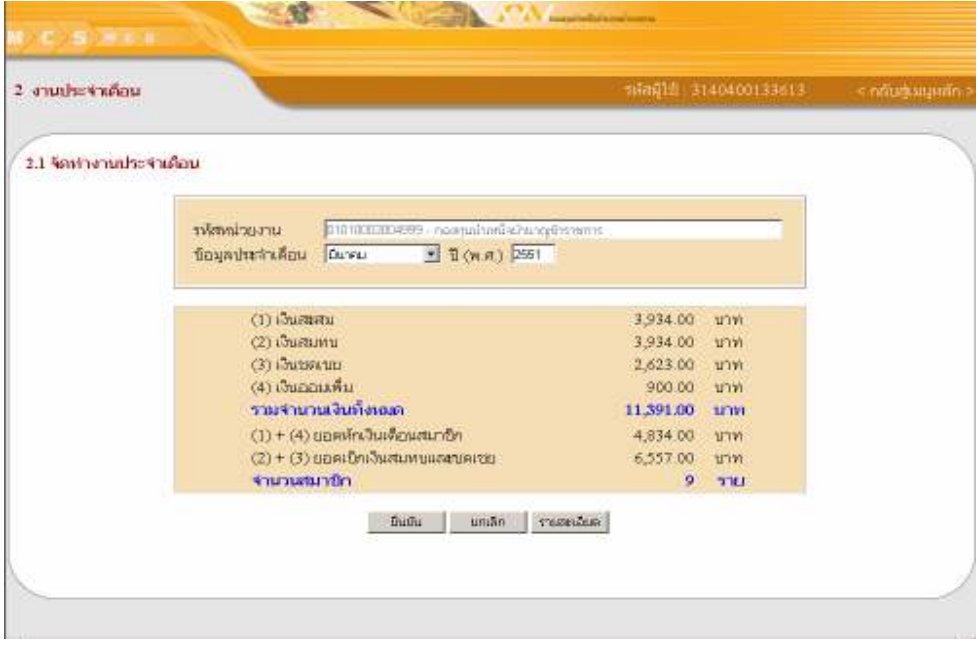

- 4. *ร*ะบบจะแสดงหน้าจ<mark>อยื่นยั</mark>นการจัดทำงานประจำเดือน
- 5. จากนั้นคลิกที่ปุ่ม "OK"

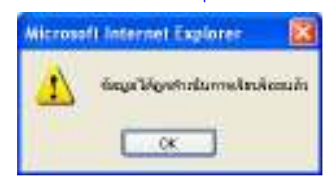

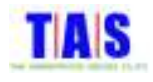

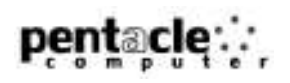

6. คลิกเลือกช่อง "กำหนดวันที่โอนเงิน (วัน/เดือน/ปี(พ.ศ.))" จากนั้นกรอกวัน/เดือน/ปี(พ.ศ.)ที่โอนเงิน หรือคลิกที่ช่อง "ยังไม่กำหนดวันที่โอนเงิน" ในกรณีที่ยังไม่ต้องการกำหนดวันที่โอนเงิน ซึ่งสามารถกำหนดวันที่โอนเงินภายหลัง ได้ในข้อ 4.1

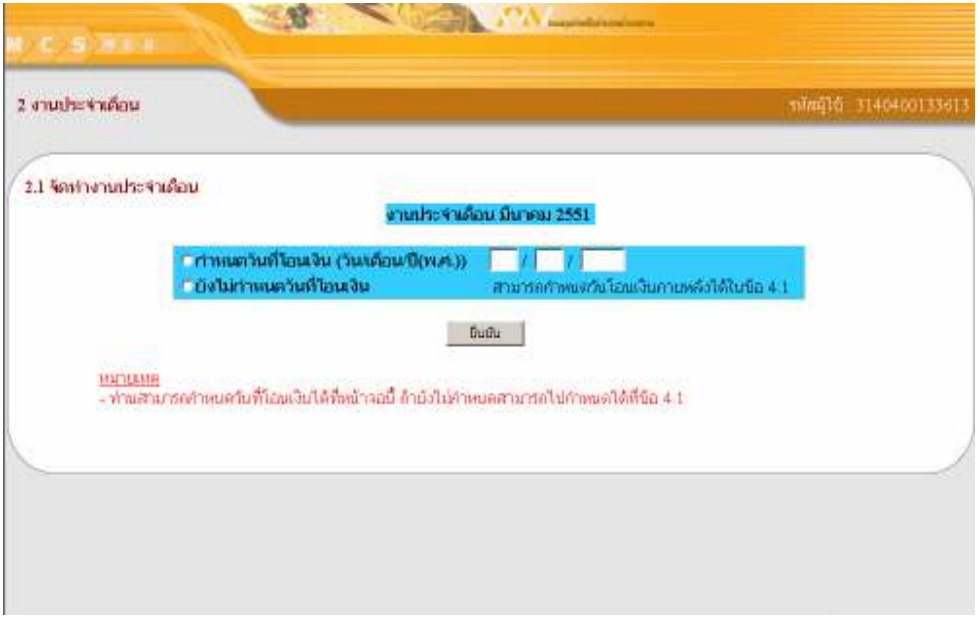

- 7. ระบบจะแสดงหน้าจอยืนยันการกำหนดวันที่โอนเงินเรียบร้อย (ในกรณีที่กำหนดวันที่โอนเงิน)
- 8. จากนั้นคลิกที่ปุ่ม "OK"

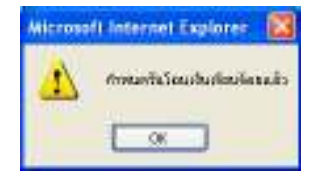

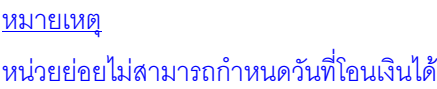

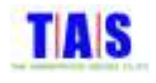

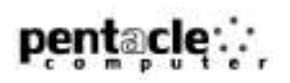

#### 2.1.1 รายละเอียด<mark>สมาชิกที่จัดทำงานประจำเดือน</mark>

ใช้ในกรณีที่ต้องการดูรายละเอียดการคำนวณเงินของสมาชิกที่นำส่งเงินในงานประจำเดือน ซึ่งมีขั้นตอนใน การทำงาน ดังนี้

- 1. ที่หน้าจอ "2.1 จัดทำงานประจำเดือน" คลิกที่ปุ่ม "รายละเอียด"
- 2. คลิกเลือกรายการสมาชิกที่ต้องการแสดงรายละเอียดของการคำนวณเงิน หรือทำการค้นหารายการสมาชิกที่ ต้องการได้โดยการกรอกเลขประจำตัวประชาชน , ชื่อ ,นามสกุล จากนั้นคลิกที่ปุ่ม "ค้นหา" โปรแกรมจะแสดง <mark>ภายการที่ค้นหา</mark>
- 3. จากนั้นคลิกที่ "รายละเ<mark>อียด"</mark>

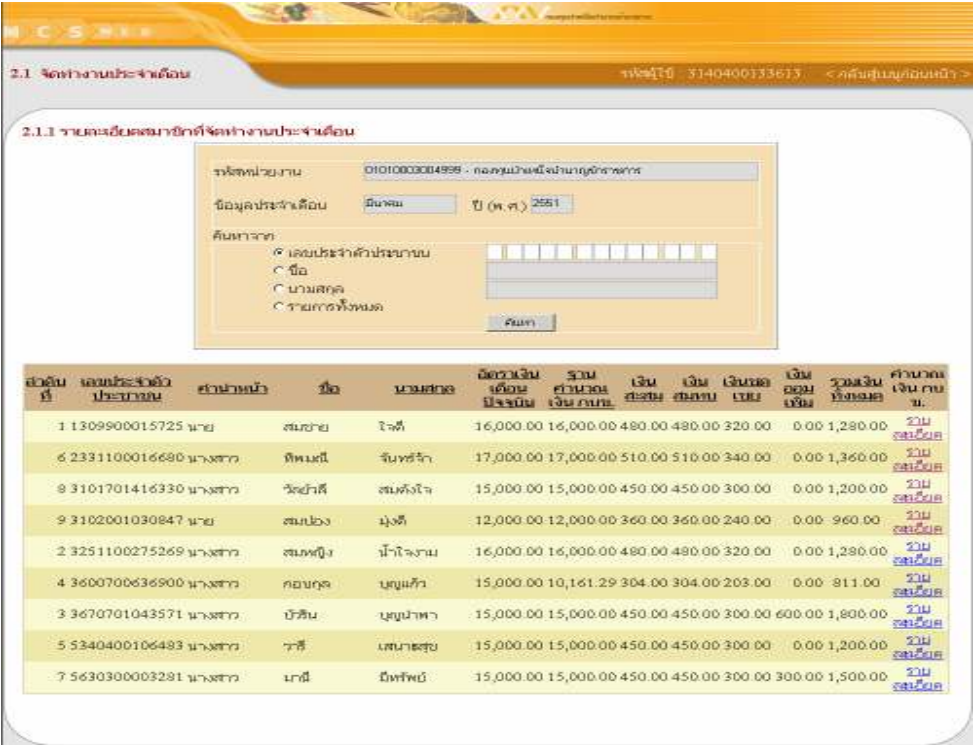

4. ระบบจะแสดงหน้าจอรายละเอียดการคำนวณเงินรายสมาชิก

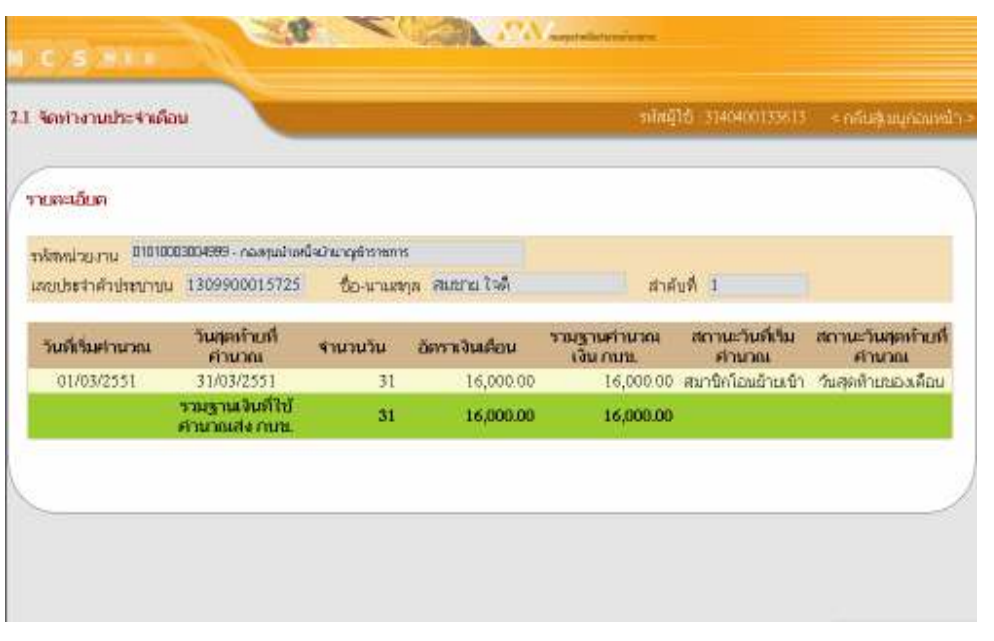

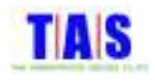

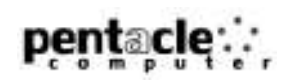

# 2.2 <mark>ลบชิ้นงานประจำเดือนที่จัดทำแล้ว</mark>

ใช้ในการลบชิ้นงานประจำเดือนที่ได้มีการจัดทำเป็นชิ้นงานเรียบร้อยแล้ว ซึ่งมีขั้นตอนในการทำงาน ดังนี้ 1. หน้าจอ "เมนูหลัก" คลิกที่เมนู "2.2 ลบชิ้นงานประจำเดือนที่จัดทำแล้ว"

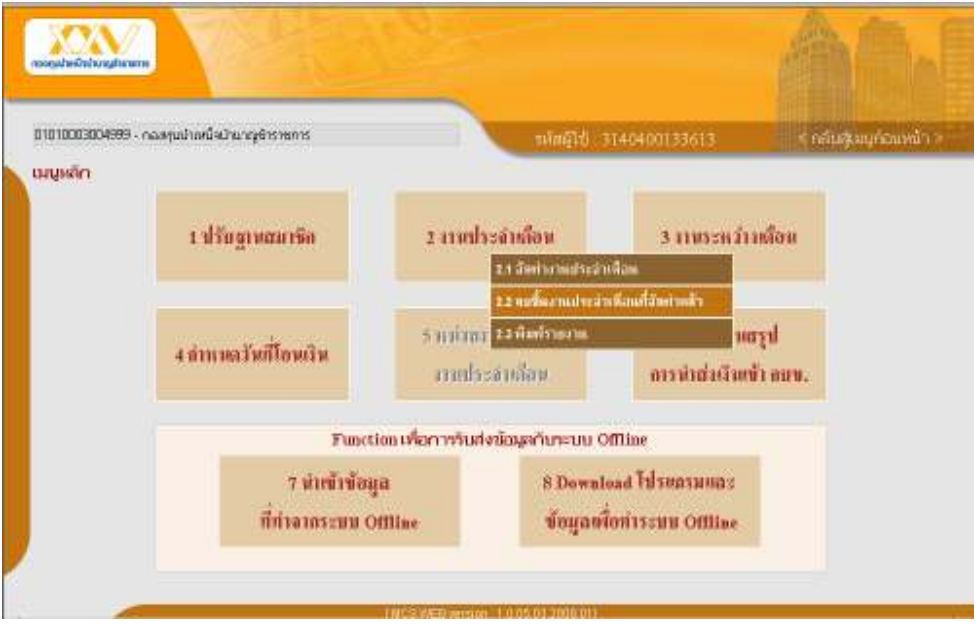

- 2. คลิกเลือกเดือนและระบุปี(พ.ศ.) ของงานประจำเดือนที่ต้องการลบชิ้นงาน จากนั้นคลิกที่ปุ่ม "ค้นหา"
- 3. ระบบจะแสดงรายการของงานประจำเดือนที่ระบุ
- 4. คลิก "คลิกเลือก" จากนั้นคลิกที่ปุ่ม "ตกลง"

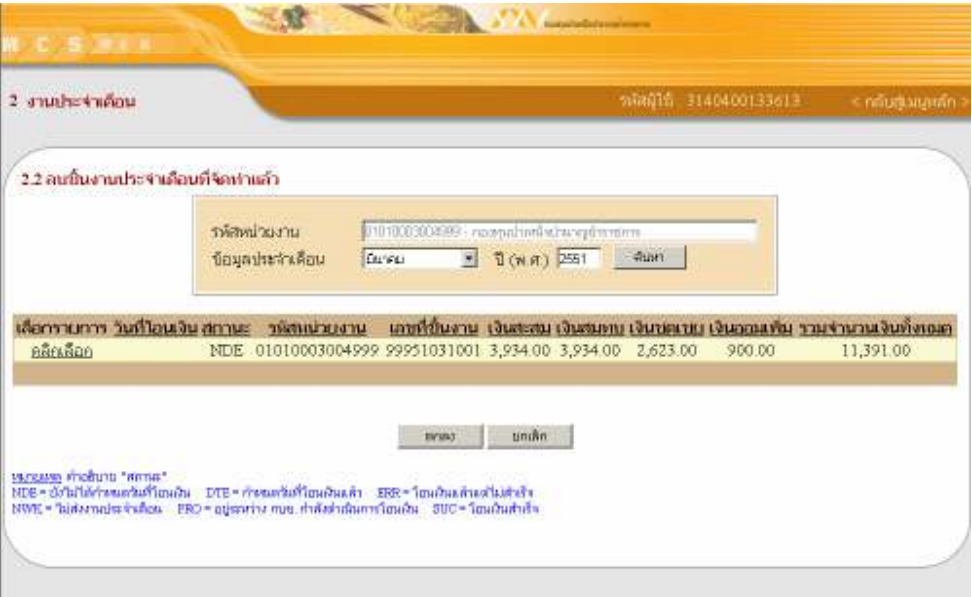

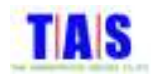

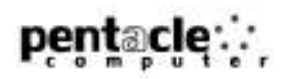

- 5. ระบบจะแสดงหน้าจอยอดเงินนำส่งประจำเดือนที่จัดทำแล้ว
- 6. จากนั้นคลิกที่ปุ่ม "ยืนยัน"

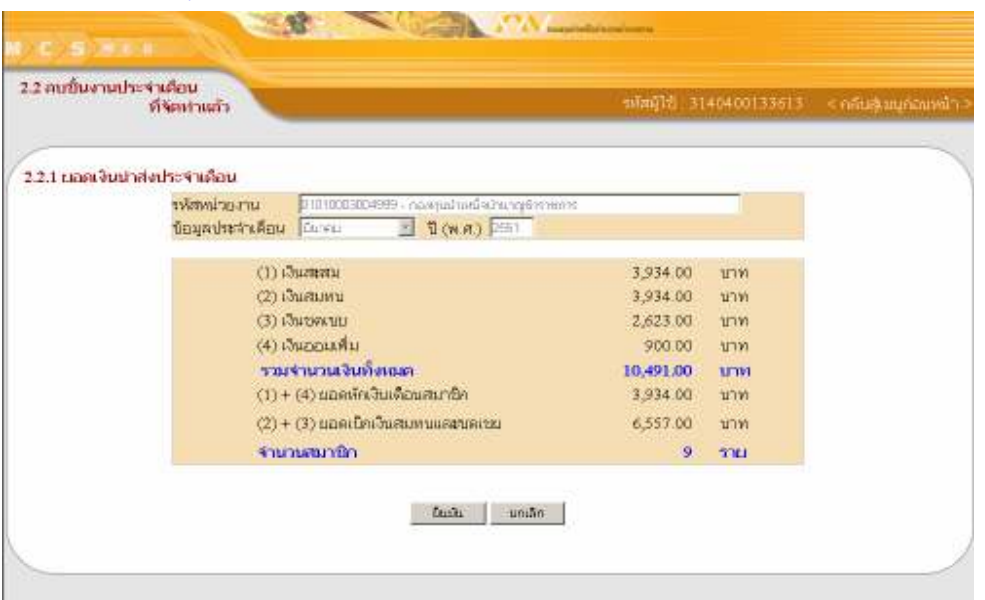

- 7. ระบบจะแสดงหน้าจ<mark>อยื</mark>นยันการลบชิ้นงานประจำเดือนที่จัดทำแล้ว
- 8. จากนั้นคลิกที่ปุ่ม "OK"

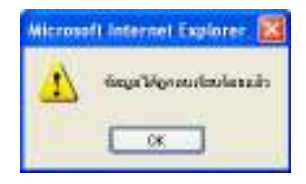

#### หมายเหตุ

งานประจำเดือนที่สามารถลบได้ต้องเป็นชิ้นงานที่ "ยังไม่ได้กำหนดวันที่โอนเงิน" เท่านั้น

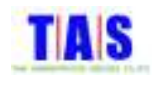

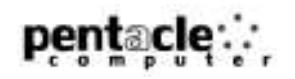

# 2.3 <mark>พิมพ์ราย</mark>งาน

#### 1. หน้าจอ "เมนูหลัก" คลิกที่เมนู "2.3 พิมพ์รายงาน"

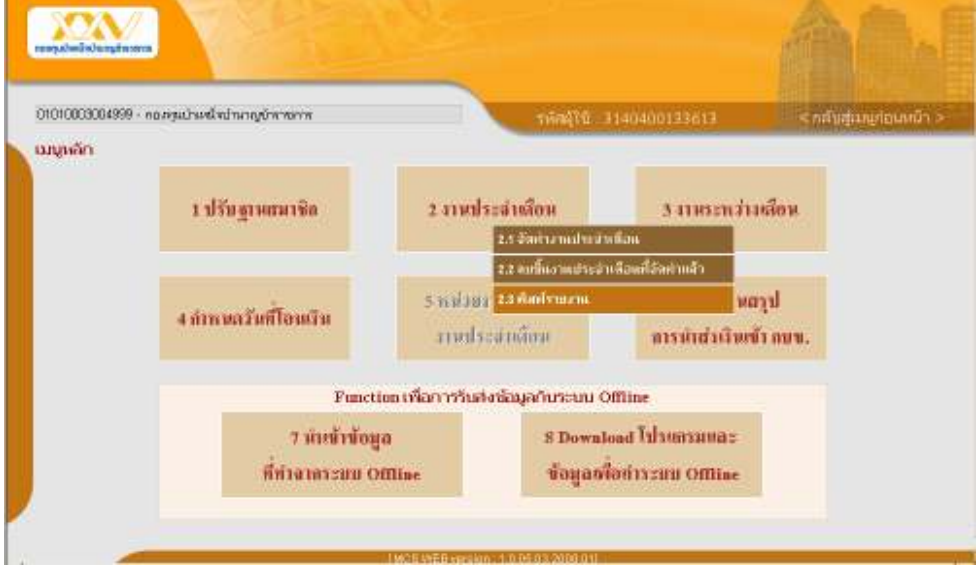

- 2. เลือกเดือนและระบุปี(พ.ศ.) ของงานประจำเดือนที่ต้องการพิมพ์รายงาน จากนั้นคลิกที่ปุ่ม "ค้นหา"
- 3. ระบบจะแสดงรายการของงานประจำเดือนที่ระบุ
- 4. เลือกรายงานที่ต้องการพิมพ์ ประกอบด้วย
	- 0 ภายงาน กบข. 007/1
	- 0 รายงาน กบข. 007/2 ทั้งหมด
	- O ภยงาน กบข. 007/2(เฉพาะส่วนเปลี่ยนแปลง)
- 5. เลือกการเรียงลำดับของข้อมูล โดยสามารถกำหนดให้เรียงตาม
	- 0 ลำดับที่สมาชิก
	- 0 เลขประจำตัวประชาชน
	- $\circ$  ขี่อ สกุล
- 6. -คลิก "<u>คลิกเลือก</u>" จากนั้นคลิกที่ปุ่ม "พิมพ์"

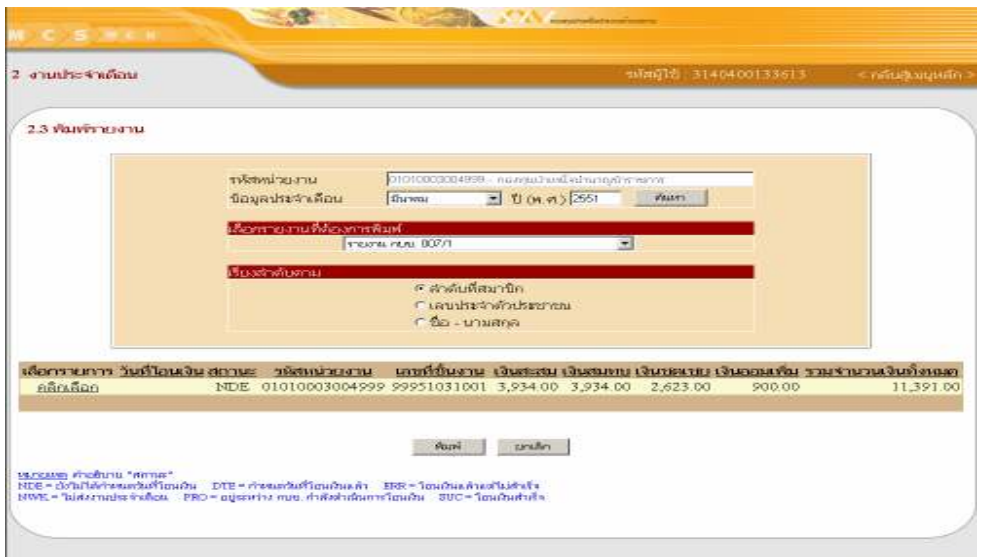

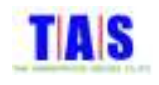

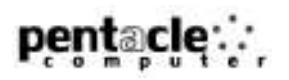

- 7. ระบบจะแสดงหน้าจอรายงาน กบข. 007/1 คลิกที่ปุ่ม └── เพื่อทำการพิมพ์รายงาน
- 8. จากนั้นคลิกที่ปุ่ม "Close" เพื่อปิดหน้าจอรายงาน

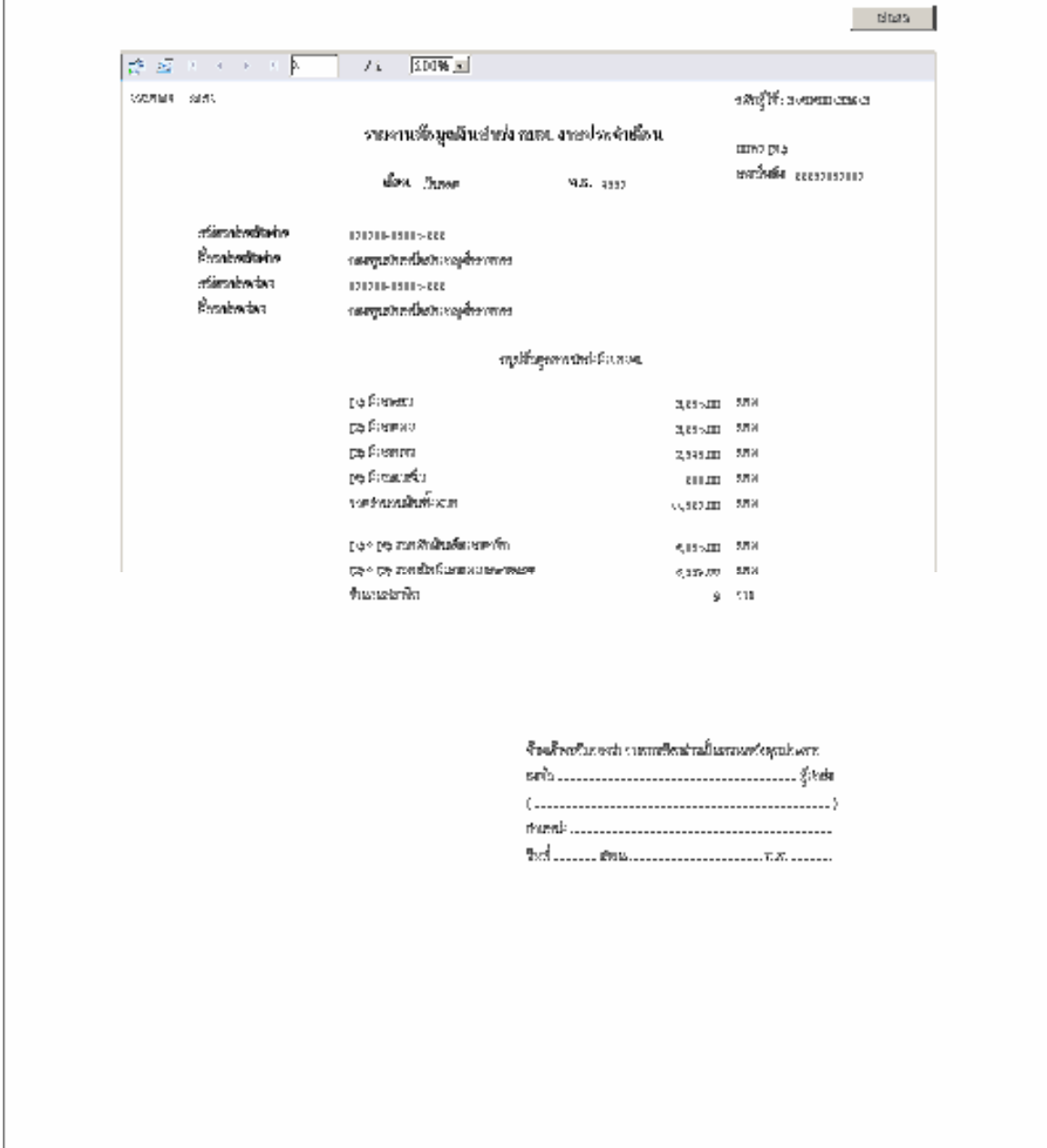
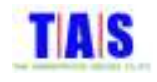

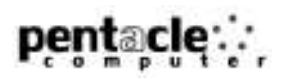

- 9. ระบบจะแสดงหน้าจอรายงาน กบข. 007/2 ทั้งหมด คลิกที่ปุ่ม └─┛ ่ เพื่อทำการพิมพ์รายงาน
- 10. จากนั้นคลิกที่ปุ่ม "Close" เพื่อปิดหน้าจอรายงาน

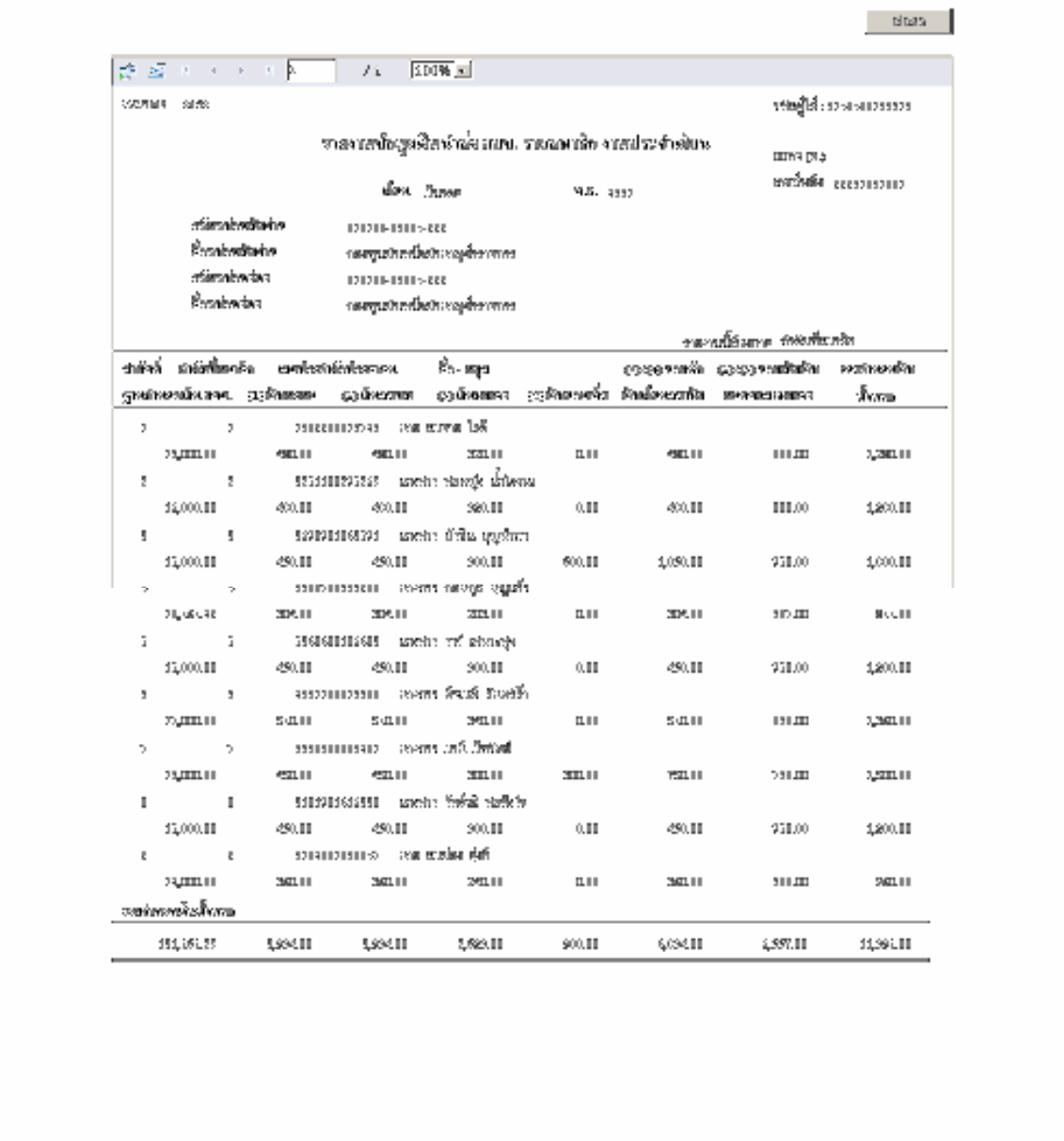

 $\pi^2_{\rm{NN}}$  ,  $\epsilon_{\rm{N}}$ 

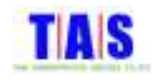

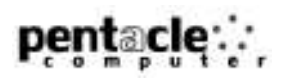

# 11.ระบบจะแสดงรายงาน กบข. 007/2 (เฉพาะส่วนเปลี่ยนแปลง) คลิกที่ปุ่ม ������ เพื่อทำการพิมพ์รายงาน 12.จากนั้นคลิกที่ปุ่ม "Close" เพื่อปิดหน้าจอรายงาน

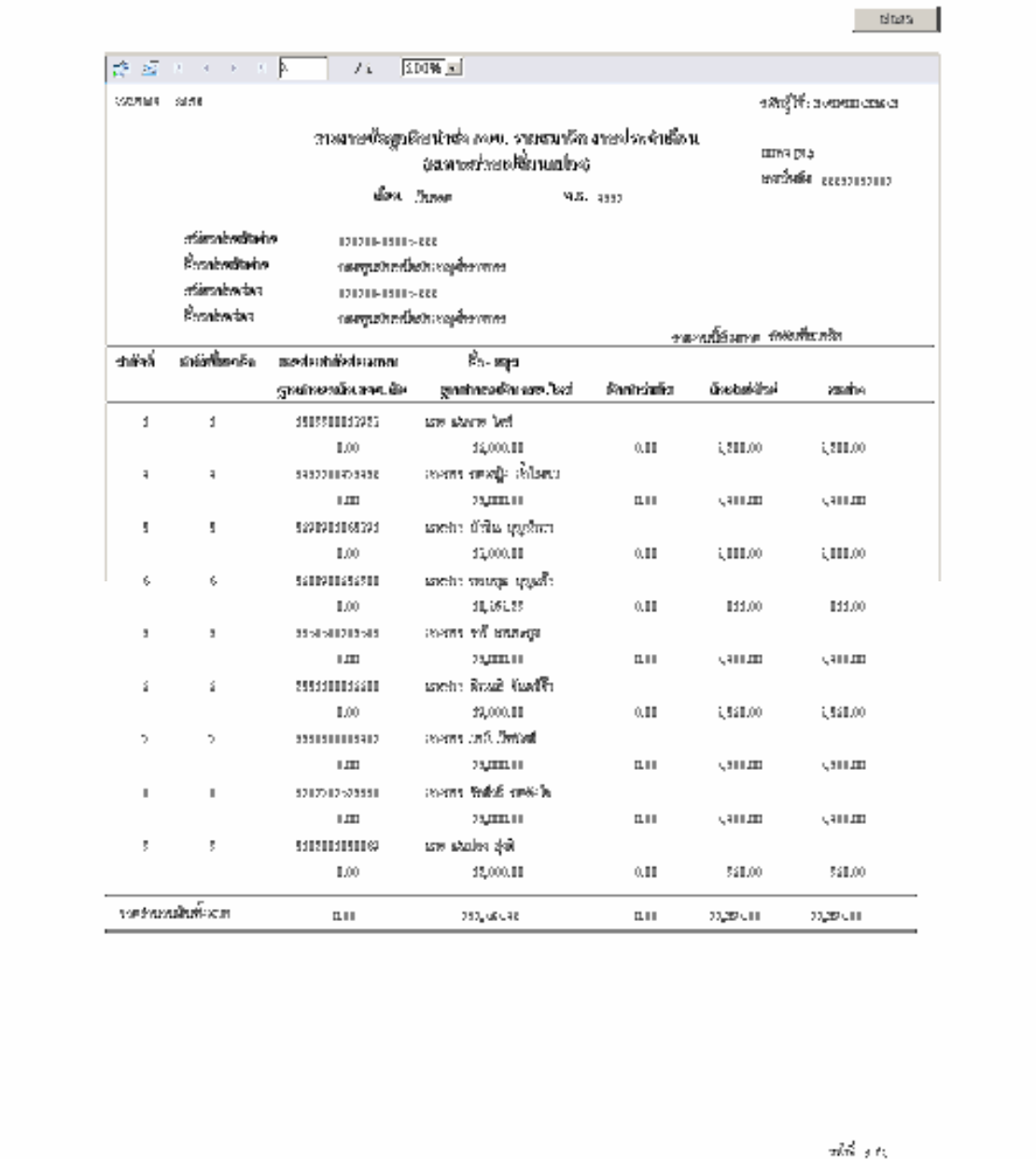

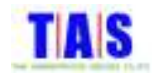

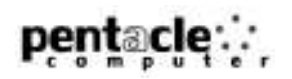

#### 3 งานระหว่างเดือน

#### 3.1 จัดทำงานระหว่างเดือน

# ใช้ในกรณีนำส่งเงินตกเบิกให้กับสมาชิก ซึ่งมีขั้นตอนการทำงาน ดังนี้

1. หน้าจอ "เมนูหลัก" คลิกที่เมนู "3.1 จัดทำงานระหว่างเดือน"

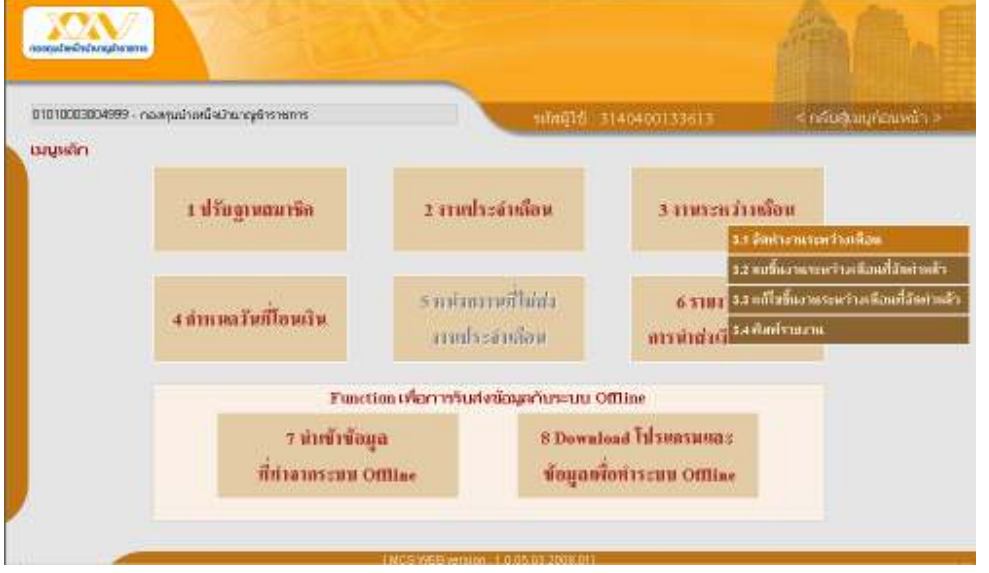

# 2. คลิกที่ปุ่ม "เลือกสมาชิกที่นำส่งเงิน" เพื่อเลือกสมาชิกมาทำงานระหว่างเดือน

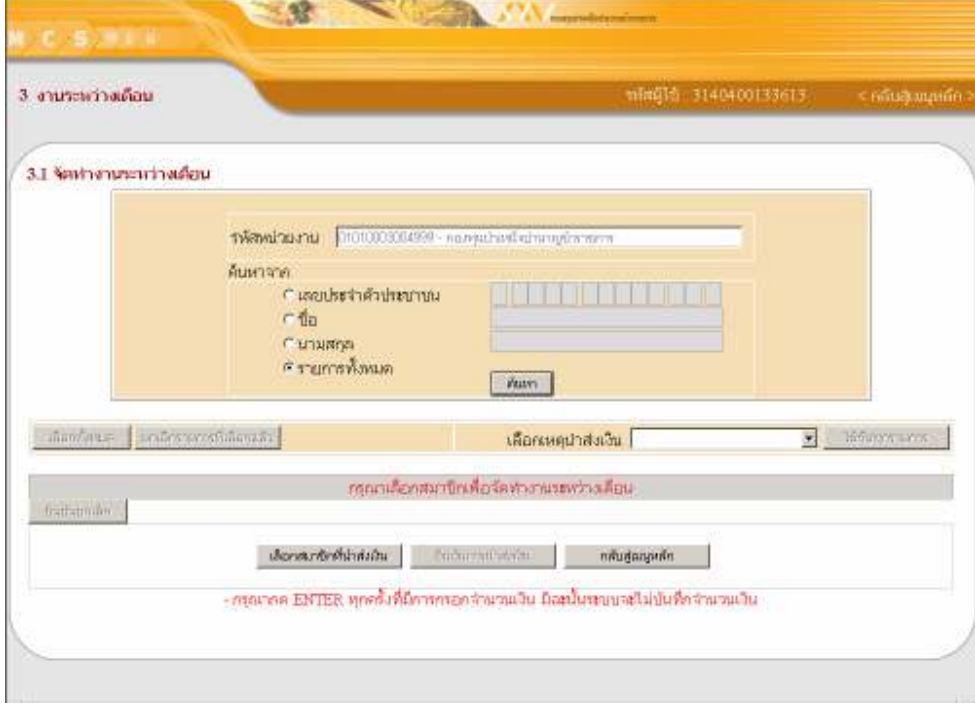

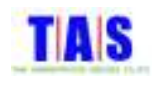

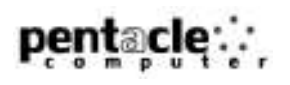

- 3. ระบบจะแสดงรายการสมาชิกปัจจุบันทั้งหมด หรือกรณีที่ต้องการจัดทำงานระหว่างเดือนให้กับสมาชิกที่ทำ รายการโอนย้ายออก, พ้นสมาชิกภาพ, หยุดนำส่งเงินชั่วคราวหรือสมาชิกทั้งหมด(สมาชิกปัจจุบัน + สมาชิก โอนย้ายออก + สมาชิกพ้นสมาชิกภาพ + สมาชิกหยุดนำส่งเงินชั่วคราว) คลิกที่ "สถานะสมาชิก"
- 4. <mark>สามารถค้นหาสมาชิกได้จาก</mark>
	- O เลขประจำตัวประชาชน
	- ่<br>O <sup>ส</sup>ี่ข
	- o นามสกุล
	- 0 รายการทั้งหมด
- 5. จากนั้นคลิกที่ปุ่ม "ค้นหา"
- 6. คลิกเลือกรายการสมาชิกที่ต้องการจัดทำงานระหว่างเดือน
- 7. ในกรณีที่ต้องการเลือกรายการสมาชิกทั้งหมด คลิกที่ปุ่ม "เลือกทั้งหมด" หรือในกรณีที่ต้องการยกเลิกการเลือก รายการทั้งหมด คลิกที่ปุ่ม "ยกเลิกรายการที่เลือกแล้ว"
- 8. จากนั้นคลิกที่ปุ่ม "ตกลง"

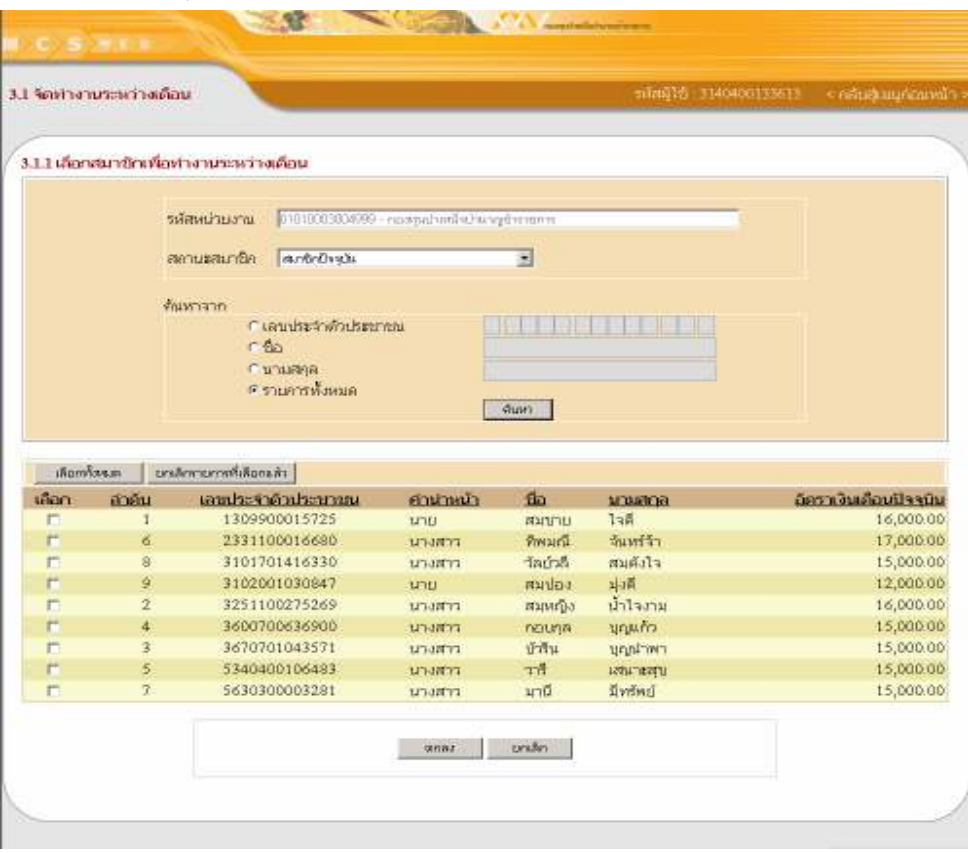

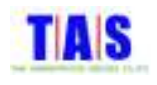

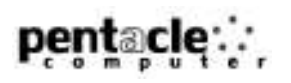

- 9. ระบบจะแสดงรายการของสมาชิกที่เลือกไว้
- 10. กรอกจำนวนเงินในช่อง "ฐานเงินที่ใช้คำนวณ" และเลือกเหตุนำส่งเงิน (หากสมาชิกทุกรายใช้เหตุนำส่งเงิน เดียวกัน คลิกเลือกเหตุนำส่งเงินด้านบน จากนั้นคลิกที่ปุ่ม "ใช้กับทุกรายการ")
- 11.จากนั้นคลิกที่ปุ่ม "ยืนยันการนำส่งเงิน"

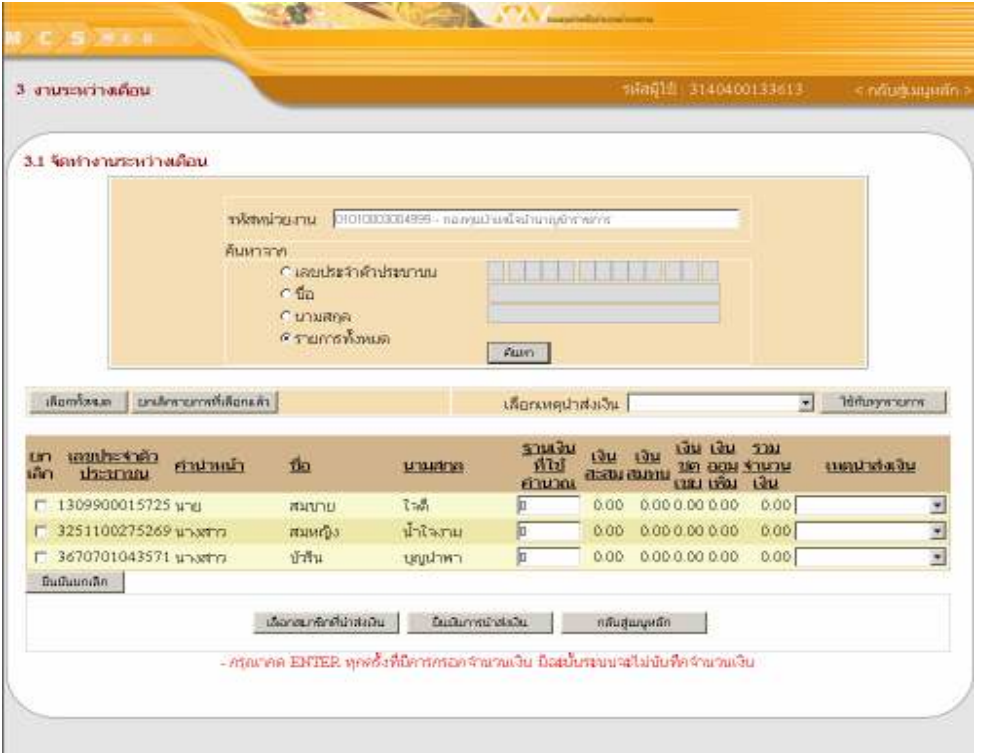

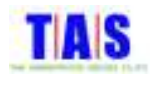

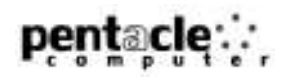

12. ระบบจะแสดงหน้าจอรายละเอียดยอดเงินนำส่งระหว่างเดือน

13. จากนั้นคลิกที่ปุ่ม "ยืนยัน"

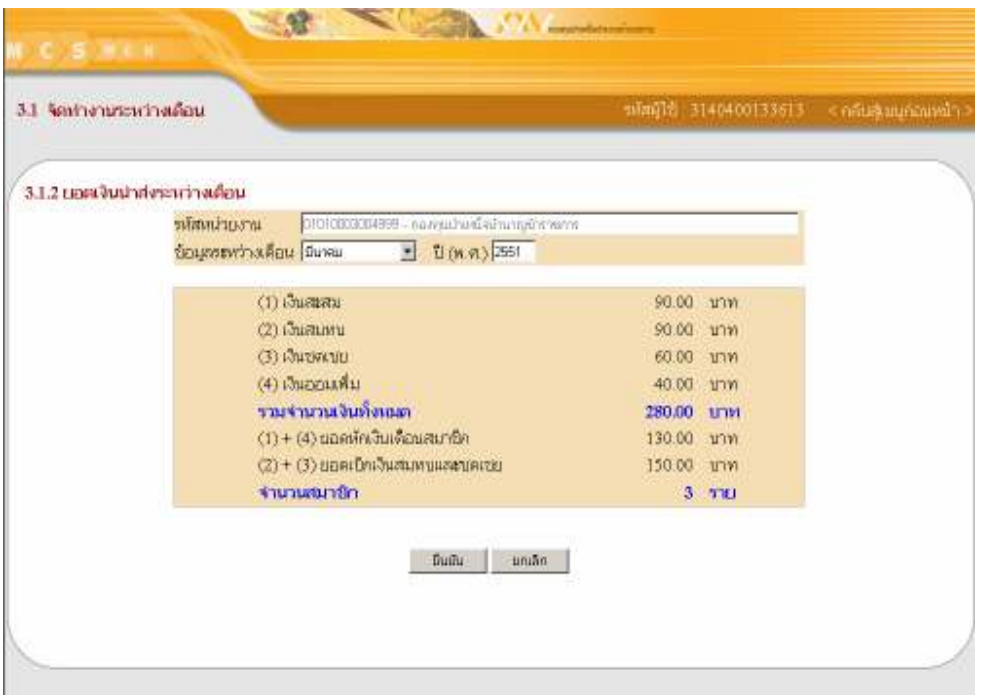

#### 14. ระบบจะแสดงหน้าจอยื่นยันการทำชิ้นงานระหว่างเดือน

15. จากนั้นคลิกที่ปุ่ม "OK"

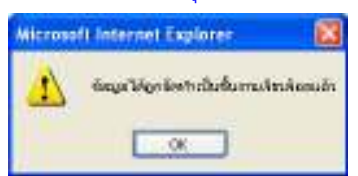

- 16. คลิกเลือกช่อง "กำหนดวันที่โอนเงิน (วัน/เดือน/ปี(พ.ศ.))" จากนั้นกรอกวัน/เดือน/ปี(พ.ศ.)ที่โอนเงิน หรือ
- 17. คลิกที่ช่อง "ยังไม่กำหนดวันที่โอนเงิน" ในกรณีที่ยังไม่ต้องการกำหนดวันที่โอนเงิน ซึ่งสามารถกำหนดวันที่โอนเงิน ภายหลังได้ในข้อ 4.1

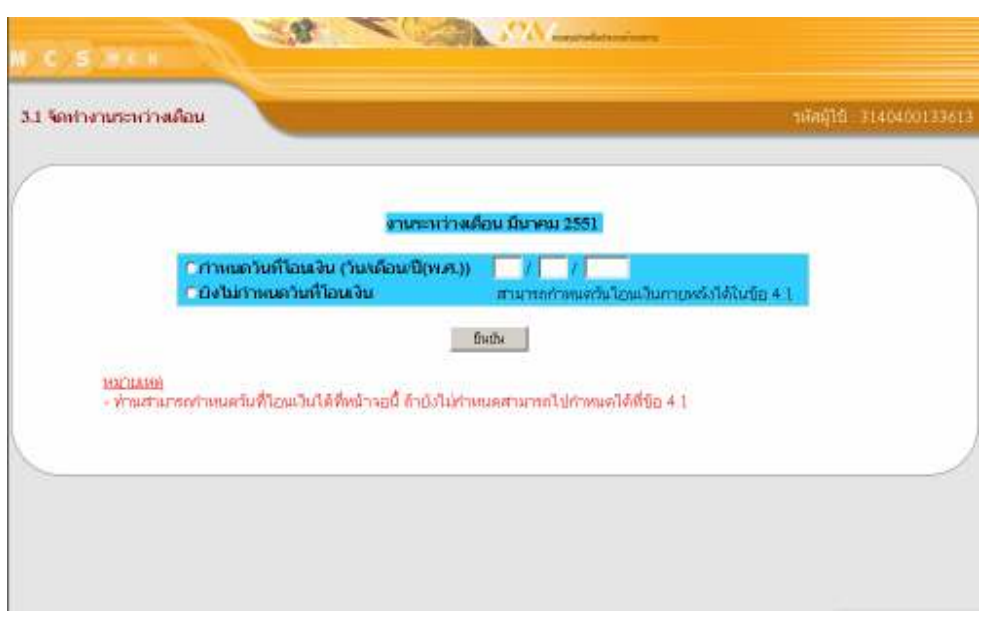

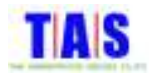

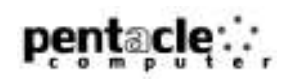

18. ระบบจะแสดงหน้าจอยืนยันการกำหนดวันที่โอนเงินเรียบร้อย (ในกรณีที่กำหนดวันที่โอนเงิน)

19. จากนั้นคลิกที่ปุ่ม "OK"

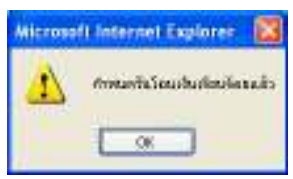

- 20. ในกรณีที่ต้องการยกเลิกรายการที่ได้ทำการเลือกสมาชิกเพื่อทำงานระหว่างเดือนแล้วคลิกที่ช่อง "ยกเลิก" เพื่อ เลือกรายการสมาชิกที่ต้องการยกเลิก (ในกรณีที่ต้องการเลือกทุกรายการ ให้คลิกที่ปุ่ม "เลือกทั้งหมด" และใน กรณีที่ต้องการยกเลิกรายการที่เลือกแล้วทั้งหมด ให้คลิกที่ปุ่ม "ยกเลิกรายการที่เลือกแล้ว")
- 21. จากนั้นคลิกที่ปุ่ม "ยืนยันยกเลิก"

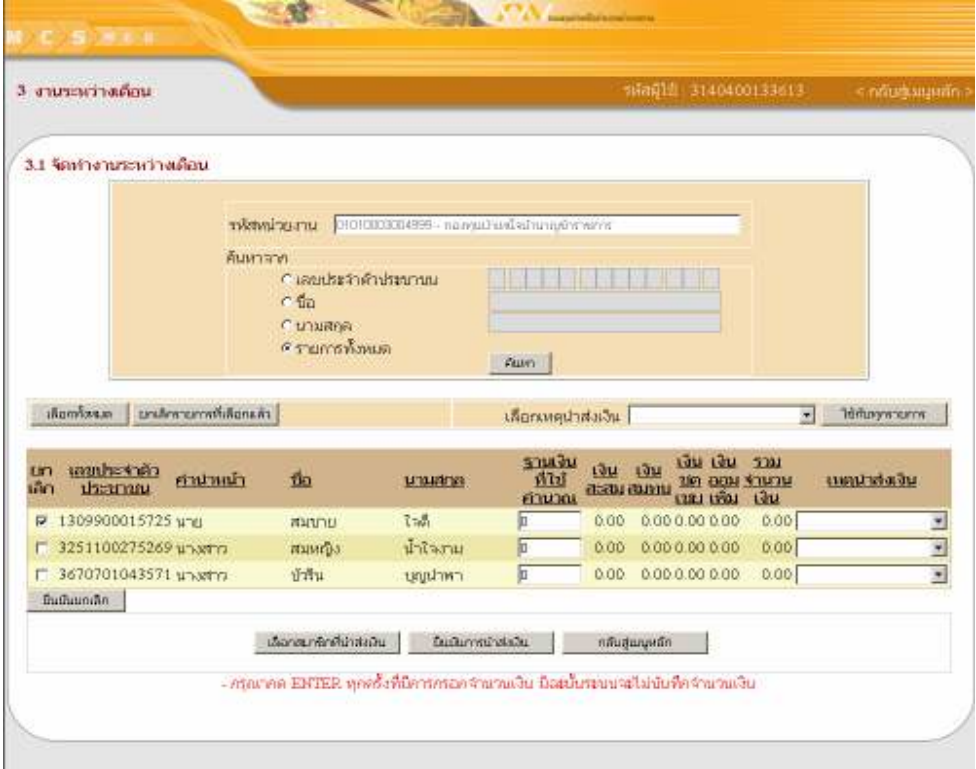

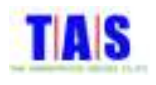

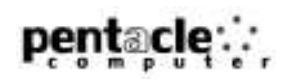

#### 22. รายการที่ต้องการยกเลิกจะถูกลบ

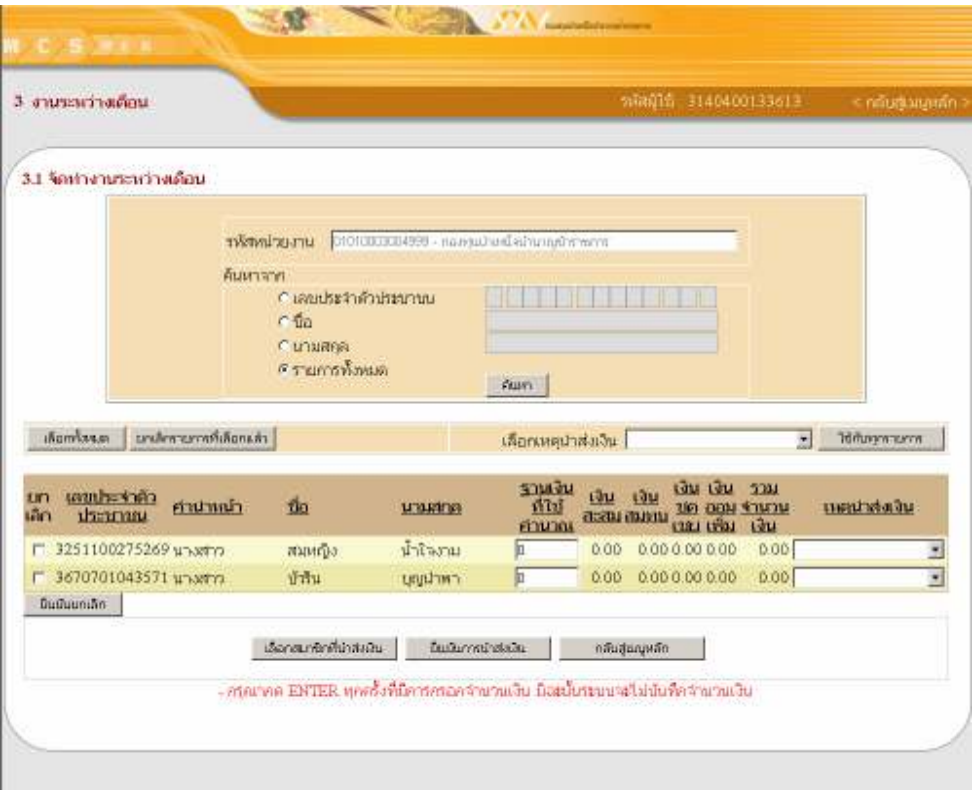

หมายเหตุ

หน่วยย่อยไม่สามารถกำหนดวันที่โอนเงินเองได้

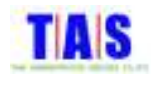

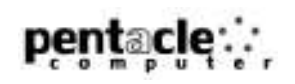

# 3.2 <mark>ลบชิ้นงานระหว่างเดือนที่จัดทำแล้ว</mark>

ใช้ในการลบชิ้นงานระหว่างเดือนที่ได้มีการจัดทำเป็นชิ้นงานเรียบร้อยแล้ว ซึ่งมีขั้นตอนในการทำงาน ดังนี้ 1. หน้าจอ "เมนูหลัก" คลิกที่เมนู "3.2 ลบชิ้นงานระหว่างเดือนที่จัดทำแล้ว"

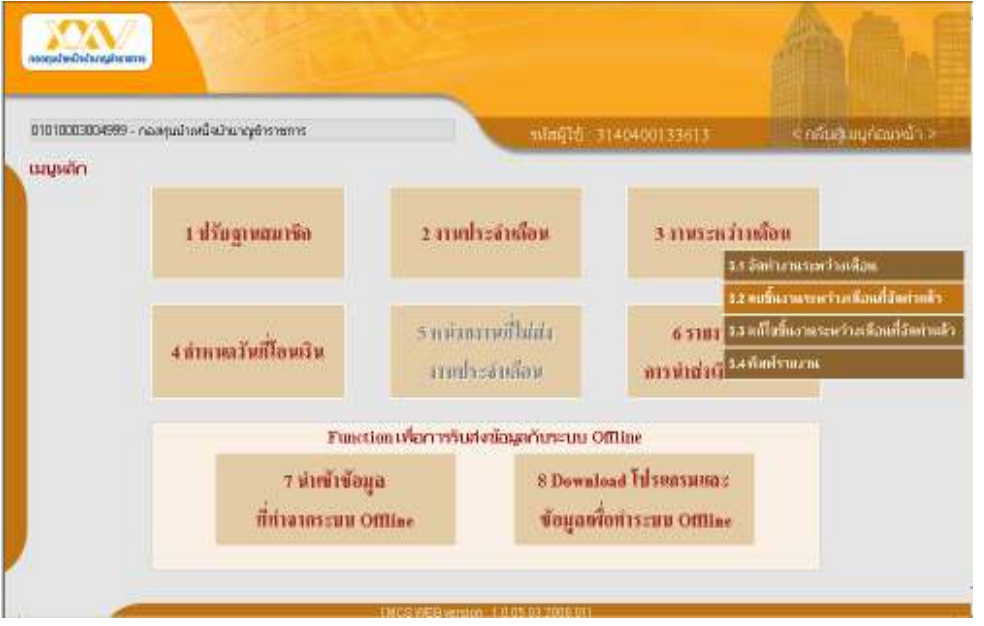

- 2. คลิกเลือกเดือนและระบุปี(พ.ศ.) ของงานระหว่างเดือนที่ต้องการลบชิ้นงาน จากนั้นคลิกที่ปุ่ม "ค้นหา"
- 3. ระบบจะแสดงรายการของงานระหว่างเดือนที่ระบุ
- 4. คลิก "<u>คลิกเลือก</u>" จากนั้นคลิกที่ปุ่ม "ตกลง"

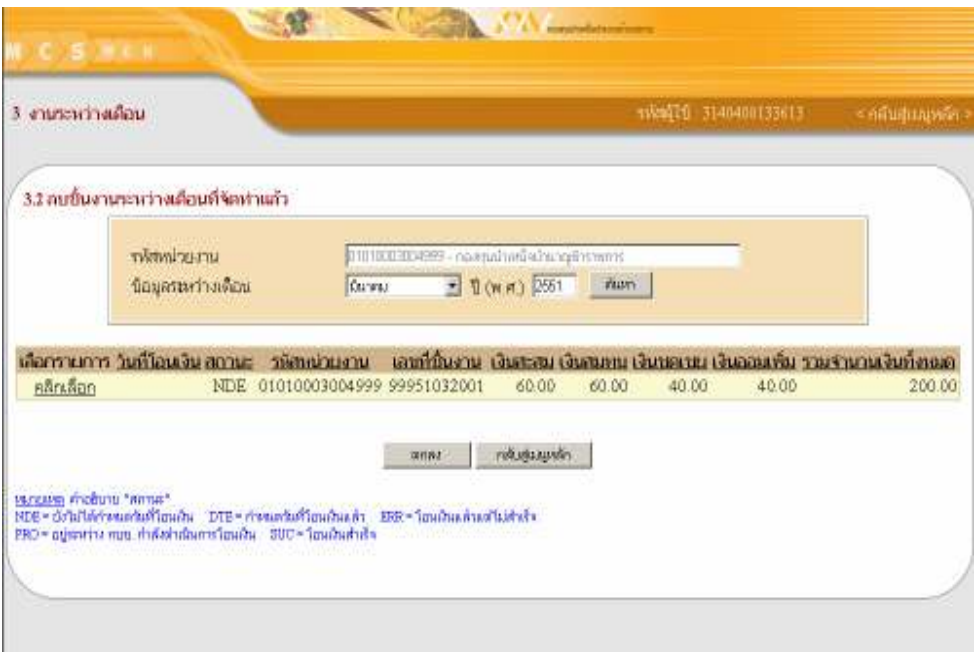

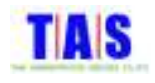

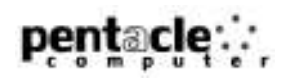

- 5. ระบบจะแสดงหน้าจอรายละเอียดยอดเงินนำส่งระหว่างเดือนที่จัดทำแล้ว
- 6. %-&- a!!b

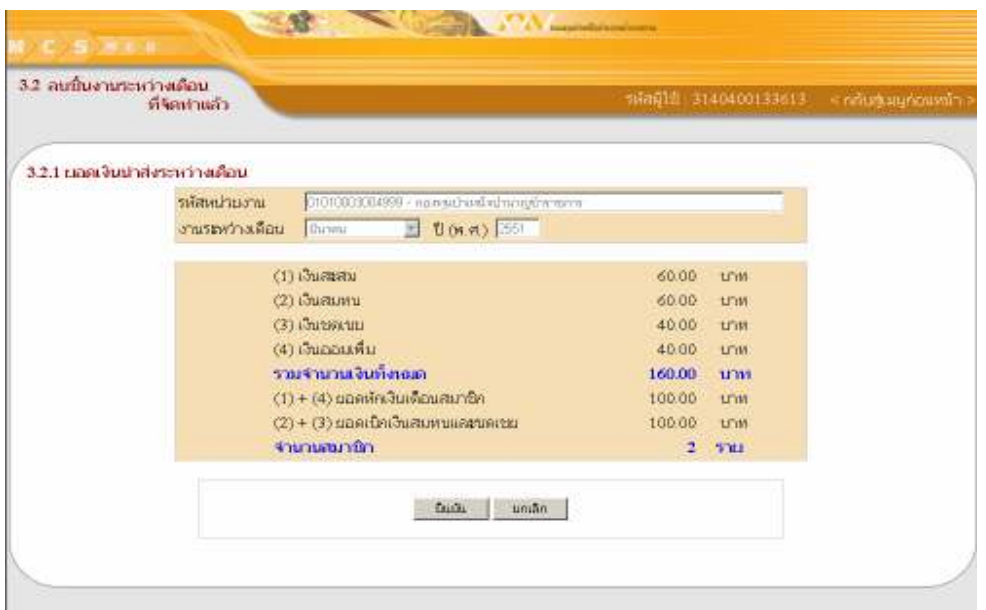

- 7. ระบบจะแสดงหน้าจอยื่นยันการลบชิ้นงานระหว่างเดือนที่จัดทำแล้ว
- 8. จากนั้นคลิกที่ปุ่ม "OK"

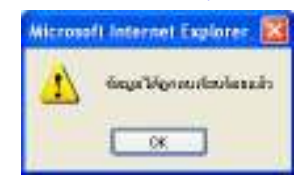

#### หมายเหตุ

งานระหว่างเดือนที่สามารถลบได้ต้องเป็นชิ้นงานที่ "ยังไม่กำหนดวันที่โอนเงิน" เท่านั้น

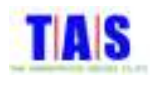

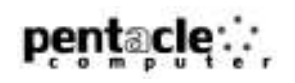

# 3.3 แก้ไขชิ้นงานระหว่างเดือนที่จัดทำแล้ว

ใช้ในการแก้ไขชิ้นงานระหว่างเดือนที่ได้มีการจัดทำเป็นชิ้นงานเรียบร้อยแล้ว ซึ่งมีขั้นตอนในการทำงาน ดังนี้ 1. หน้าจอ "เมนูหลัก" คลิกที่เมนู "3.3 แก้ไขชิ้นงานระหว่างเดือนที่จัดทำแล้ว"

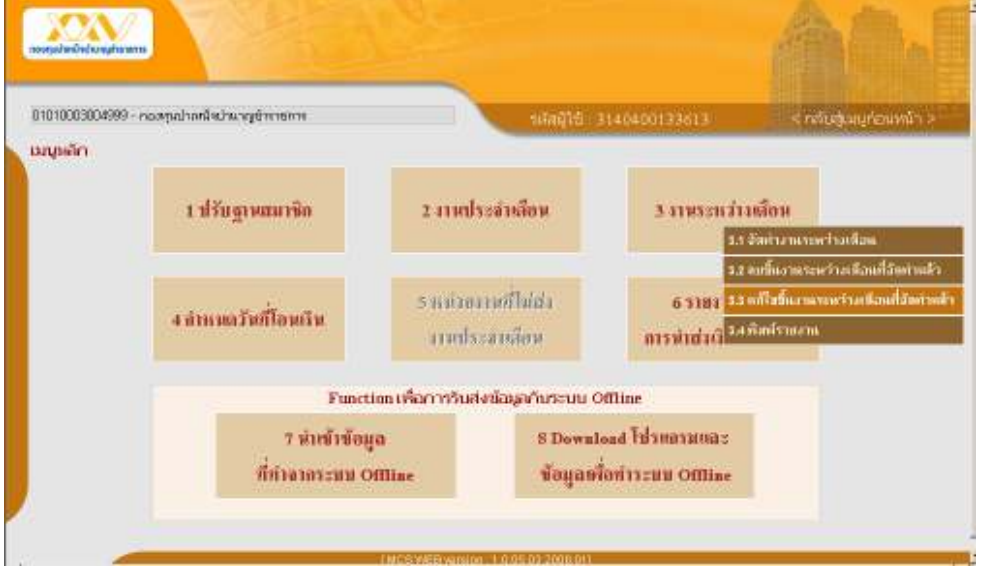

- 2. คลิกเลือกเดือนและระบุปี(พ.ศ.) ของงานระหว่างดือนที่ต้องการแก้ไขชิ้นงาน จากนั้นคลิกที่ปุ่ม "ค้นหา"
- 3. ระบบจะแสดงรายการของงานระหว่างเดือนที่ระบุ
- 4. คลิก "<u>คลิกเลือก</u>" จากนั้นคลิกที่ปุ่ม "ตกลง"

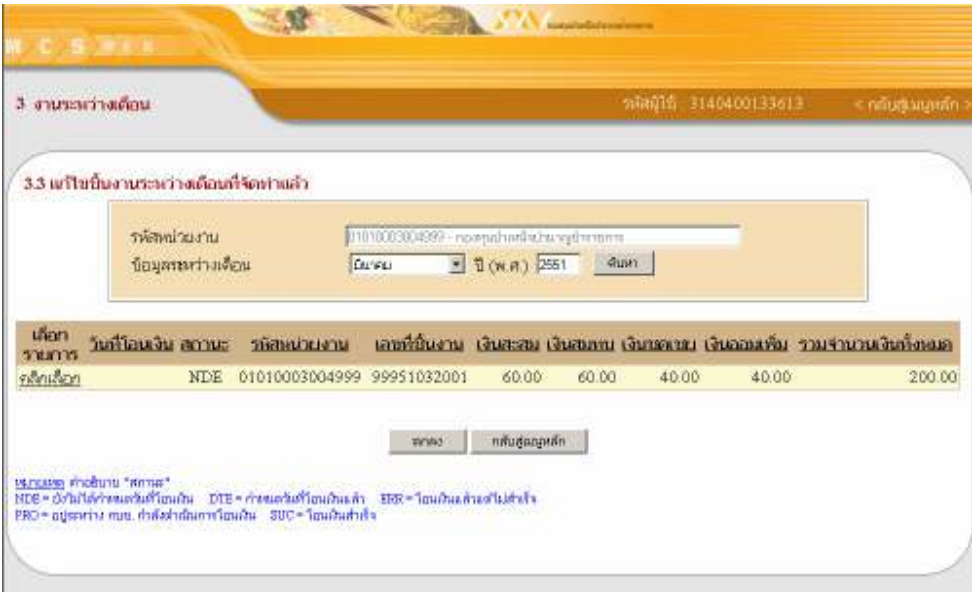

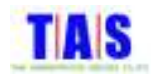

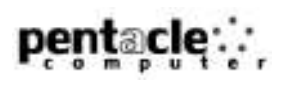

- 5. ระบบจะแสดงหน้าจอซึ่งมีรายการสมาชิกที่ได้จัดทำไว้ในชิ้นงานระหว่างเดือนที่ระบุ
- ่ 6. แก้ไขรายการสมาชิกที่ต้องการ (กรณีแก้ไขฐานเงินที่ใช้คำนวณ คลิกที่ช่อง "ฐานเงินที่ใช้คำนวณ" หรือต้องการ ้เปลี่ยนแปลงเหตุนำส่งเงิน คลิกที่ช่อง "เหตุนำส่งเงิน") หรือในกรณีที่ต้องการเพิ่มรายการสมาชิกในงานระหว่าง ้เดือนชิ้นนี้ คลิกที่ปุ่ม "เลือกสมาชิกที่นำส่งเงิน" และเลือกรายการสมาชิกที่ต้องการ
- 7. เมื่อแก้ไขข้อมูลเรียบร้อยแล้ว คลิกที่ปุ่ม "ยืนยันการนำส่งเงิน"

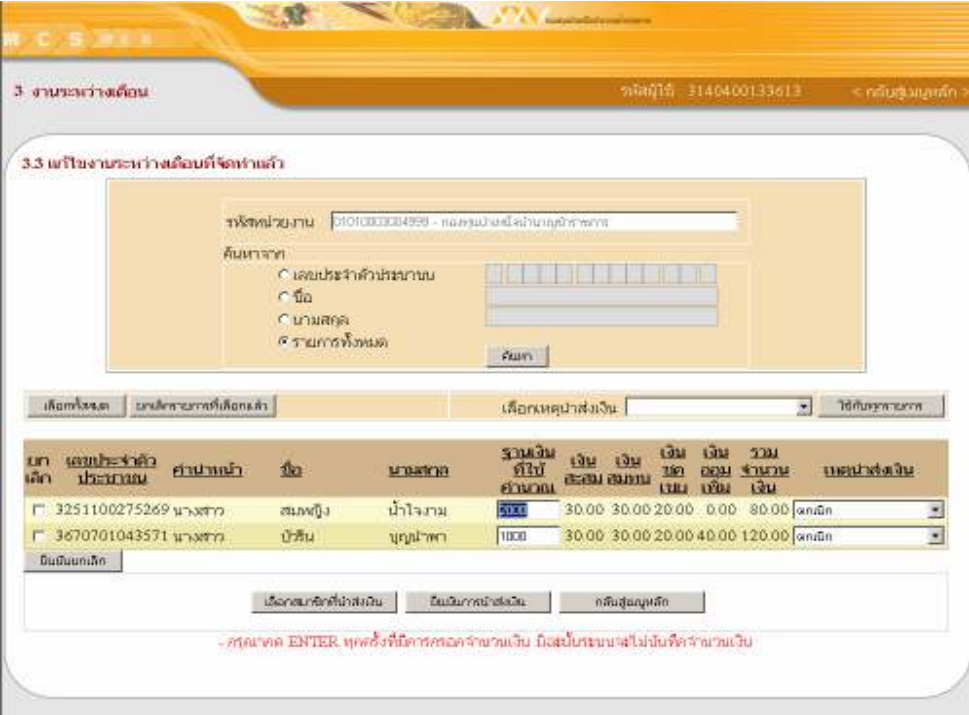

8. ระบบจะแสดงหน้าจอยอดเงินนำส่งระหว่างเดือนที่ได้แก้ไข

## 9. คลิกที่ปม "ยืนยัน"

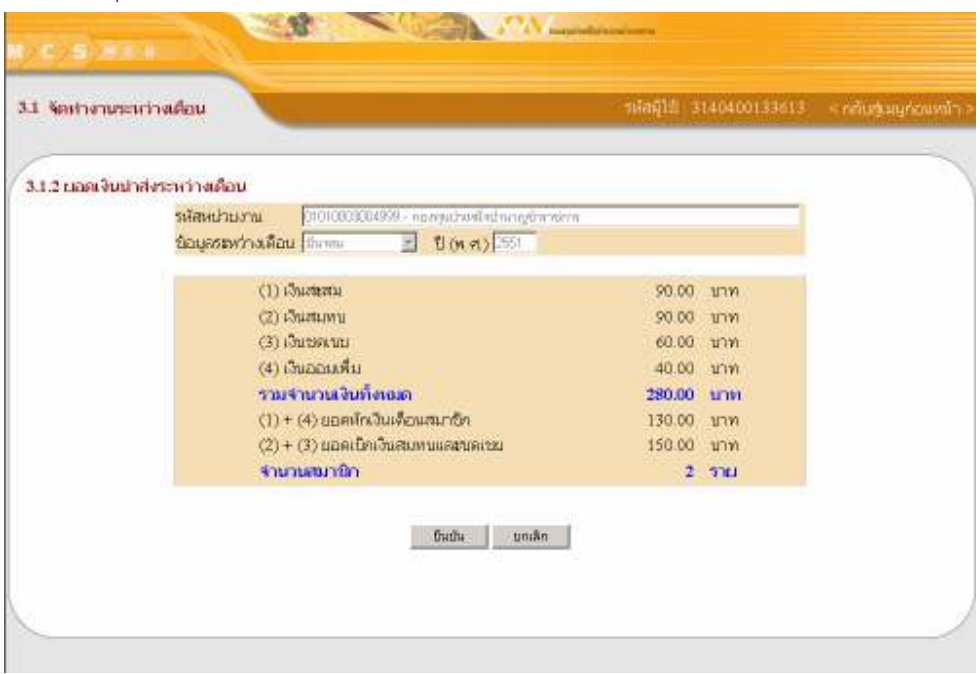

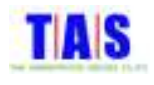

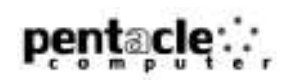

#### 10. ระบบจะแสดงหน้าจอยื่นยันการบันทึกข้อมูลการแก้ไขงานระหว่างเดือนที่จัดทำแล้ว

11. จากนั้นคลิกที่ปุ่ม "OK"

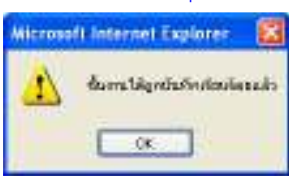

12. คลิกเลือกช่อง "กำหนดวันที่โอนเงิน (วัน/เดือน/ปี(พ.ศ.))" จากนั้นกรอกวัน/เดือน/ปี(พ.ศ.)ที่โอนเงิน หรือ 13. คลิกที่ช่อง "ยังไม่กำหนดวันที่โอนเงิน" ในกรณีที่ยังไม่ต้องการกำหนดวันที่โอนเงิน ซึ่งสามารถกำหนดวันที่โอนเงิน ภายหลังได้ในข้อ 4.1

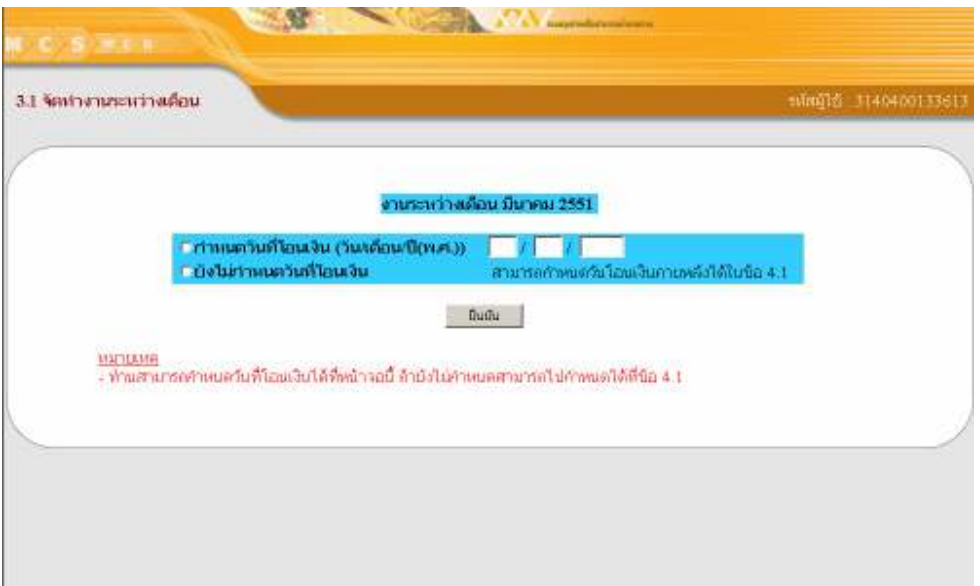

14. ระบบจะแสดงหน้าจอยืนยันการกำหนดวันที่โอนเงินเรียบร้อย (ในกรณีที่กำหนดวันที่โอนเงิน)

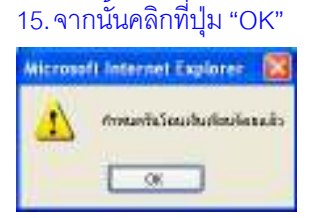

หมายเหตุ

- งานระหว่างเดือนที่สามารถแก้ไขได้ต้องเป็นชิ้นงานที่ "ยังไม่กำหนดวันที่โอนเงิน" เท่านั้น l
- หน่วยย่อยไม่สามารถกำหนดวันที่โอนเงินเองได้

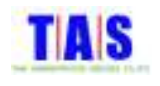

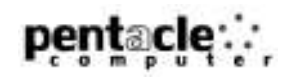

#### 3.4 <mark>พิมพ์ราย</mark>งาน

#### 1. หน้าจอ "เมนูหลัก "คลิกที่เมนู "3.4 พิมพ์รายงาน"

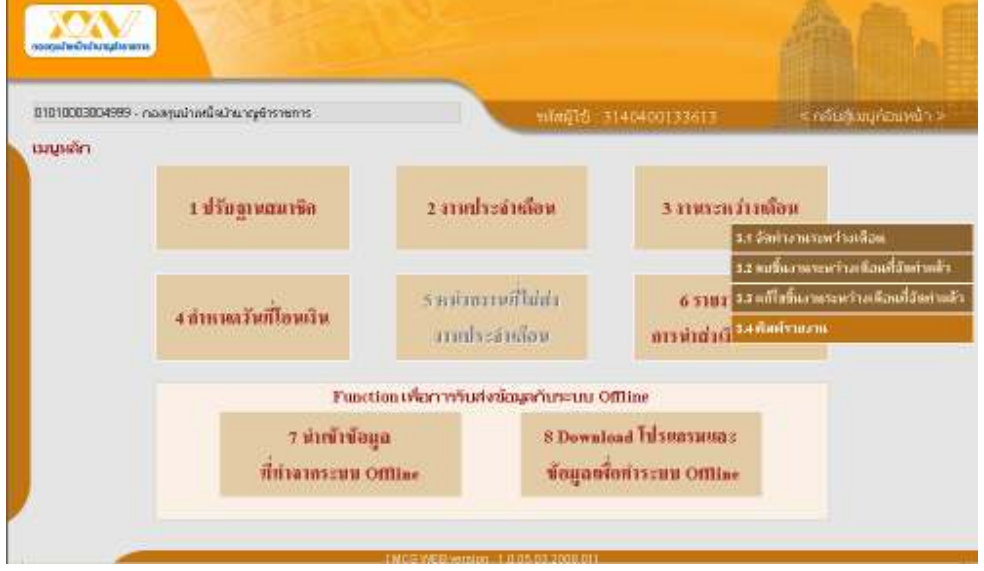

- 2. เลือกเดือนและระบุปี(พ.ศ.) ของงานระหว่างเดือนที่ต้องการพิมพ์รายงาน จากนั้นคลิกที่ปุ่ม "ค้นหา"
- 3. ระบบจะแสดงรายการของงานระหว่างเดือนที่ระบุ
- 4. เลือกรายงานที่ต้องการพิมพ์ ประกอบด้วย
	- 0 ภายงาน กบข. 007/1
	- 0 ภายงาน กบข. 007/2
- 5. เลือกการเรียงลำดับของข้อมูล โดยสามารถกำหนดให้เรียงตาม
	- 0 ลำดับที่สมาชิก
	- 0 เลขประจำตัวประชาชน
	- $\circ$  ขี่อ สกุล
- 6. -คลิก "<u>คลิกเลือก</u>" จากนั้นคลิกที่ปุ่ม "พิมพ์"

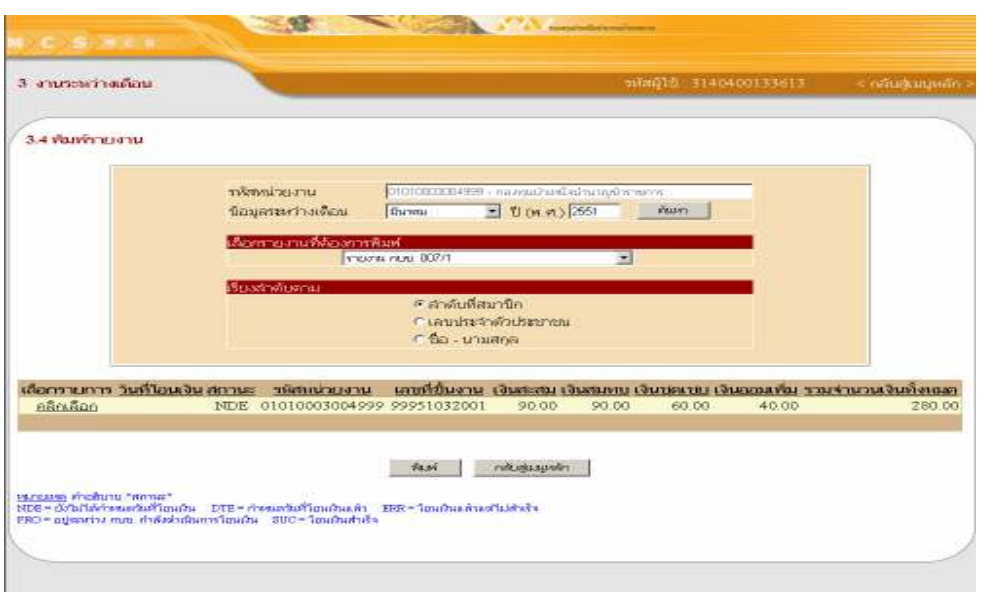

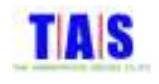

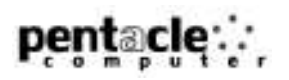

- 7. ระบบจะแสดงหน้าจอรายงาน กบข. 007/1 คลิกที่ปุ่ม └── เพื่อทำการพิมพ์รายงาน
- 8. จากนั้นคลิกที่ปุ่ม "Close" เพื่อปิดหน้าจอรายงาน

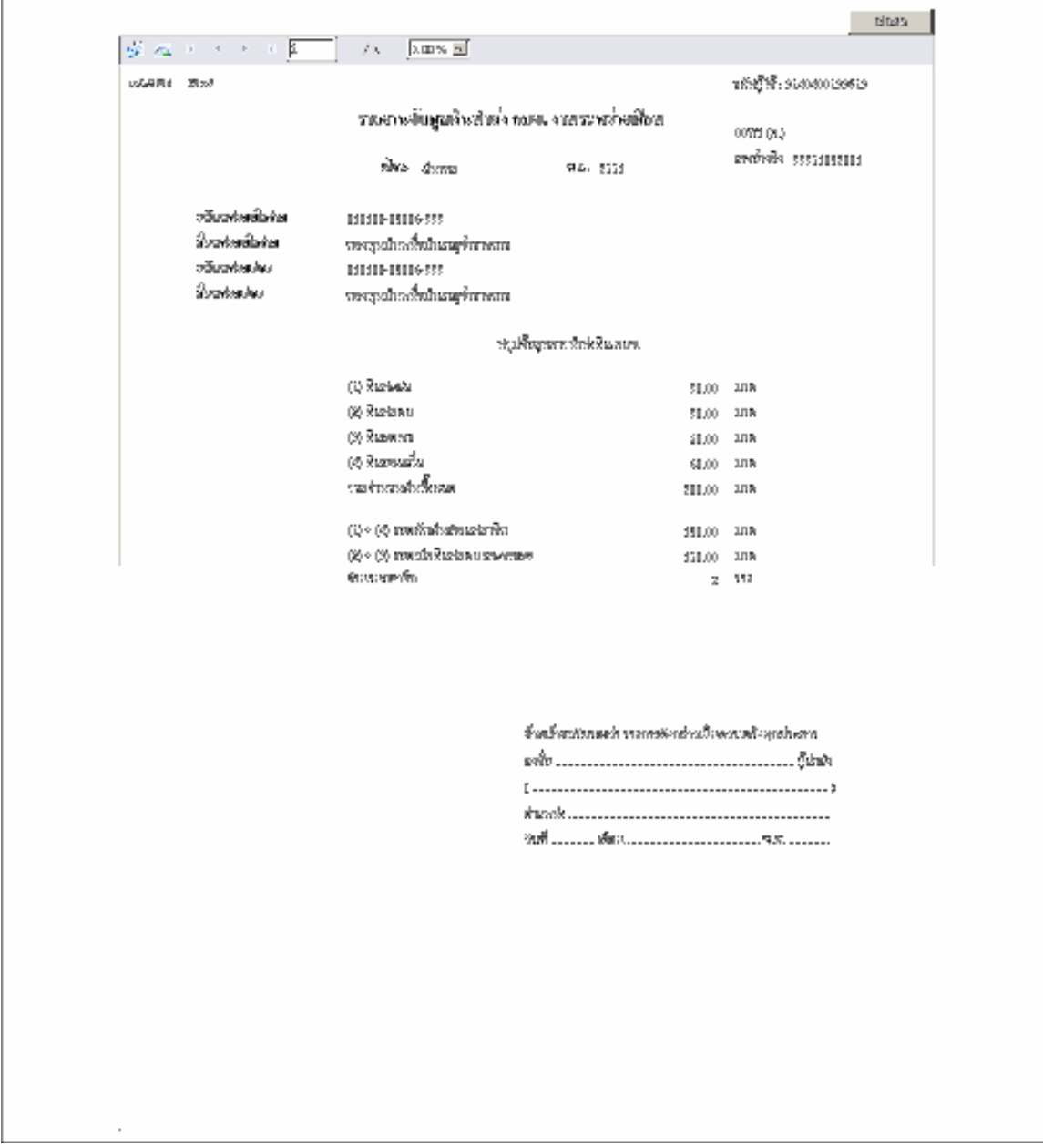

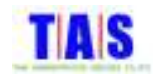

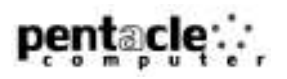

9. ระบบจะแสดงหน้าจอรายงาน กบข. 007/2 คลิกที่ปุ่ม └── เพื่อทำการพิมพ์รายงาน

10. จากนั้นคลิกที่ปุ่ม "Close" เพื่อปิดหน้าจอรายงาน

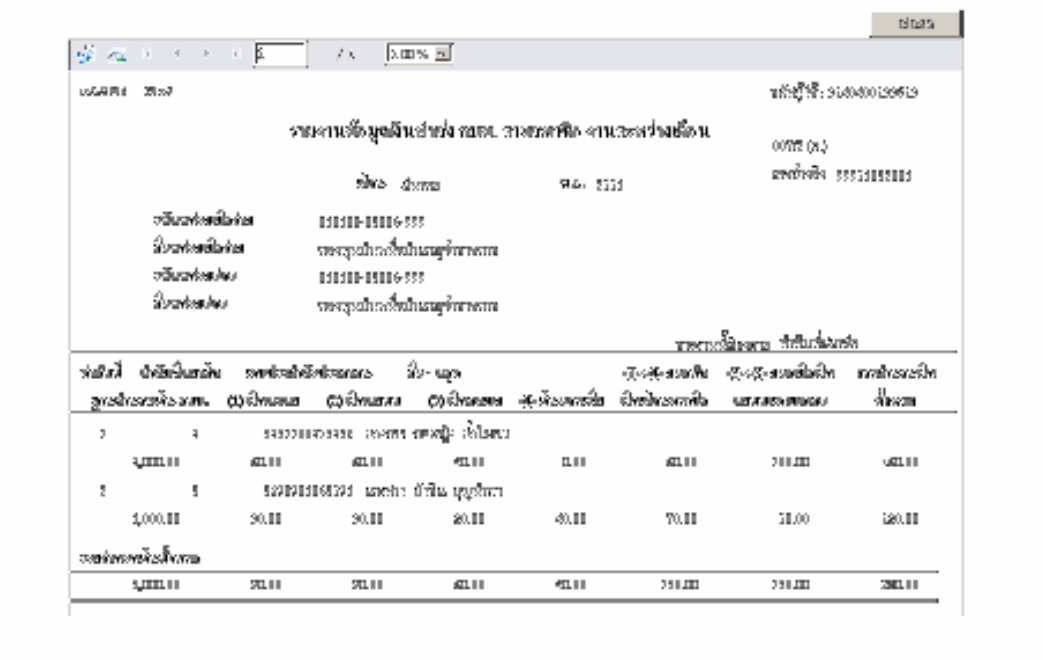

**036** arts

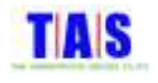

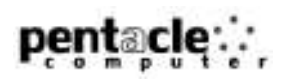

## 4 ก<mark>ำหนดวันที่โอนเงิน</mark>

#### 4.1 กำหนดวันที่โอนเงิน (เฉพาะหน่วยเบิกจ่ายรวมและหน่วยเบิกจ่ายเดี่ยว)

ใช้ในการระบุวันที่โอนเงินสำหรับชิ้นงานที่จัดทำเรียบร้อยแล้ว ซึ่งมีขั้นตอนในการทำงาน ดังนี้ 1. หน้าจอ "เมนูหลัก" คลิกที่เมนู "4.1 กำหนดวันที่โอนเงิน"

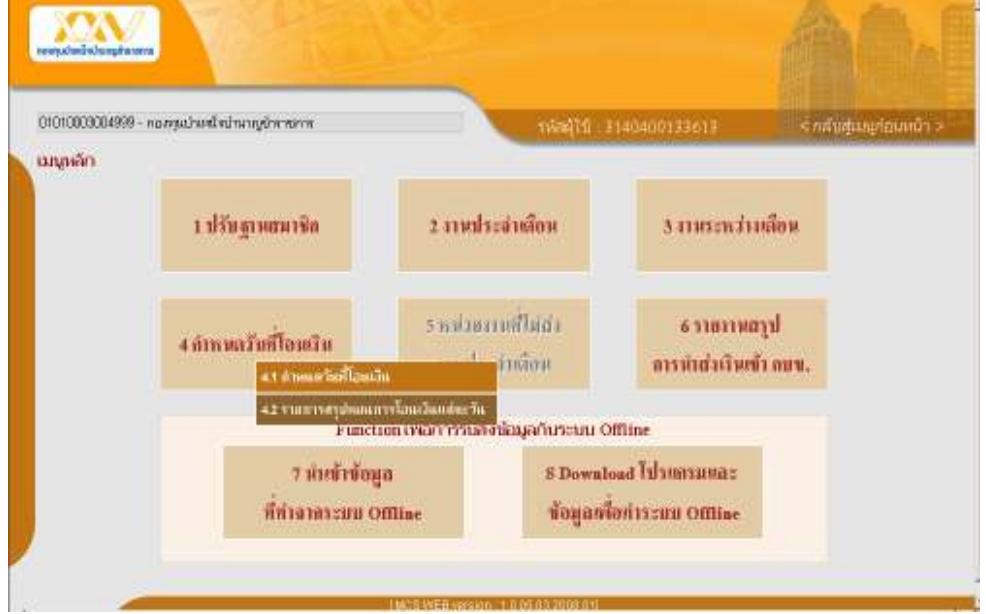

### 2. เลือกประเภทงานได้ ดังนี้

- ทั้งหมด
- งานประจำเด็ดน
- -<br>งานระหว่างเดือน
- 3. เลือกสถานะชิ้นงานได้ ดังนี้
	- ทั้งหมด
	- กำหนดวันที่โอนเงินแล้ว
	- ยังไม่กำหนดวันที่โอนเงิน
	- โอนเงินแล้วแต่ไม่สำเร็จ
- 4. จากนั้นคลิกที่ปุ่ม "ค้นหา"
- 5. ระบบจะแสดงรายการที่ค้นหา
- 6. คลิกที่ช่อง "เลือก" เพื่อเลือกรายการที่ต้องการกำหนดวันที่โอนเงิน
- 7. ในกรณีที่ต้องการคลิกเลือกรายการทั้งหมด คลิกที่ปุ่ม "เลือกทั้งหมด" ในกรณีที่ต้องการยกเลิกรายการที่เลือกแล้ว ทั้งหมดให้คลิกที่ปุ่ม "ยกเลิกรายการที่เลือกแล้ว"

#### 8. กรอกวันที่โอนเงินที่ช่อง "กำหนดวันโอนเงิน (วัน/เดือน/ปี (พ.ศ.))"

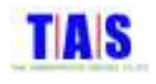

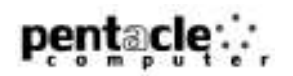

MCS-WEB [online]

## 9. จากนั้นคลิกที่ปุ่ม "ยืนยัน"

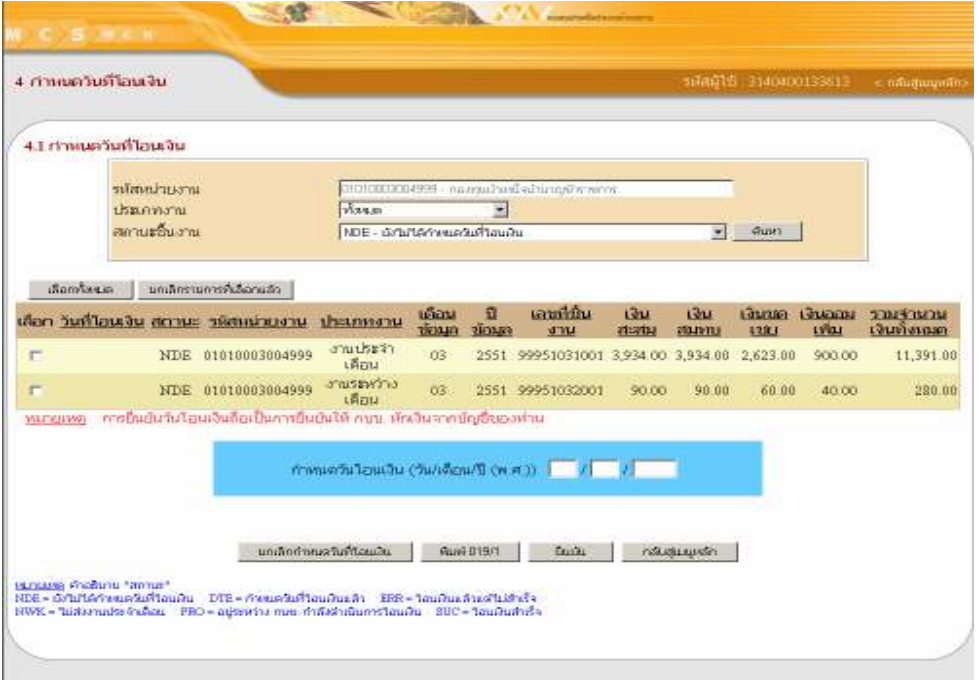

## 10. ระบบจะแสดงหน้าจอรายการที่กำหนดวันที่โอนเงิน

#### 11. จากนั้นคลิกที่ปุ่ม "ยืนยัน"

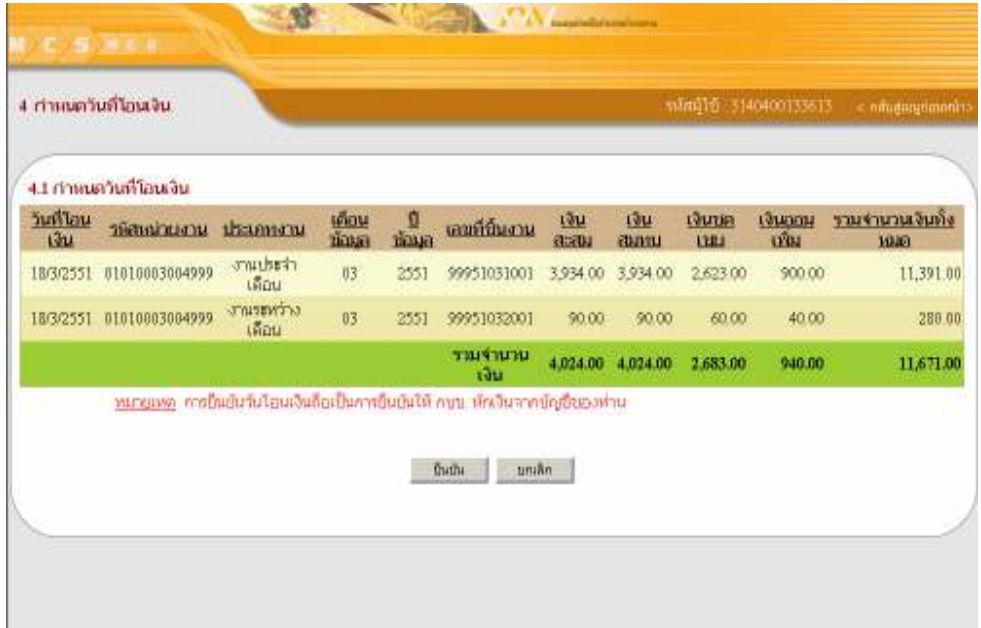

# 12. ระบบจะแสดงหน้าจอยื่นยันการบันทึกข้อมูลการกำหนดวันที่โอนเงิน

#### 13. จากนั้นคลิกที่ปุ่ม "OK "

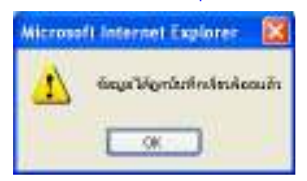

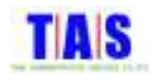

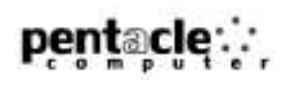

#### ยกเลิกกำหนดวันที่โอนเงิน

- ใช้ในการยกเลิกวันที่โอนเงินสำหรับชิ้นงานที่จัดทำเรียบร้อยแล้ว ซึ่งมีขั้นตอนในการทำงาน ดังนี้
- 1. คลิกเลือกรายการที่ต้องการยกเลิก (สามารถคลิกเลือกประเภทงานประจำเดือนหรืองานระหว่างเดือนได้ โดยคลิก
	- ที่ "ประเภทงาน" และสามารถเลือกสถานะชิ้นงานได้ โดยคลิกที่ "สถานะชิ้นงาน" คลิกที่ปุ่ม "ค้นหา")
- 2. จากนั้นคลิกที่ปุ่ม "ยกเลิกกำหนดวันที่โอนเงิน"

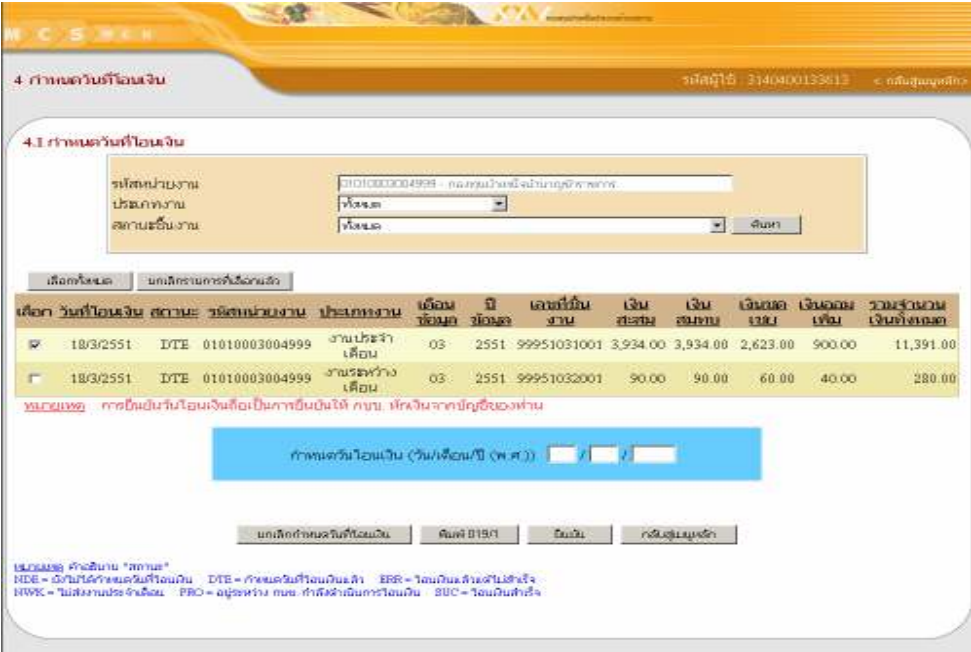

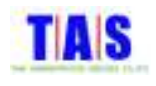

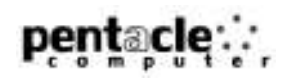

- 3. ระบบจะแสดงหน้าจอยื่นยันการยกเลิกรายการ
- 4. คลิกที่ปุ่ม "ยืนยัน"

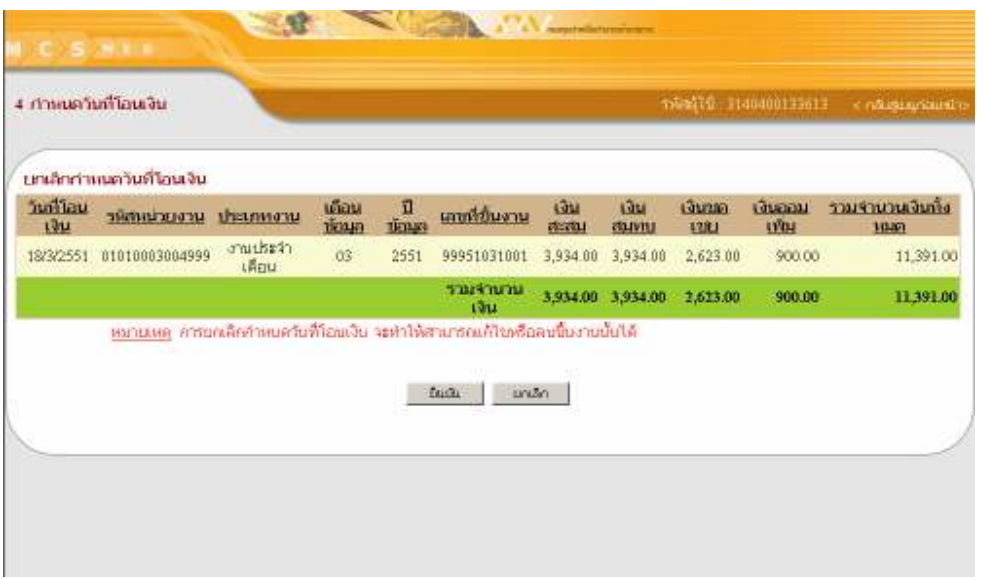

- 5. ระบบจะแสดงหน้าจอยื่นยันการยกเลิกข้อมูล
- 6. จากนั้นคลิกที่ปุ่ม "OK"

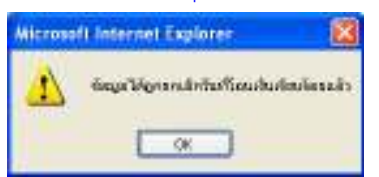

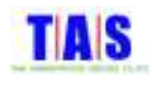

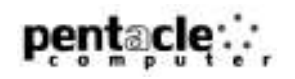

#### <mark>พิมพ์รายงาน</mark> 019/1

1. คลิกที่ปุ่ม "พิมพ์ 019/1"

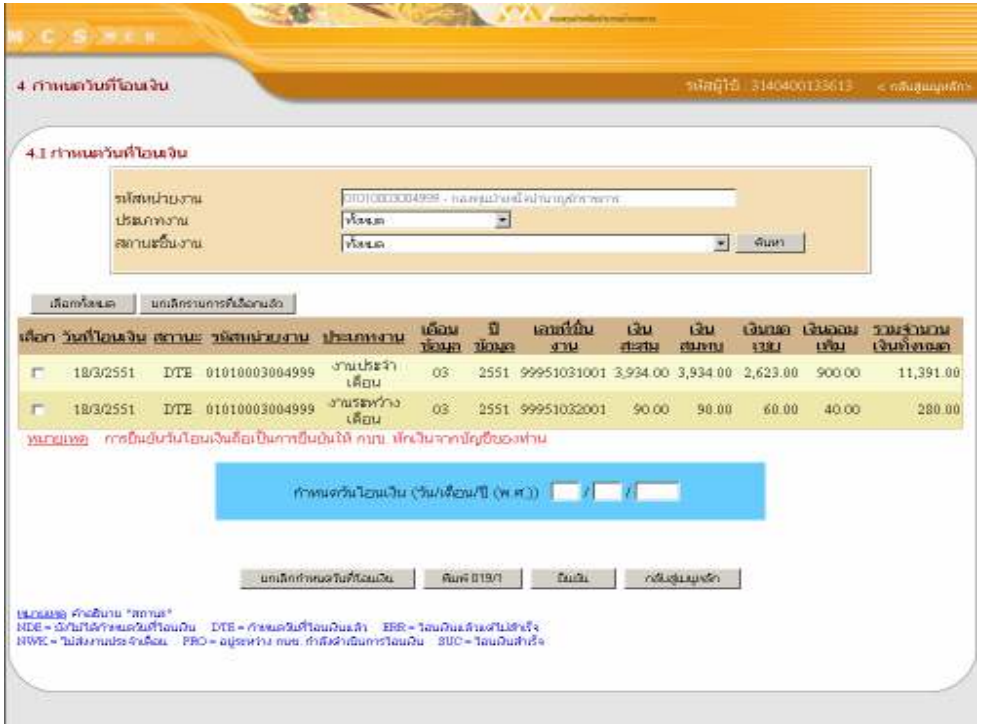

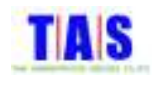

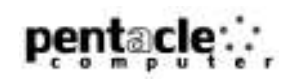

- 2. ระบบจะแสดงหน้าจอพิมพ์รายงาน 019 /1
- 3. คลิกเลือกเดือนและระบุปี(พ.ศ.) ของชิ้นงานที่ต้องการ (สามารถเลือกประเภทได้ดังนี้ งานประจำเดือน , งาน ระหว่างเดือน)
- 4. จากนั้นคลิกที่ปุ่ม "ค้นหา"
- 5. ระบบจะแสดงชิ้นงานที่ระบุไว้
- 6. จากนั้นคลิกที่ปุ่ม "ตกลง"

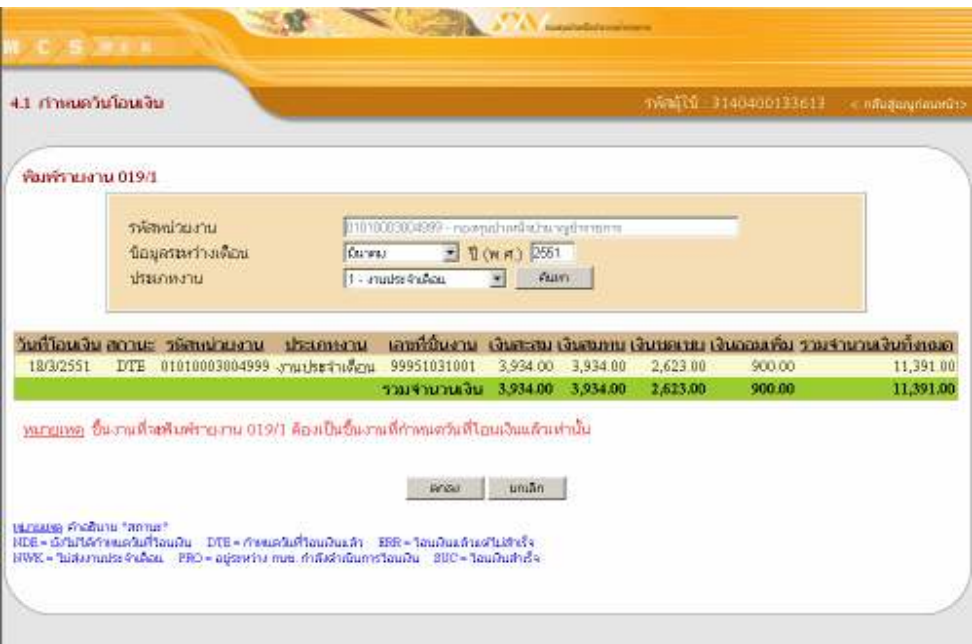

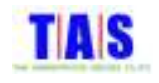

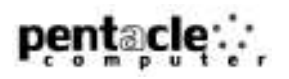

- 7. ระบบจะแสดงหน้าจอรายงานงานประจำเดือน คลิกที่ปุ่ม └─**┚** เพื่อทำการพิมพ์รายงาน
- 8. จากนั้นคลิกที่ปุ่ม "Close" เพื่อปิดหน้าจอรายงาน

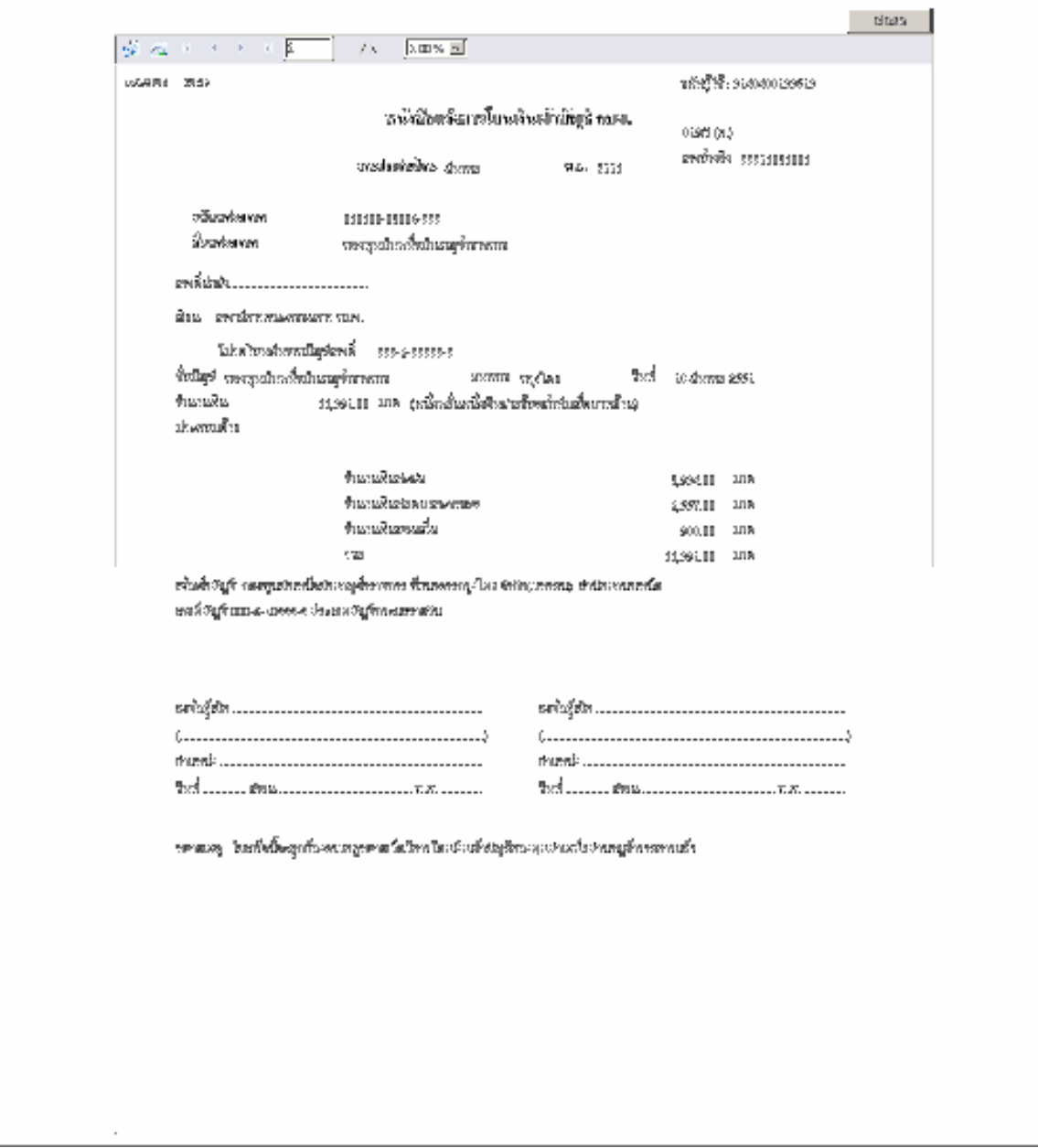

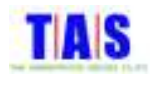

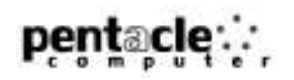

9. ในกรณีที่เป็นงานระหว่างเดือน คลิก "<u>คลิกเลือก</u>" เพื่อเลือกชิ้นงานระหว่างเดือนที่ต้องการพิมพ์ 10. จากนั้นคลิกที่ปุ่ม "ตกลง"

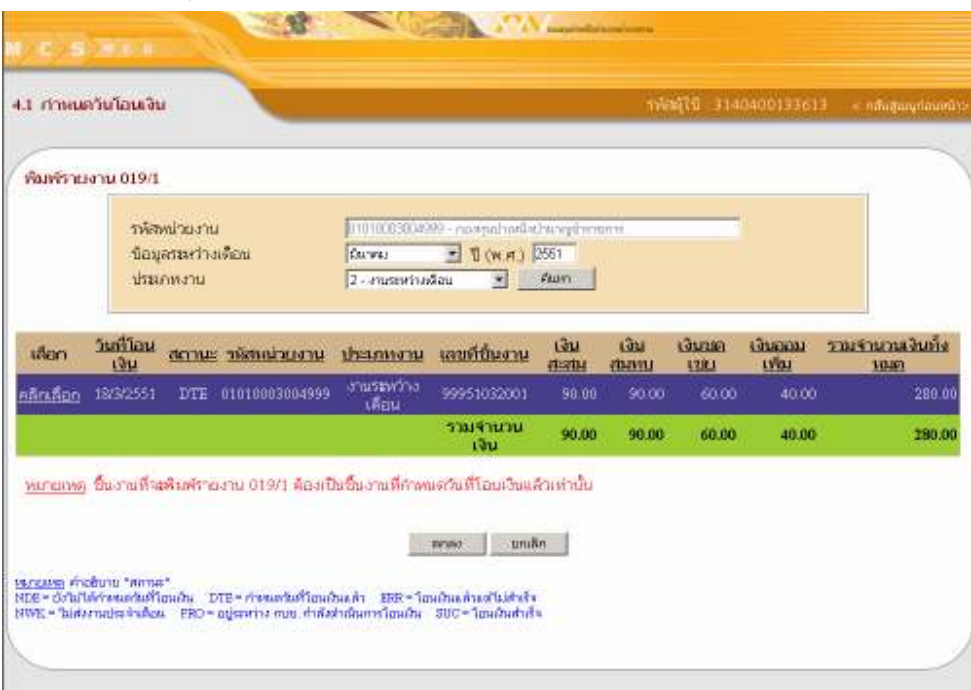

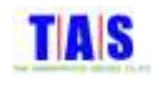

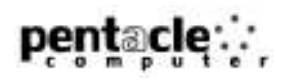

11.ระบบจะแสดงหน้าจอรายงานงานระหว่างเดือน คลิกที่ปุ่ม <mark>(วีวี้</mark>) เพื่อทำการพิมพ์รายงาน 12.จากนั้นคลิกที่ปุ่ม "Close" เพื่อปิดหน้าจอรายงาน

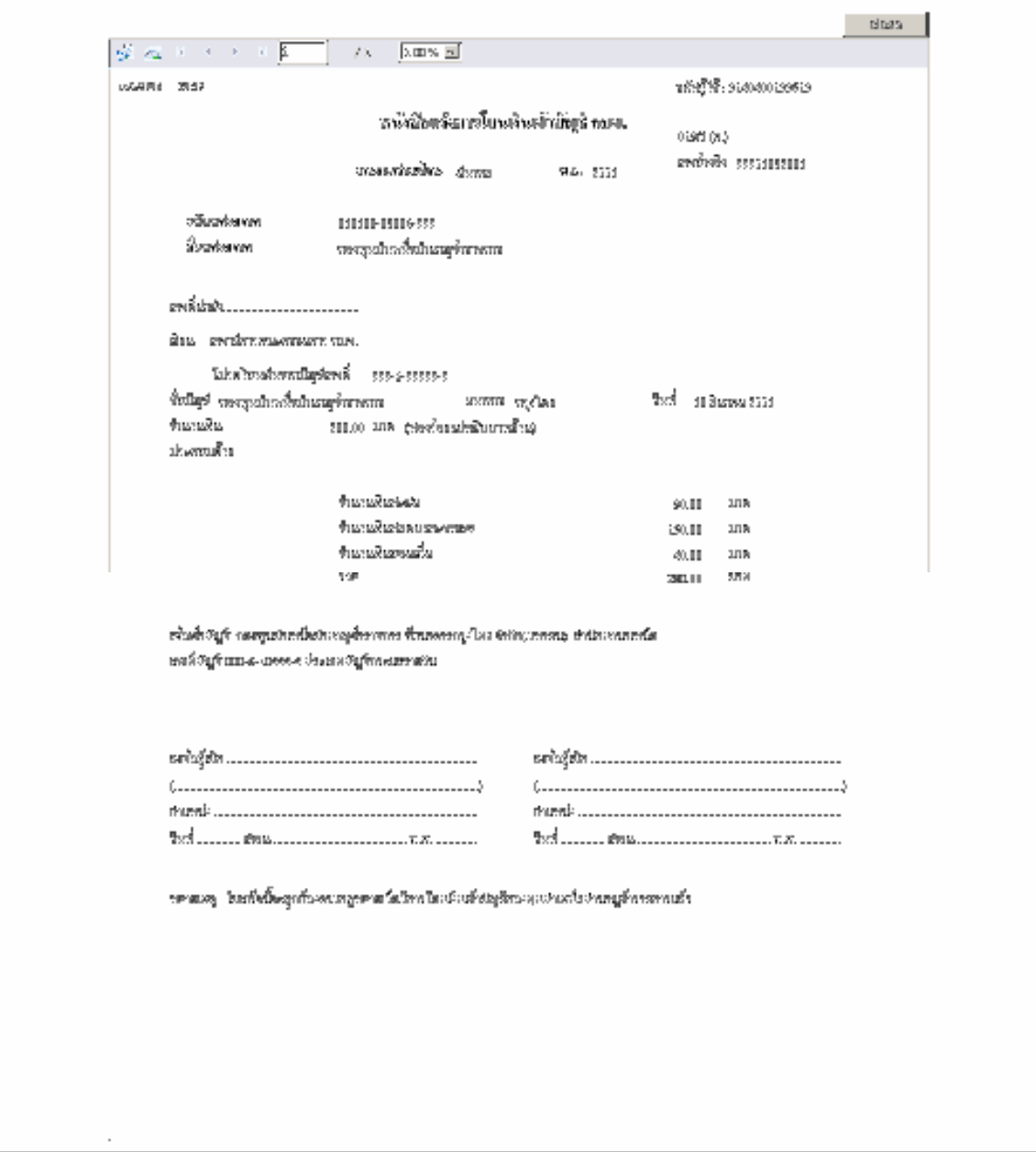

<u>หมายเหตุ</u> ์ ชิ้นงานที่สามารถพิมพ์รายงาน 019/1 ได้ ต้องเป็นชิ้นงานที่กำหนดวันที่โอนเงินแล้วเท่านั้น

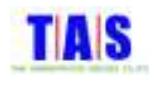

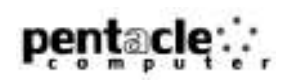

#### 4.2 รายการ<mark>สรุปแผนการโอนเงินแต่ละวัน</mark>

ใช้ในการตรวจสอบข้อมูลในการโอนเงินแต่ละวันจากรายการที่ท่านได้กำหนดวันที่โอนเงินไว้ f,

1. หน้าจอ "เมนูหลัก" คลิกที่เมนู "4.2 รายการสรุปแผนการโอนเงินแต่ละวัน"

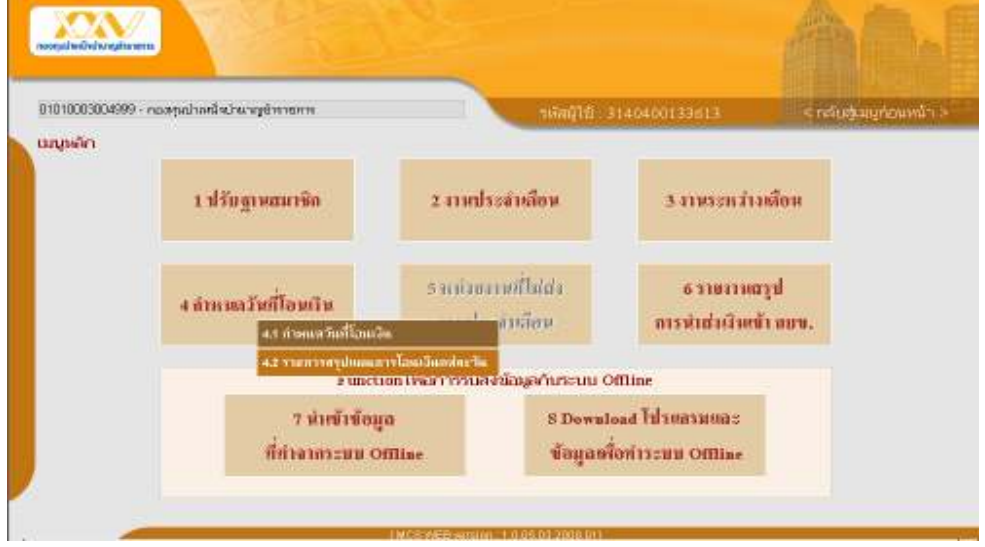

- 2. ระบุช่วงเวลาวัน/เดือน/ปี(พ.ศ.) ที่ต้องการค้นหา
- 3. จากนั้นคลิกที่ปุ่ม "ค้นหา"
- 4. ระบบจะแสดงรายละเ<mark>อียดของรายการโอนเงินแต่ละวัน</mark>
- 5. จากนั้นคลิกที่ปุ่ม "กลับสู่เมนูหลัก"

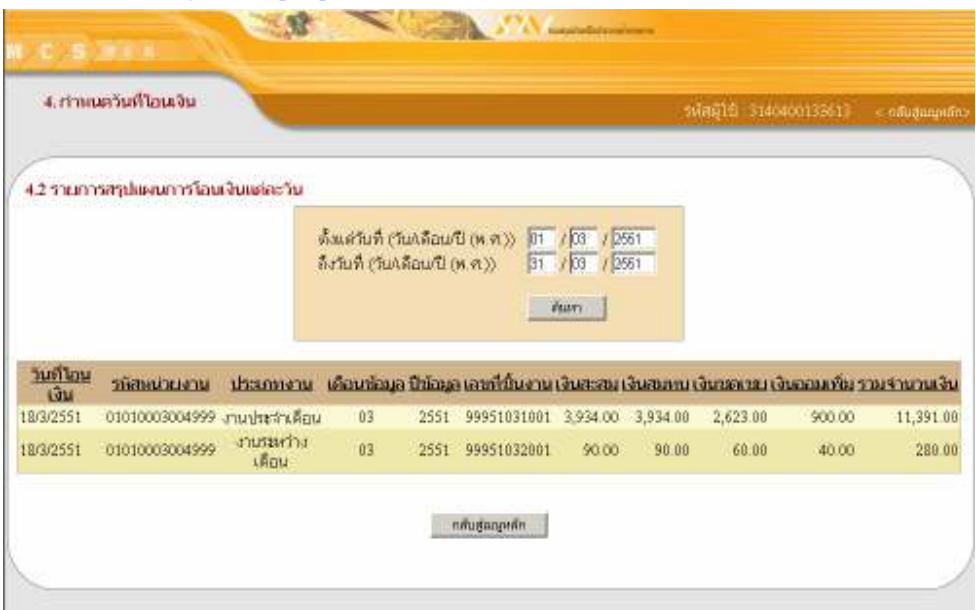

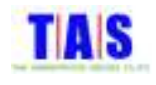

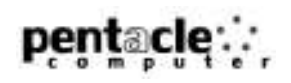

## 5 หน่วยงานที่ไม่ส่งงานประจำเดือน (เฉพาะหน่วยเบิกจ่ายรวม)

ใช้ในการตรวจสอบการนำส่งข้อมูลของหน่วยย่อยในสังกัด ซึ่งมีขั้นตอนในการทำงาน ดังนี้ 1. หน้าจอ "เมนูหลัก" คลิกที่เมนู "5 หน่วยงานที่ไม่ส่งงานประจำเดือน"

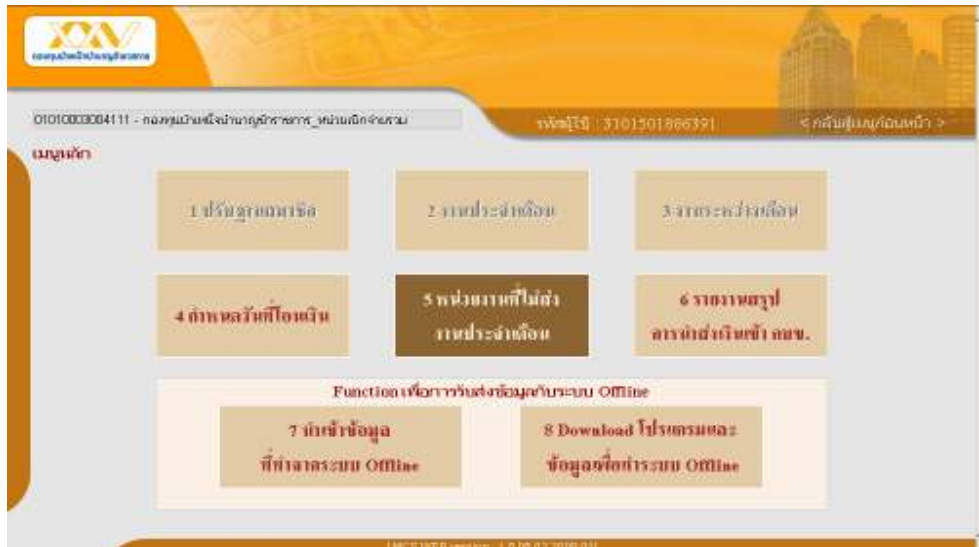

- 2. ระบุเดือนและปี(พ.ศ.) ที่ต้องการตรวจสอบข้อมูล
- 3. คลิกที่ปุ่ม "ค้นหา"
- 4. จากนั้นคลิกที่ปุ่ม "กลับสู่เมนูหลัก"

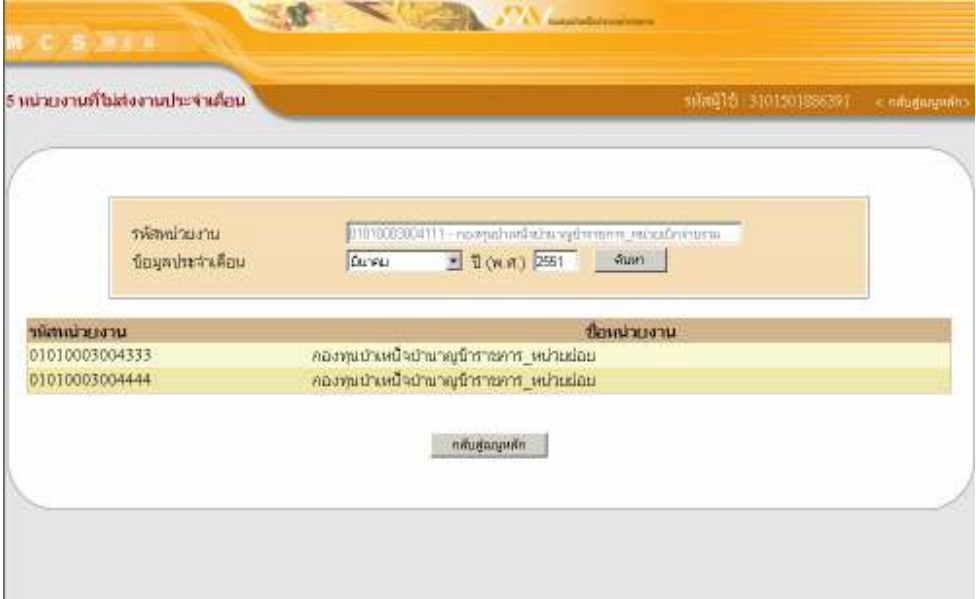

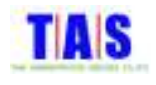

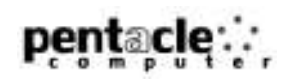

## 6 รายงานสรุปการนำส่งเงินเข้า กบข.

ใช้ในการยืนยันการนำส่งเงินเข้า กบข. ซึ่งมีขั้นตอนในการทำงาน ดังนี้

1. หน้าจอ "เมนูหลัก" คลิกที่เมนู "6 รายงานสรุปการนำส่งเงินเข้า กบข."

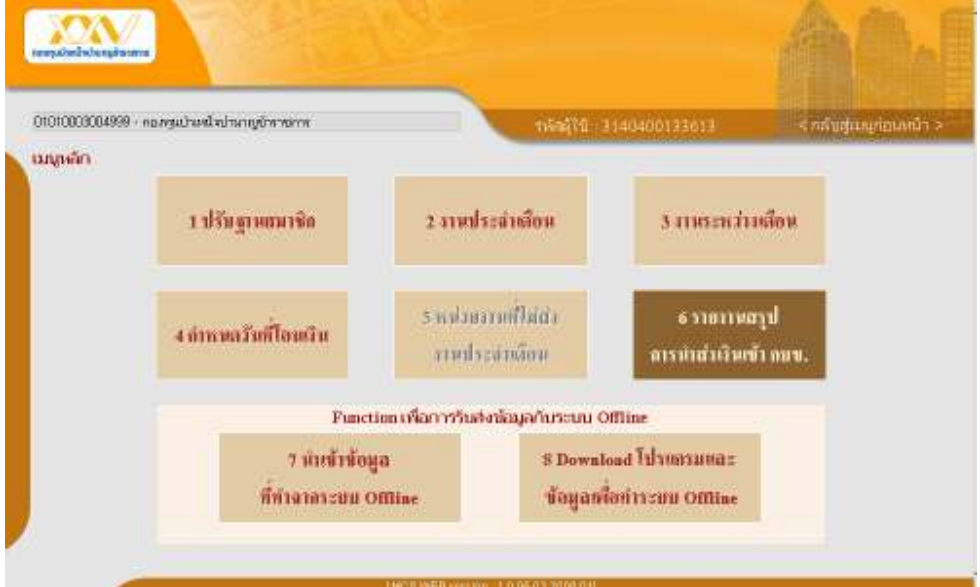

- 2. ระบุเดือนและปี(พ.ศ.) ที่ต้องการ
- 3. จากนั้นคลิกที่ปุ่ม "ค้นหา"
- 4. ระบบจะแสดงรายละเอียดของการนำส่งเงินเข้า กบข.
- 5. คลิกที่ปุ่ม "พิมพ์" ถ้าต้องการพิมพ์รายงาน

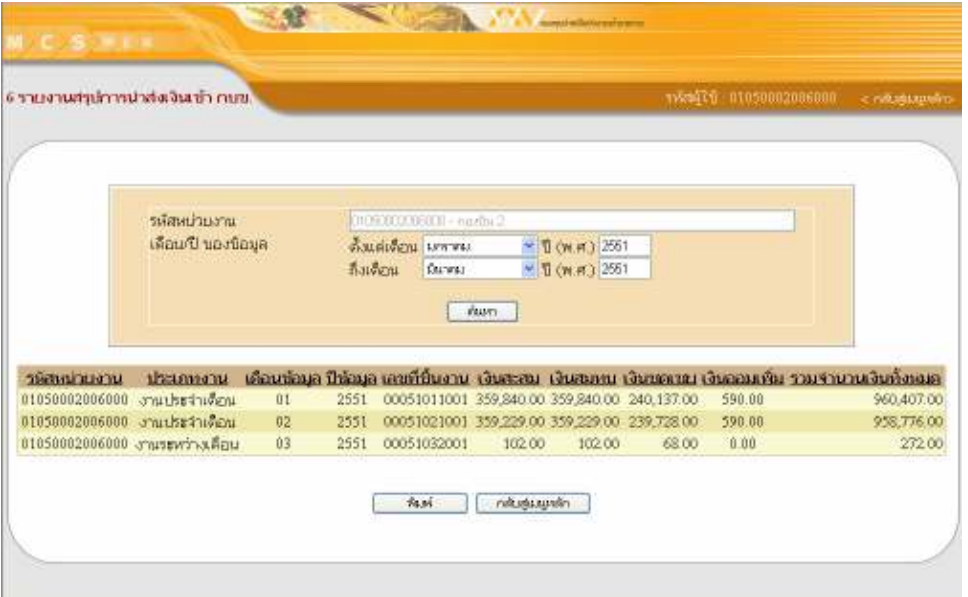

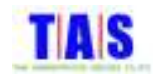

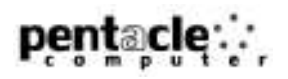

- 6. ระบบจะแสดงหน้าจอรายงาน คลิกที่ปุ่ม <sup>|──ว</sup>ี เพื่อทำการพิมพ์รายงาน
- 7. จากนั้นคลิกที่ปุ่ม "Close" เพื่อปิดหน้าจอรายงาน

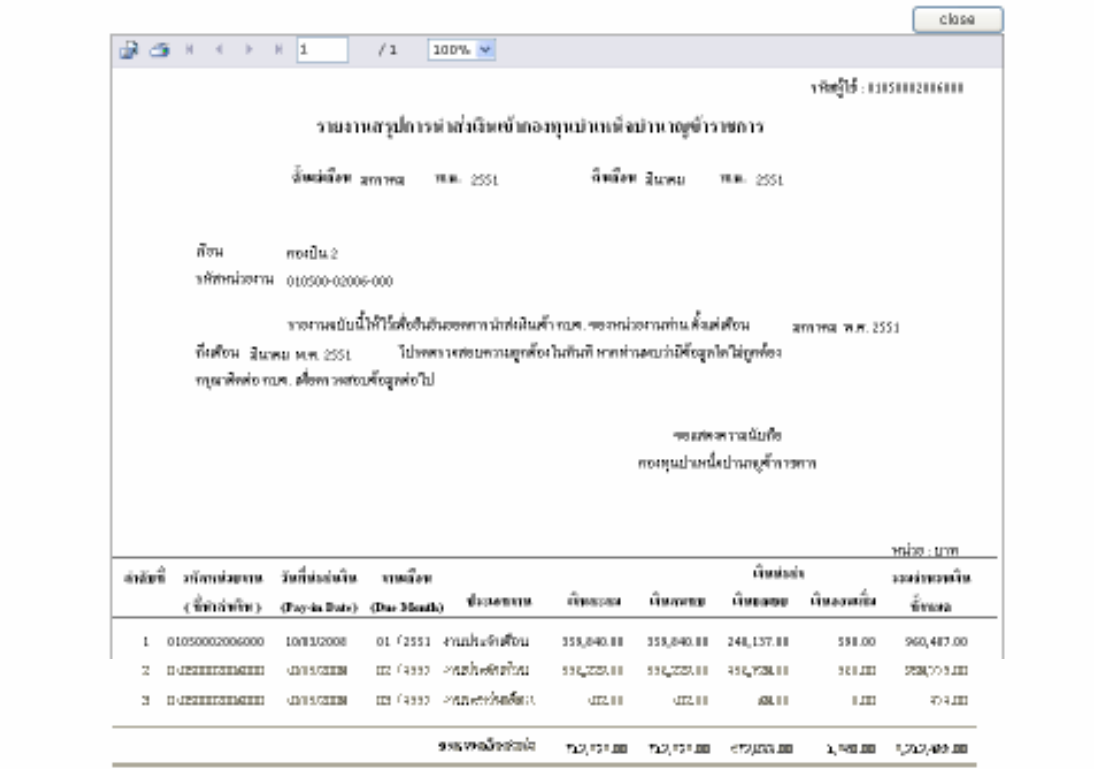

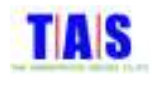

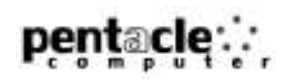

## 7 นำเข้าข้อมูลที่ทำจากระบบ Offline

ใช้ในการนำส่งข้อมูลเข้าสู่ระบบ Online ซึ่งมีขั้นตอนในการทำงาน ดังนี้

1. หน้าจอ "เมนูหลัก" คลิกที่เมนู "7 นำเข้าข้อมูลที่ทำจากระบบ Offline"

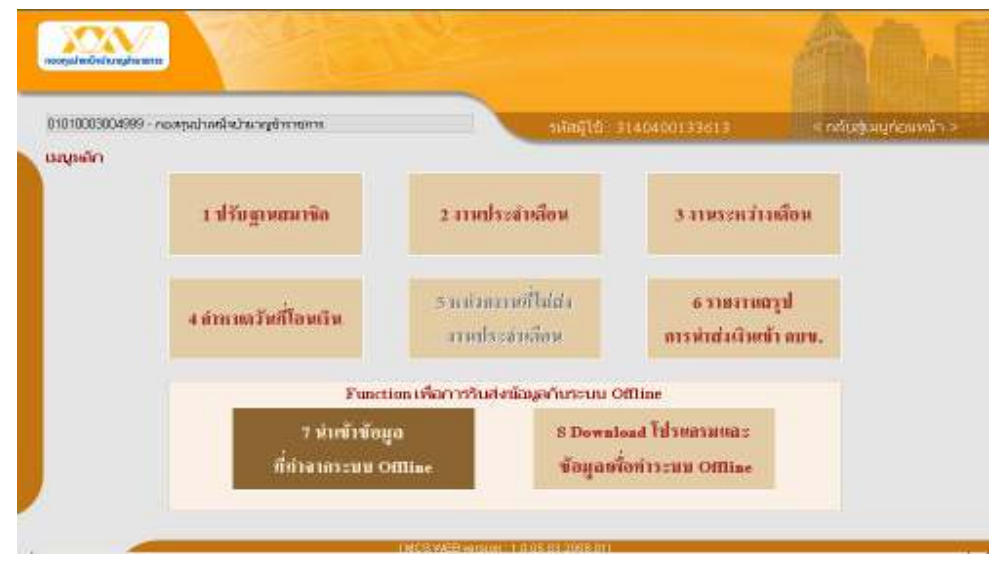

#### 2. ระบุตำแหน่งของไฟล์ที่ต้องการนำเข้า โดยการคลิกที่ปุ่ม "Browse…" เพื่อทำการเลือกไฟล์

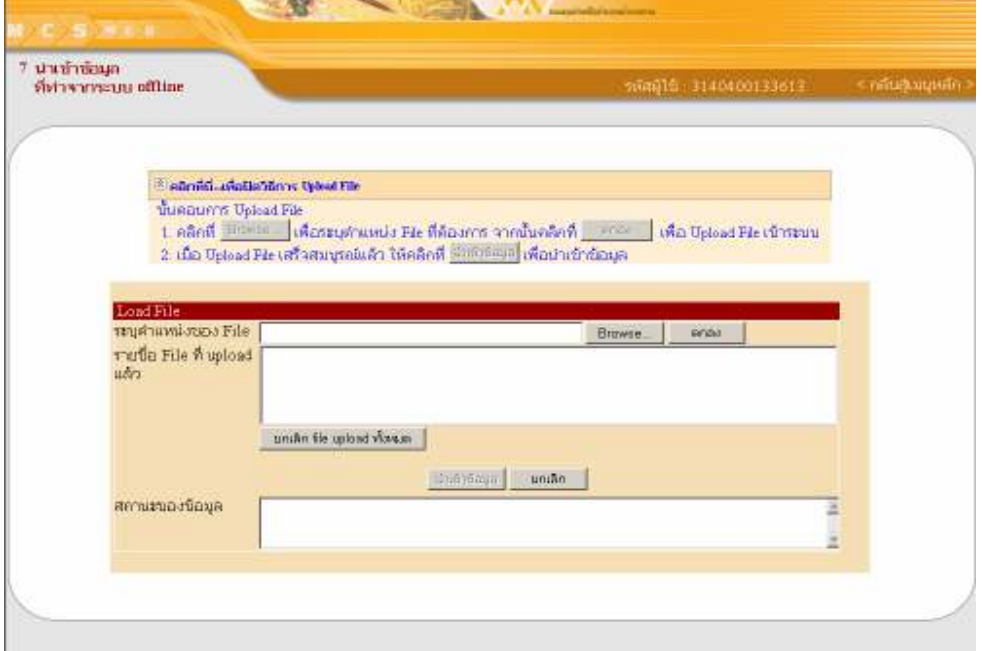

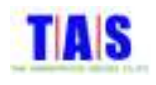

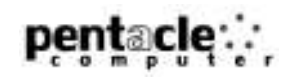

- 3. คลิกไฟล์ข้อมูลที่ต้องการ
- 4. จากนั้นคลิกที่ปุ่ม "<u>O</u>pen"

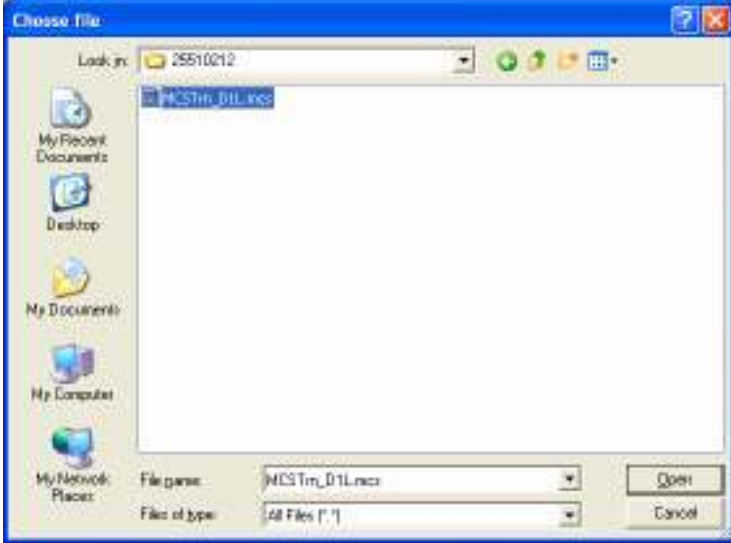

- 5. ระบบจะแสดงชื่อไฟล์ข้อมูลที่เลือก ที่ช่อง "ระบุตำแหน่งของ File"
- 6. จากนั้นคลิกที่ปุ่ม "ตกลง"

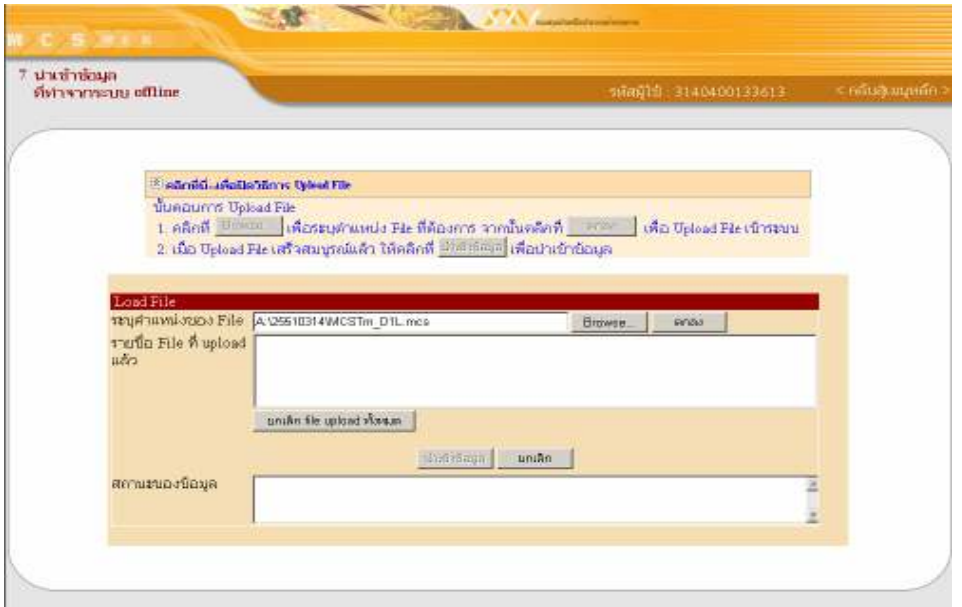

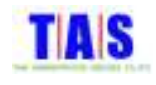

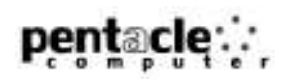

- 7. ระบบจะทำการนำเข้าไฟล์ และแสดงชื่อไฟล์ที่ช่อง "รายชื่อ File ที่ upload แล้ว" (ในกรณีที่นำเข้าข้อมูลจากแผ่น ดิสก์เก็ต เลือกไฟล์โดยคลิกที่ปุ่ม "Browse" และคลิกที่ปุ่ม "ตกลง" จนครบตามจำนวนแผ่นดิสก์เก็ตทั้งหมด)
- 8. จากนั้นคลิกที่ปุ่ม "นำเข้าข้อมูล"
- 9. กรณีที่ต้องการยกเลิกการนำเข้าไฟล์ทั้งหมด คลิกที่ปุ่ม "ยกเลิก file upload ทั้งหมด"

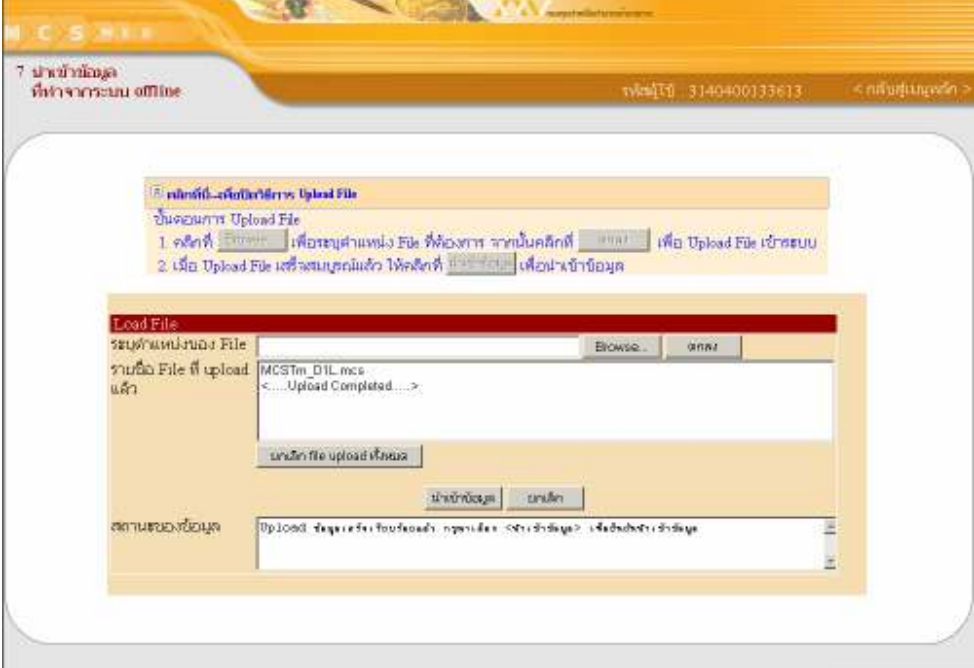

- 10. ระบบจะแสดงหน้าจอรายละเอียดข้อมูลการปรับฐานสมาชิกที่นำเข้า
- 11. จากนั้นคลิกที่ปุ่ม "ยืนยันนำเข้าข้อมูลปรับฐาน"

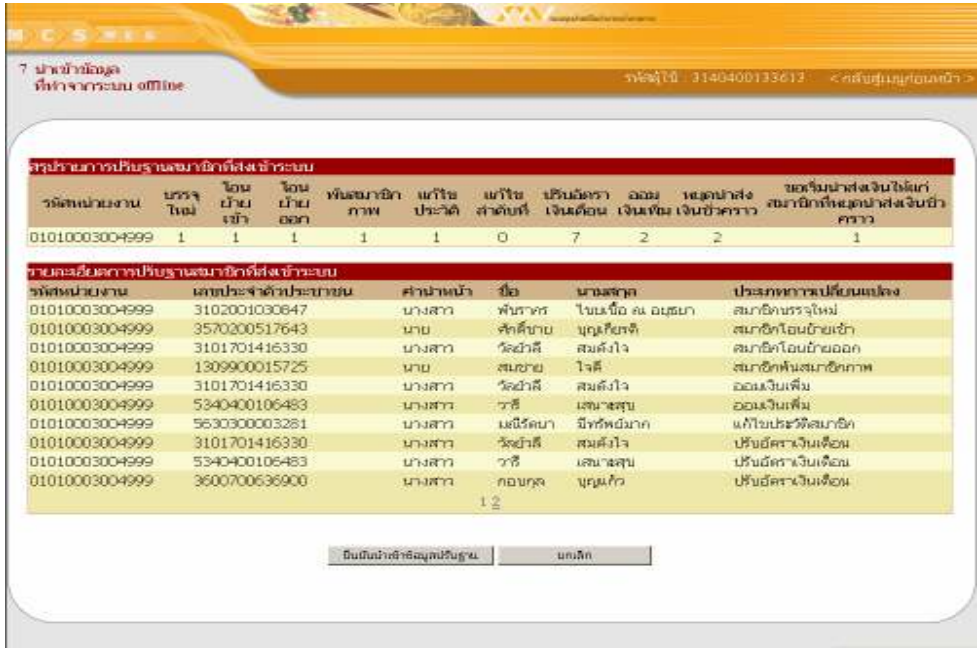

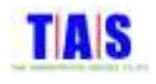

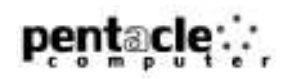

- 12. ระบบจะแสดงหน้าจอยืนยันการนำเข้าข้อมูล เพื่อทำการตรวจสอบรายการสมาชิก
- 13. จากนั้นคลิกที่ปุ่ม "ยืนยันนำเข้า"

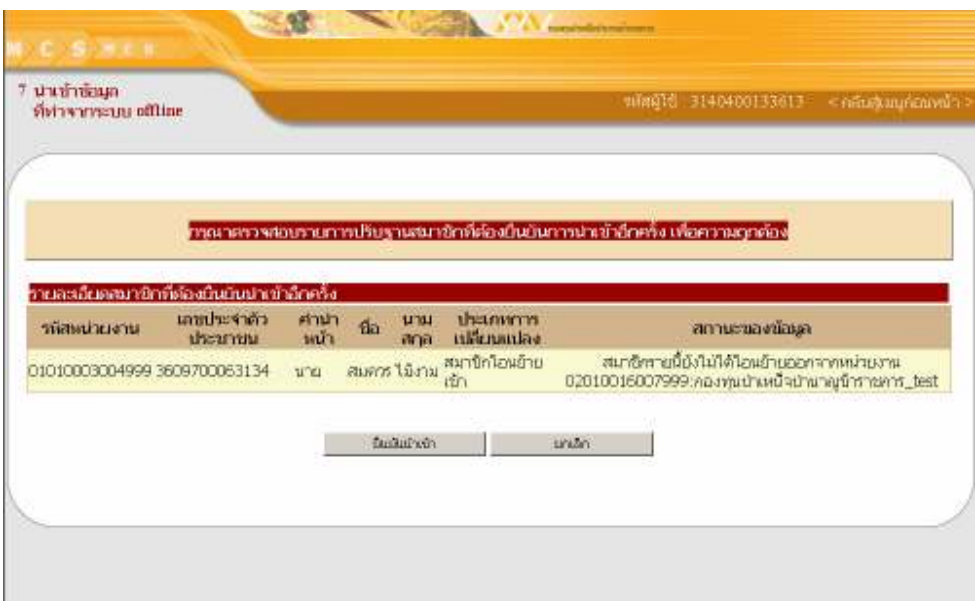

- 14. ระบบจะแสดงหน้าจอรายการชิ้นงานและรายละเอียดชิ้นงานที่นำเข้า
- 15. จากนั้นคลิกที่ปุ่ม "ยืนยันนำเข้าข้อมูลนำส่งเงิน" (กรณีที่มีงานระหว่างเดือนหลายชิ้น ต้องคลิกยืนยันนำเข้าข้อมูล นำส่งเงินจนครบทุกชิ้นงาน)

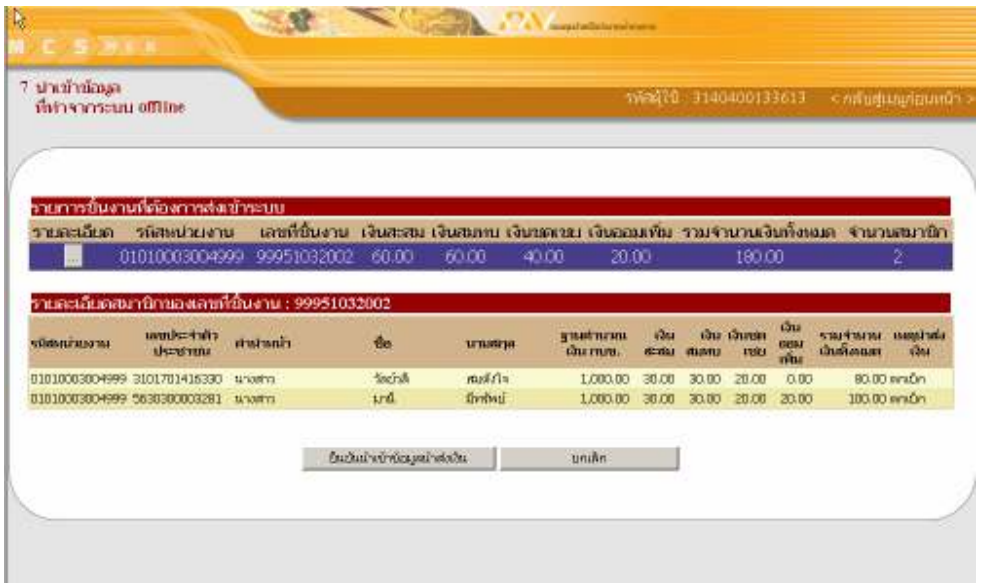

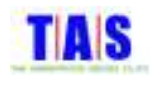

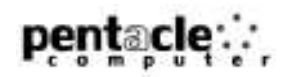

- 16. ระบบจะแสดงหน้าจอการนำเข้าข้อมูลเสร็จสมบูรณ์
- 17. จากนั้นคลิกที่ปุ่ม "กลับสู่เมนูก่อนหน้า"

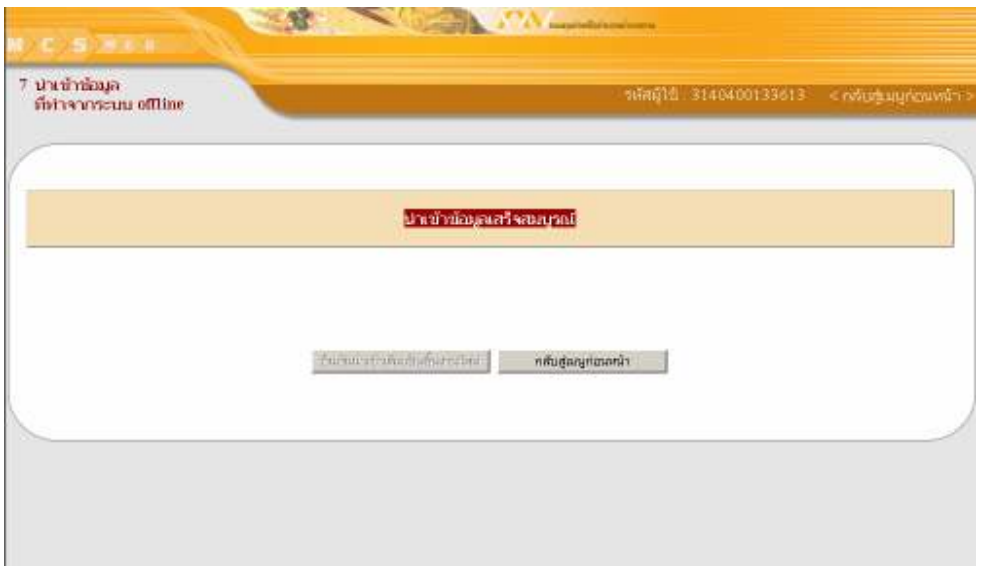

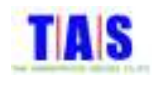

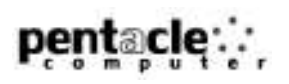

#### 8 Download <mark>โปรแกรมและข้อมูลเพื่อทำระบบ</mark> Offline

ใช้ในการ Download โปรแกรมและข้อมูลต่างๆ ซึ่งมีขั้นตอนในการทำงาน ดังนี้

1. หน้าจอ "เมนูหลัก" คลิกที่เมนู "8 Download โปรแกรมและข้อมูลเพื่อทำระบบ Offline"

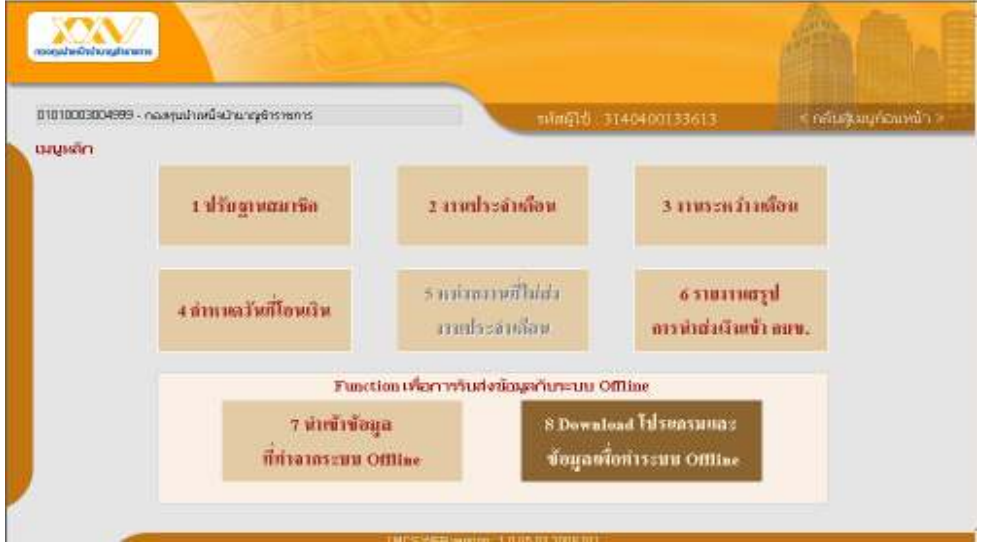

- 2. เลือกประเภทการ Download ซึ่งประกอบด้วย
- 1. Download โปรแกรมและฐานข้อมูลทั้งหมด
	- 2. Download ฐานข้อมูลทั้งหมด
	- 3. Download ข้อมูลการปรับปรุงทั่วไปของโปรแกรม
	- 4. Download โปรแกรม MCSWEB offline Version. ล่าสุด
- 5. Download ข้อมูลชิ้นงาน 007/2 (ในกรณีที่เลือกการ Download ข้อมูลชิ้นงาน 007/2 จะต้องระบุช่วงเวลา ของข้อมูลที่ต้องการ)

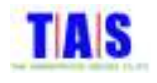

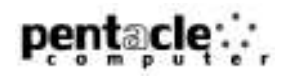

- 3. เลือกประเภทสื่อที่ต้องการบันทึกข้อมูล
- 4. จากนั้นคลิกที่ปุ่ม "เตรียมข้อมูล"

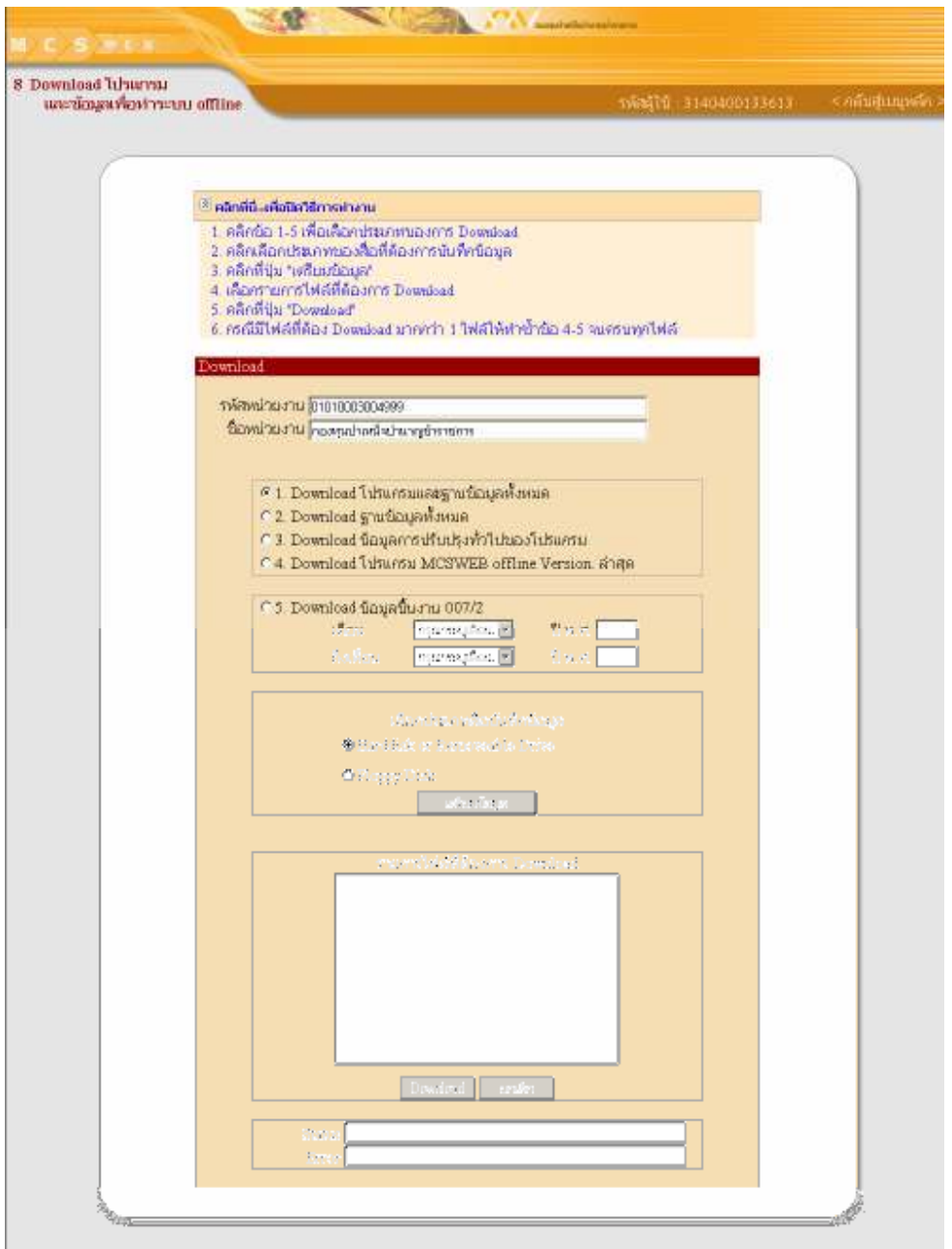
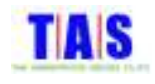

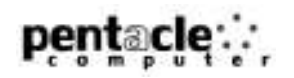

- 5. ระบบจะแสดงรายการไฟล์ที่ต้องการ Download
- 6. จากนั้นคลิกเลือกไฟล์ที่ต้องการ
- 7. คลิกที่ปุ่ม "Download"
- 8. ทำซ้ำจนครบทุกไฟล์

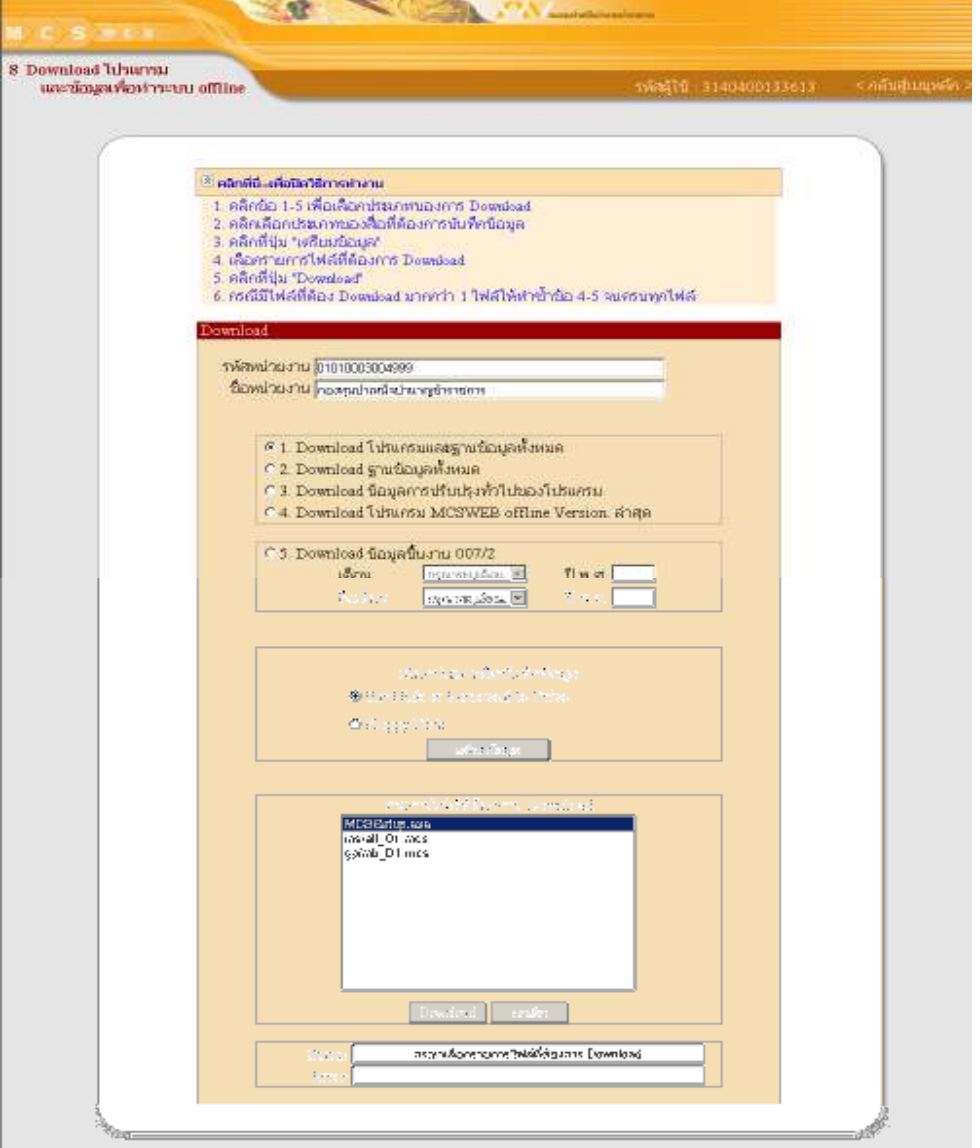

## 9. คลิกที่ปุ่ม "Save"

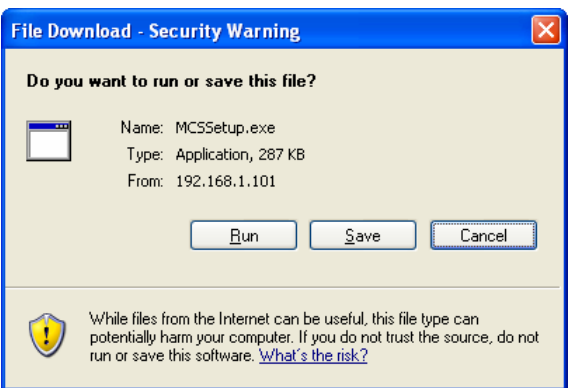